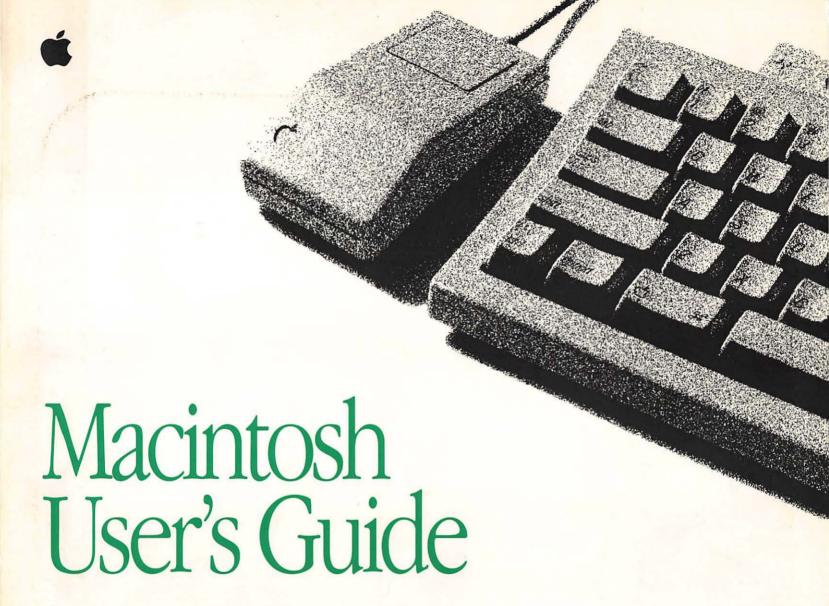

for desktop Macintosh computers

#### Limited Warranty on Media and Replacement

If you discover physical defects in the manuals distributed with an Apple product or in the media on which a software product is distributed, Apple will replace the media or manuals at no charge to you, provided you return the item to be replaced with proof of purchase to Apple or an authorized Apple dealer during the 90-day period after you purchased the software. In addition, Apple will replace damaged software media and manuals for as long as the software product is included in Apple's Media Exchange Program. While not an upgrade or update method, this program offers additional protection for two years or more from the date of your original purchase. See your authorized Apple dealer for program coverage and details. In some countries the replacement period may be different; check with your authorized Apple dealer.

ALL IMPLIED WARRANTIES ON THE MEDIA AND MANUALS, INCLUDING IMPLIED WARRANTIES OF MERCHANTABILITY AND FITNESS FOR A PARTICULAR PURPOSE, ARE LIMITED IN DURATION TO NINETY (90) DAYS FROM THE DATE OF THE ORIGINAL RETAIL PURCHASE OF THIS PRODUCT.

Even though Apple has tested the software and reviewed the documentation, APPLE MAKES NO WARRANTY OR REPRESENTATION, EITHER EXPRESSED OR IMPLIED, WITH RESPECT TO SOFTWARE, ITS QUALITY, PERFORMANCE, MERCHANTABILITY, OR FITNESS FOR A PARTICULAR PURPOSE. AS A RESULT, THIS SOFTWARE IS SOLD "AS IS," AND YOU, THE PURCHASER, ARE ASSUMING THE ENTIRE RISK AS TO ITS QUALITY AND PERFORMANCE.

IN NO EVENT WILL APPLE BE LIABLE FOR DIRECT, INDIRECT, SPECIAL, INCIDENTAL, OR CONSEQUENTIAL DAMAGES RESULTING FROM ANY DEFECT IN THE SOFTWARE OR ITS DOCUMENTATION, even if advised of the possibility of such damages. In particular, Apple shall have no liability for any programs or data stored in or used with Apple products, including the costs of recovering such programs or data.

THE WARRANTY AND REMEDIES SET FORTH ABOVE ARE EXCLUSIVE AND IN LIEU OF ALL OTHERS, ORAL OR WRITTEN, EXPRESSED OR IMPLIED. No Apple dealer, agent, or employee is authorized to make any modification, extension, or addition to this warranty.

Some states do not allow the exclusion or limitation of implied warranties or liability for incidental or consequential damages, so the above limitation or exclusion may not apply to you. This warranty gives you specific legal rights, and you may also have other rights which vary from state to state.

#### **Important**

This equipment has been tested and found to comply with the limits for a Class B digital device in accordance with the specifications in Part 15 of FCC rules. See instructions if interference to radio or television reception is suspected.

DOC Class B Compliance This digital apparatus does not exceed the Class B limits for radio noise emissions from digital apparatus set out in the radio interference regulations of the Canadian Department of Communications.

Observation des normes—Classe B Le présent appareil numérique n'émet pas de bruits radioélectriques dépassant les limites applicables aux appareils numériques de la Classe B prescrites dans les règlements sur le brouillage radioélectrique édictés par le Ministère des Communications du Canada.

Part I Learning

Part II Reference

# Macintosh User's Guide

for desktop Macintosh computers

Part III Glossary

> Part IV Index

#### **Apple Computer, Inc.**

This manual and the software described in it are copyrighted, with all rights reserved. Under the copyright laws, this manual or the software may not be copied, in whole or part, without written consent of Apple, except in the normal use of the software or to make a backup copy of the software. The same proprietary and copyright notices must be affixed to any permitted copies as were affixed to the original. This exception does not allow copies to be made for others, whether or not sold, but all of the material purchased (with all backup copies) may be sold, given, or loaned to another person. Under the law, copying includes translating into another language or format.

You may use the software on any computer owned by you, but extra copies cannot be made for this purpose.

The Apple logo is a trademark of Apple Computer, Inc., registered in the U.S. and other countries. Use of the "keyboard" Apple logo (Option-Shift-K) for commercial purposes without the prior written consent of Apple may constitute trademark infringement and unfair competition in violation of federal and state laws.

© Apple Computer, Inc., 1992 20525 Mariani Avenue Cupertino, CA 95014-6299 (408) 996-1010

Apple, the Apple logo, APDA, AppleLink, AppleShare, AppleTalk, A/UX, EtherTalk, HyperCard, HyperTalk, ImageWriter, LaserWriter, LocalTalk, Macintosh, and ProDOS are trademarks of Apple Computer, Inc., registered in the U.S. and other countries.

Apple Desktop Bus, Balloon Help, Disk First Aid, Finder, SuperDrive, and TrueType are trademarks of Apple Computer, Inc.

Classic is a registered trademark licensed to Apple Computer, Inc.

AppleCare is a service mark of Apple Computer, Inc., registered in the U.S. and other countries.

Adobe, Adobe Illustrator, and PostScript are trademarks of Adobe Systems Incorporated, registered in the United States. Adobe Photoshop is a trademark of Adobe Systems Incorporated.

Dolev PS is a trademark of Scitex Corporation Ltd.

Exposure is a registered trademark of Preferred Publishers, Inc.

Microsoft is a registered trademark of Microsoft Corporation.

NuBus is a trademark of Texas Instruments.

OMS is a registered trademark and ColorScript is a trademark of OMS, Inc.

QuarkXPress is a registered trademark of Quark, Inc.

SuperPaint is a registered trademark of Aldus Corporation.

Simultaneously published in the United States and Canada.

Mention of third-party products is for informational purposes only and constitutes neither an endorsement nor a recommendation. Apple assumes no responsibility with regard to the performance or use of these products.

# Contents

| Preface How to Use This Book xv  Part I Learning Macintosh 1 | Use the mouse 8  Point 8  Click 9  Press 9  Drag 10  How to hold the mouse 10                                                                                                    |
|--------------------------------------------------------------|----------------------------------------------------------------------------------------------------|
|                                                              | Click 9 Press 9 Drag 10                                                                                                    |
|                                                              | Press 9<br>Drag 10                                                                                                    |
| ■ Part I Learning Macintosh 1                                | Drag 10                                                                                                    |
| Part 1 Learning Maciniosis 1                                 |                                                                                                    |
|                                                              | How to hold the mouse 10                                                                                                    |
| Chartes 1 Taming the Marietash On and Off 2                  |                                                                                                    |
| Chapter 1 Turning the Macintosh On and Off 3                 | When you move the mouse 11                                                                                                    |
| In this chapter 3                                            | Choose a command 12                                                                                                    |
| Before you begin 3                                           | When you talk to your Macintosh 12                                                                                                    |
| Turn your computer on 4                                      | Open an icon 13                                                                                                    |
| When you turn on your computer 5                             | Look at the contents of a window 14                                                                                                    |
| Turn your computer off 6                                     | Make a window the active window 14                                                                                                    |
| What next? 6                                                 | Make a window bigger or smaller 16                                                                                                    |
|                                                              | Move the hidden contents of a window into view 17                                                                                                    |
| Chapter 2 Understanding the Desktop 7                        | What's on the desktop? 18                                                                                                    |
| In this chapter 7                                            |                                                                                                    |
| Before you begin 7                                           | CONTROL OF THE CONTROL OF THE CONTRO |
|                                                              | Menus offer you choices 19                                                                                                    |
|                                                              | Icons represent containers 18 Windows let you view the contents of containers 19 Manus offer you choices 10                                                                                                    |

| When to use the keyboard 22                    |
|------------------------------------------------|
| Modifier keys 22                               |
| Arrow keys 22                                  |
| Function keys 22                               |
| Close a window 23                              |
| Move a window 23                               |
| What next? 25                                  |
|                                                |
| Chapter 3 Setting Up Your Programs 27          |
| In this chapter 27                             |
| Before you begin 27                            |
| Insert a floppy disk 28                        |
| Why a floppy disk isn't floppy 29              |
| Initialize a disk 30                           |
| Copy the contents of a disk 31                 |
| Floppy disks, hard disks, and startup disks 32 |
| Take a floppy disk out of its drive 34         |
| Safeguard the contents of a disk 35            |
| Taking care of floppy disks 36                 |
| Use the Trash 36                               |
| On your own: Install your programs 38          |
| Throw away extra System Folders 39             |
| What next? 39                                  |
|                                                |

# Chapter 4 Creating a Document and Saving Your Work 41

In this chapter 41

Before you begin 41

Open a program 42

Create a document 43

Save your work 43

Save it or say so long 44

Switch programs 45

Two types of programs 46

And then there's the Finder 46

Close a document 47

What next? 47

# Chapter 5 Changing a Document and Printing Your Work 49

In this chapter 49
Before you begin 49
Open a document 50
Change a document 50
Save your work so far 53
Taking a shortcut 53
Make more changes to a document 54

Choose a printer 57 If your printer is not on a network 57 If your printer is on a network 58 Print a document 59 Quit a program 60 Make a backup copy 61 What next? 62 Chapter 6 Organizing Your Work 63 In this chapter 63 Before you begin 63 Make a copy of a document 64 Change the name of an icon 66 Save another version of a document 68 Save? — or Save As? 69 Open a document while its program is the active program 70 Organize icons in a folder 70 Use an alias 72 What's an alias? 73 Create stationery 75 On your own: Fill out some stationery 77 What next? 77

# Chapter 7 Learning More About Your Macintosh

In this chapter 79 Before you begin 79 Use Balloon Help 80 Use the Macintosh Reference 81 What's in Macintosh Reference 82 What next? 83

# ■ Part II Macintosh Reference 85

## Chapter 8 Setting Up Your Macintosh System 87

Setting up your computer hardware 87

Health concerns associated with computer use 88

Musculoskeletal discomfort 88

Arranging your office 89

Avoiding fatigue 90

What about electromagnetic emissions? 90

Adjusting your keyboard 91

Setting up your system software 92 Installing, reinstalling, or updating system software 92 Before you begin 92 Installing a standard system 93 Installing a customized system 94 Starting up with a floppy disk 96 Setting up your programs 96 Installing a program 96 Checking for computer viruses 97 Working with several programs at a time 98 Switching programs 98 Finding out what programs are open 98 Hiding and showing windows on the desktop 99 Changing the amount of memory a program uses 99

```
Chapter 9 Hard Disks and Floppy Disks 101
```

Initializing disks 101 Initializing a hard disk 102 Initializing a floppy disk 103 Erasing a disk 105 Designating a hard disk as the startup disk 105 Protecting the information on a disk 106 Locking a floppy disk 107 Locking a file 107 Backing up your files 108 If you can't save files on a floppy disk 108 Ejecting a disk 109 If you can't eject a floppy disk 109 Disk care 110 Hard disk precautions 110 Testing and repairing disks 110 Using Disk First Aid 111 Testing a hard disk 112

| Chapter 10 Organizing Your Files 113         |
|----------------------------------------------|
| Straightening up your files 113              |
| Using folders to organize your files 114     |
| Creating and naming folders 114              |
| Saving your files where you want to 115      |
| Making items easier to find 116              |
| Using an alias 116                           |
| Creating an alias 116                        |
| Uses of aliases 116                          |
| Locating the original of an alias 117        |
| Installing an item in the Apple menu 117     |
| Moving an item to the desktop 118            |
| Finding a file or a folder 118               |
| Finding an item by name 118                  |
| Finding an item by other characteristics 119 |
| Finding items through a two-stage search 12  |
| Uses of the Find command 121                 |
| Creating a template 122                      |
| Getting information about your files 123     |

Using the Info window 123

Using the View menu 124

# Chapter 11 Adapting Your Macintosh to Your Own Use 125

Specifying which items you want opened at startup 126 Installing an item in the Apple menu 126 Installing files in the System Folder 126 Removing files from the System Folder 127 Changing the items in the Label menu 128 Setting the date and time 129 Changing the format for dates 130 Changing the format for times 132 Setting a time for the Alarm Clock to go off 133 Turning the alarm off 134 Adjusting the way the mouse works 134 Adjusting the way the keyboard works 135 Controlling the pointer from the keyboard 136 Making keyboard shortcuts easier to type 137 Adjusting the keyboard for very slow typing 137 Displaying numbers and currency 138 Setting the alert sound 139 Installing a sound 140 Removing a sound 140 Recording sounds 140

Changing the desktop pattern 142 Adjusting the blinking of a menu item 143 Adjusting the blinking of the insertion point 144 Changing the way the contents of windows appear 144 Changing the appearance of icons 145 Changing an icon 145 Assigning a label and a color to an icon 146 Changing the highlight color 147 Changing the color of windows 148 Displaying colors or grays 149 Configuring multiple monitors 150 Adjusting screen brightness 151 Magnifying the screen image 152 Turning off the Empty Trash warning 154 Managing memory 154 Checking memory use 154 Tips for using memory efficiently 155 Adjusting the disk cache 156 Using hard disk space as memory 157 Turning on 32-bit addressing 159

## Chapter 12 Printing 161

Before you print 161 Choosing a printer 161 If your printer is not on a network 162 If your printer is on a network 163 Selecting Page Setup options 164 Updating printer drivers on networked computers 165 Printing your work 167 Printing the contents of a window 168 If the printer doesn't print your document 168 Tips for improving printing 169 Printing while using the computer for other work 169 Working with fonts 171 Outline fonts and bitmapped fonts 171 Installing fonts 172 Removing fonts 172 Transferring fonts to a LaserWriter printer 173 Finding out about available fonts 174 Using the LaserWriter Font Utility 175 Initializing a hard disk attached to a printer 175 Turning the printer's sample page on or off 175 Restarting a LaserWriter printer 176

Transferring a PostScript file to a LaserWriter 176

#### Chapter 13 Using Your Macintosh on a Network 177

What you can do on the network 177

Setting up your Macintosh on a network 179

Connecting to a network 179

Turning on AppleTalk 180

Selecting a network connection 180

Naming your Macintosh and its owner 182

Gaining access to files on shared disks 183

Before you begin 183

Connecting to a shared disk 184

Disconnecting from a shared disk 185

Using an alias to connect quickly to a shared disk 186

Connecting automatically when you start up 186

Working with files and folders on other computers 187

Creating a new folder on another computer 187

Changing your password 188

Giving folder ownership to someone else 189

Sharing your own files 189

How file sharing works 189

Turning file sharing on 190

Turning on guest access 190

Selecting a folder or disk to share 191

Turning off access to a shared folder or disk 192

Naming a registered user 193

Setting a registered user's password 194

Naming a group of users 194

Seeing who's in a group 195

Selecting a user or group to share a folder or disk 196

Preventing users or guests from accessing your computer 197

Removing a user from a group 198

Removing a user or group from your list of registered users 198

Giving away ownership of a folder or disk on your computer 198

Turning file sharing off 199

Monitoring file-sharing activity 200 Disconnecting someone who is connected to your computer 201 Gaining access to your computer from another computer 202 Changing your password 203 Using access privileges 204 Understanding access privileges 204 Setting access privileges to folders and disks 205 Access privilege strategies 206 Working with privileges that others have set 207 Checking your access privileges 207 Linking programs 208 Linking to a program on another computer 208 Disconnecting a program link 209 Allowing other people to link to your programs 209 Turning program linking on 210 Selecting a program for linking 210 Allowing guests to link to your programs 211 Naming specific users to link to your programs 211 Using communications products with System 7 212 Using the Communications Toolbox 212 Using Data Access Language 212

## Chapter 14 Expanding Your Macintosh System 213

Connecting hard disks and other SCSI devices 213 Installing a device driver 214 Setting the SCSI ID number 214 Attaching a SCSI device 215 Connecting a printer 217 Connecting a modem 217 Connecting an external floppy disk drive 218 Connecting a trackball or other ADB device 218 Connecting headphones or speakers 219 Connecting a microphone 219

Connecting additional monitors 220

Installing expansion cards 220

NuBus power requirements 221

Expanding memory 221

#### Chapter 15 Care and Maintenance 223

Handling system components 223

Monitor 224

Keyboard 224

Floppy disks and drives 225

Power supply 225

Cleaning system components 225

Cleaning the mouse 226

Maintaining the proper operating environment 227

Changing the clock battery 227

# Chapter 16 Tips and Troubleshooting 229

Getting the best-looking fonts 229

Taking a "snapshot" of the screen 230

When you run into trouble 230

Take your time 231

Start over 231

Rebuild your desktop regularly 232

#### Solutions to common problems 232

The computer is turned on but the screen is dark 232

When you start up, an icon appears in the middle of the screen and the desktop doesn't appear 233

The pointer doesn't move when you move the mouse 234

Typing on the keyboard produces nothing on the screen 234

A dialog box with a bomb appears 235

The pointer "freezes" on the screen 235

Your program quits unexpectedly 236

# Summary Working on the Macintosh Desktop 237

Using the mouse 237

Working with icons 239

Working with windows 240

Working with menus 243

Keyboard shortcuts in the Finder and in directory dialog boxes 245

Working with disks 245

Working with programs 246

#### Appendix A Keyboards and Character Sets 248

Apple Keyboard II 248

Apple Keyboard 250

Apple Extended Keyboard II 252

Typing non-English characters and special symbols 254

## Appendix B Exchanging Disks and Files With MS-DOS and Apple II Computers 256

Initializing a disk in MS-DOS or ProDOS format 256

Converting files to and from MS-DOS or ProDOS format 258

Other file-conversion options 260

More information about Apple File Exchange options 260

#### Appendix C Where to Get More Information About Your Macintosh 261

Macintosh user groups 261

Technical information 262

Apple Technical Library 262

Apple Communications Library 262

APDA 262

Assistance for hardware and software developers 263 Information about copying software 263

Index 283

Glossary 265

#### Radio and television interference

The equipment described in this manual generates, uses, and can radiate radio-frequency energy. If it is not installed and used properly—that is, in strict accordance with Apple's instructions-it may cause interference with radio and television reception.

This equipment has been tested and found to comply with the limits for a Class B digital device in accordance with the specifications in Part 15 of FCC rules. These specifications are designed to provide reasonable protection against such interference in a residential installation. However, there is no guarantee that interference will not occur in a particular installation.

You can determine whether your computer system is causing interference by turning it off. If the interference stops, it was probably caused by the computer or one of the peripheral devices.

If your computer system does cause interference to radio or television reception, try to correct the interference by using one or more of the following measures:

- Turn the television or radio antenna until the interference stops.
- Move the computer to one side or the other of the television or radio.
- Move the computer farther away from the television or radio.
- Plug the computer into an outlet that is on a different circuit from the television or radio. (That is, make certain the computer and the television or radio are on circuits controlled by different circuit breakers or fuses.)

If necessary, consult your authorized Apple dealer or an experienced radio/television technician for additional suggestions. You may find helpful the following booklet, prepared by the Federal Communications Commission: Interference Handbook (stock number 004-000-00345-4). This booklet is available from the U.S. Government Printing Office, Washington, DC 20402.

△ **Important:** Changes or modifications to this product not authorized by Apple Computer, Inc., could void the FCC Certification and negate your authority to operate the product.

This product was tested for FCC compliance under conditions that included the use of shielded cables and connectors between system components. It is important that you use shielded cables and connectors to reduce the possibility of causing interference to radios, television sets, and other electronic devices.

For Apple peripheral devices, you can obtain the proper shielded cables from your authorized Apple dealer. For non-Apple peripheral devices, contact the manufacturer or dealer for assistance.  $\triangle$ 

# **Preface**

# How to Use This Book

This book has two parts. Part I, *Learning Macintosh*, covers everything you need to know to begin using your Macintosh computer. Part II, *Macintosh Reference*, contains information that you may want as you become more proficient in using your Macintosh.

Go through Part I first if you are new to computers or new to the Macintosh. Read the chapters in sequence, from Chapter 1 to Chapter 7. When you're done with Part I, you can start learning the programs that you intend to use with your Macintosh.

Use Part II as you would a dictionary or encyclopedia: turn to it when you need specific information, and then read only those parts that give you that information—so you can go on with your work.

To find information in this book, use the index and the table of contents. Also, use the glossary and the summary, "Working on the Macintosh Desktop" (on the green pages after Chapter 16), if you're looking for short definitions or brief summaries of concepts and procedures.

If you need information on setting up your Macintosh or on features specific to your particular model, go to the setup book that came with your computer.

Use this book in combination with the setup book and the books and disks that came with your application programs to find the information you need. You can also find useful information through Balloon Help, a feature of your Macintosh system that is explained in Chapter 7.

Welcome to Macintosh.

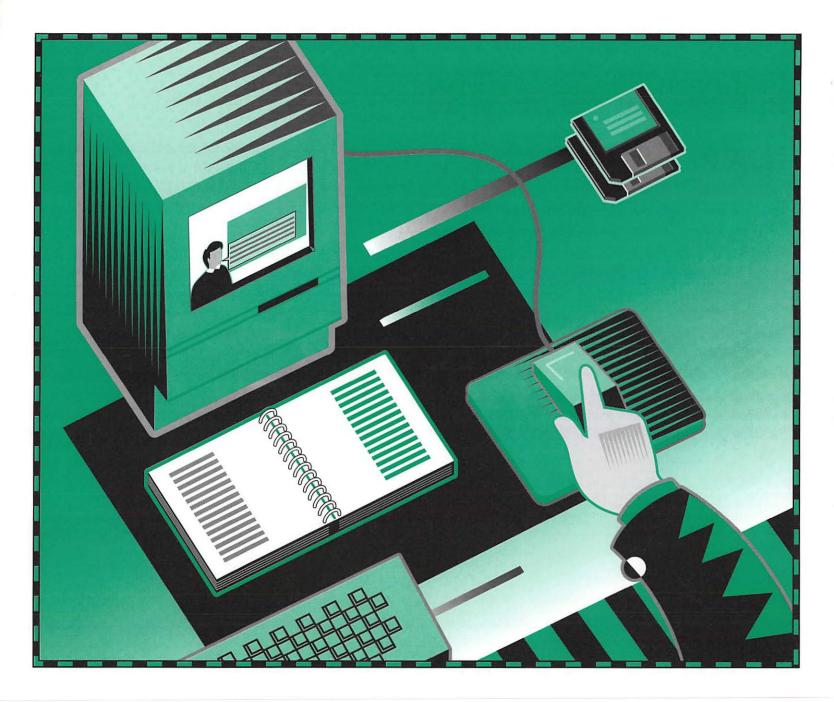

#### Part I

# Learning Macintosh

Chapter 1 Turning the Macintosh On and Off

Chapter 2 Understanding the Desktop

Chapter 3 Setting Up Your Programs

Chapter 4 Creating a Document and Saving Your Work

Chapter 5 Changing a Document and Printing Your Work

Chapter 6 Organizing Your Work

Chapter 7 Learning More About Your Macintosh

Go through Learning Macintosh if you are new to computers or new to the Macintosh computer. Read the chapters in sequence, from Chapter 1 to Chapter 7. Everything you need to know to begin using the Macintosh productively is covered in this part of the book.

Before you use Learning Macintosh, you should have already

- set up your Macintosh according to the instructions in the setup book that came with your computer
- gone through the Macintosh Basics tour, supplied on disk with your computer

When you're done with this part of the book, you can start learning the programs that you intend to use with your Macintosh. (Turn to the materials that came with the programs—all the skills you learn in *Learning Macintosh* will prove useful in any Macintosh program.)

For information that you may need as you become more proficient in using your Macintosh, go to Part II, *Macintosh Reference*.

To find information in this book, use the index and the table of contents. Also, use the glossary and the summary, "Working on the Macintosh Desktop" (on the green pages after Chapter 16), if you're looking for short definitions or brief summaries of concepts and procedures.

If you need information on setting up your Macintosh or any information on features specific to your particular model, go to the setup book that came with your computer.

Use this book in combination with the setup book and the books and disks that came with your application programs to find the information you need. You can also find useful information through Balloon Help, a feature of your Macintosh system that is explained in Chapter 7.

# Chapter 1

# Turning the Macintosh On and Off

## In this chapter

You'll learn how to

turn the Macintosh on and off

Also, you'll learn about

- the startup disk
- the Macintosh desktop

It will take about five minutes to go through this chapter.

# Before you begin

You should have already

- set up your Macintosh according to the instructions in the setup book that came with your computer
- gone through the Macintosh Basics tour, supplied on disk with your computer
- read the introduction to this section of the book (page 1)

# Turn your computer on

How you turn on your Macintosh depends on which model it is. For specific information, go to the setup book that came with your computer.

- △ **Important:** If an external hard disk or other external devices are connected to your Macintosh, turn on those external devices before you turn on the Macintosh. △
- If your Macintosh is the Macintosh LC or it does not have a separate monitor (like the Macintosh Classic), press the on/off switch on the back of your computer.

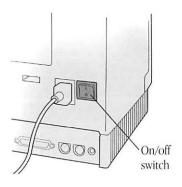

If the Macintosh LC monitor doesn't turn on, make sure that the monitor's on/off switch is on. (If you don't know where the switch is, go to the manual that came with your monitor.) ■ If your computer is one of the Macintosh II models (such as the IIci or the IIfx), press the Power On key on your keyboard.

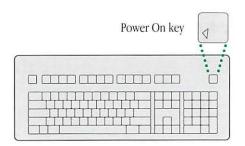

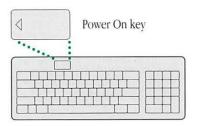

 If the monitor doesn't turn on, make sure that its on/off switch is on. (If you don't know where the switch is, go to the manual that came with your monitor.)

#### When you turn on your computer

The Macintosh looks for a startup disk, which is a disk that contains the information it needs to "start itself up." In your case, the startup disk is a hard disk that's inside or connected to your computer. When the Macintosh finds a startup disk, it displays the icon shown at left and proceeds to start itself up.

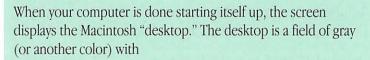

- a menu bar across the top (containing the names and icons of menus)
- an icon near the upper-right corner representing the startup disk
- a Trash icon near the lower-right corner

Chapter 2, "Understanding the Desktop," gives you more information on these features.

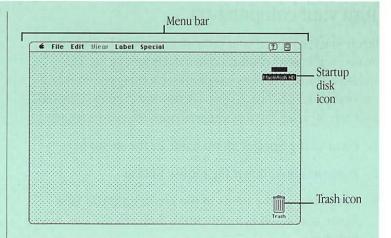

If the Macintosh doesn't find a startup disk, it displays this icon instead. In this case, you may need to prepare a startup disk

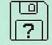

or connect one to your computer. Go to Chapter 8 (in Part II of this book) or your setup book for instructions.

# Turn your computer off

Before you can turn off your computer, you need to know how to use the mouse to choose a command from a menu. The *Macintosh Basics* tour lets you practice choosing commands. If you need more practice, go through the next chapter (Chapter 2) and then come back to this section to turn off your computer.

- 1. Point to the Special menu name in the menu bar.
- 2. Press and hold down the mouse button.
- Drag through the items in the menu until the Shut Down command is highlighted, then release the mouse button.

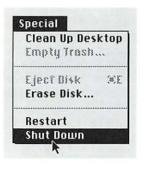

- If your Macintosh does not have a separate monitor (like the Macintosh Classic), press the on/off switch on the back of the computer when a message on screen indicates that it's safe to do so.
- If your Macintosh is the Macintosh LC, press the on/off switch on the back of the computer when a message on screen indicates that it's safe to do so, and switch off the monitor as well.
- If your computer is a Macintosh II or a portable model, the computer and the monitor turn off by themselves.

Turn off your computer at the end of your work day or when you know you won't be using it for several hours.

#### What next?

Go to Chapter 2, where you'll learn how to work on the Macintosh desktop.

# Chapter 2

# Understanding the Desktop

# In this chapter

You'll review how to

- use the mouse
- choose a command
- open an icon
- look at the contents of a window
- close a window

(The Macintosh Basics tour introduced you to these skills.)

You'll learn how to

move a window

Also, you'll learn about

using the keyboard

It will take about 30 minutes to go through this chapter.

# Before you begin

You should have already

gone through Chapter 1

If you turned off the Macintosh at the end of Chapter 1, turn it back on now.

#### Use the mouse

You use the mouse to control the movements of a pointer on screen. Usually, the pointer is an arrow that's set at an angle.

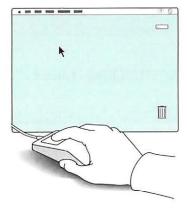

Much of the work you do on the Macintosh uses four mouse actions: pointing, clicking, pressing, dragging.

#### **Point**

You point to an object on screen by moving the mouse so that the pointer is positioned on that object. When the pointer is an arrow, the *very tip* of the arrow must be *exactly* on the object.

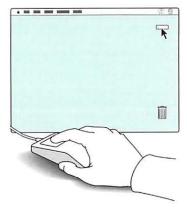

Practice by pointing to different objects on the Macintosh desktop, such as the startup hard disk icon near the upper-right corner, the Trash icon near the lower-right corner, and the Help menu icon near the right corner of the menu bar.

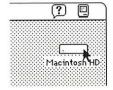

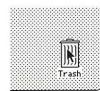

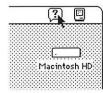

#### Click

You click an object on screen by pressing and quickly releasing the mouse button while the pointer is on that object.

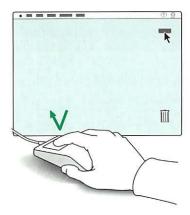

Practice by clicking different objects on the Macintosh desktop, such as the startup hard disk icon near the upper-right corner and the Trash icon near the lower-right corner.

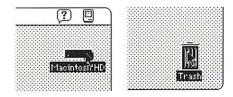

When you click an icon, it becomes bigblighted (the icon is darkened), which means that it is selected. A selected icon is the object of whatever action you choose next.

#### Press

You press by holding down the mouse button without moving the mouse. Don't bear down on the mouse itself.

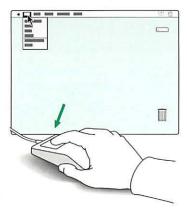

Practice by pressing the menu names and menu icons in the menu bar (start with the Apple menu icon in the left corner, through the menu names, and across to the Help and Application menu icons in the right corner). Pressing a menu name or icon "pulls down" the menu. Read the items in each menu you pull down.

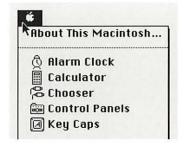

## Drag

You drag an object on screen by pointing to that object and holding down the mouse button while you move the mouse.

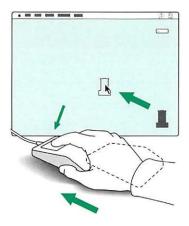

#### How to hold the mouse

- You can use the mouse with either hand. Most people prefer to use it with their dominant hand (the right if they're right-handed, the left if they're left-handed). If you want to switch mouse positions, go to the setup book that came with your computer.
- Keep the heel of your hand on your desk. (Your arm will tire quickly if you hold your hand up in the air.)
- Lightly rest your index and middle fingers on the mouse button.
- Make sure that the mouse cable is pointing away from you.

Practice by dragging the startup hard disk icon and the Trash icon around the Macintosh desktop. Make sure you return the icons close to their original positions.

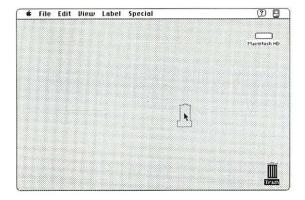

When you drag an icon, an outline of the icon follows the pointer on the screen. When you release the mouse button, the icon itself moves.

## When you move the mouse

- Glide the mouse over the surface of your desk. Don't press down on it.
- If you run out of room on your desk as you're moving the mouse, pick it up and put it down where there's more room. When you pick up the mouse, the pointer on screen does not move, or does so only slightly.

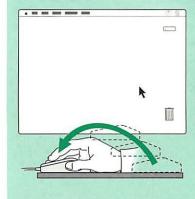

#### Choose a command

Choosing a command involves a combination of the mouse actions you've reviewed.

- 1. Point to the Special menu name in the menu bar.
- 2. Press to pull down the Special menu.
- 3. Drag to the first item in the menu (the Clean Up Desktop command) so that it is highlighted, then release the mouse button.

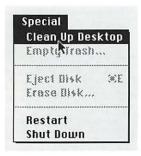

When you choose the Clean Up Desktop command, the startup hard disk icon and the Trash icon return exactly to the positions they occupied when you first turned on the computer (as long as they're already close to their original positions).

## When you talk to your Macintosh

Talking Macintosh always involves two steps:

- 1. selecting an object on the screen, and
- choosing the action you want to perform on the object.

An icon or a window on the Macintosh desktop, text in a word-processing program, a picture in a graphics program all of these are objects that you can select.

The actions you choose to perform on a selected object are usually commands (like the Open command), but you can also perform actions directly using the mouse (like dragging an icon).

When you select an object, you're telling the Macintosh to act upon that object.

Talking Macintosh is like using a very simple language with only two kinds of words:

- nouns (the objects), and
- verbs (the actions)

and with only one rule to remember:

First the noun, then the verb (to this object, do that action).

# Open an icon

Opening an icon is your first exercise in "talking Macintosh": telling your computer what you want it to do.

1. Click the startup hard disk icon (unless it's been changed, it should be named "Macintosh HD") near the upper-right corner of the screen to select it.

Make sure that the icon is highlighted (darkened), which means that it's selected.

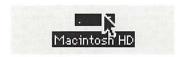

- Point to the File menu name in the menu bar.
- Press to pull down the File menu.
- 4. Drag to the Open command (the second item in the File menu) so that it is highlighted, then release the mouse button.

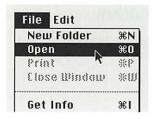

When you choose the Open command, the selected icon (in this case, the Macintosh HD icon) opens into a window (the Macintosh HD window). The icon itself becomes filled in with a pattern of dots, indicating that it has been opened.

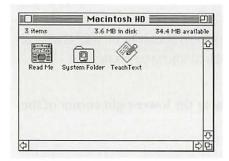

#### Look at the contents of a window

Every window has several features that help you view the window's contents. You can

- make the window bigger or smaller
- move any hidden contents into view

Before you work with the contents of a window, you need to make that window the active window.

#### Make a window the active window

You can have several windows on screen, but only one window at a time can be the active window.

The Macintosh HD window should already be on your Macintosh desktop. (The window appeared when you opened the Macintosh HD icon.)

1. Click the Trash icon near the lower-right corner of the screen to select it.

Make sure that the icon is highlighted, which means that it's selected.

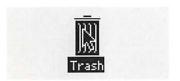

- 2. Point to the File menu name in the menu bar.
- 3. Press to pull down the File menu.
- 4. Drag to the Open command (the second item in the File menu) so that it is highlighted, then release the mouse button.

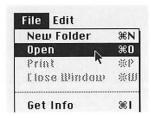

When you choose the Open command, the selected icon (in this case, the Trash icon) opens into a window (the Trash window). The icon itself becomes filled in with a pattern of dots, indicating that it has been opened.

You should now have two windows on your Macintosh desktop: the Macintosh HD window and the Trash window. The Trash window is the active window because you opened the Trash icon most recently.

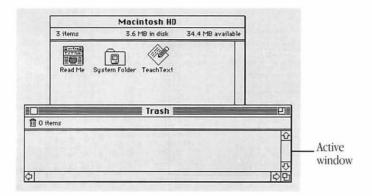

#### Click anywhere in the Macintosh HD window to make it the active window.

The active window is the one with solid lines across the top (the title bar), on either side of its title. When windows overlap, the active window is the one that's on top.

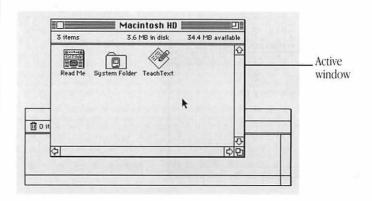

continues >

#### Make a window bigger or smaller

You can change a window's size by dragging its size box or by clicking its zoom box.

1. With the Macintosh HD window the active window, point to the size box in the lower-right corner of the window.

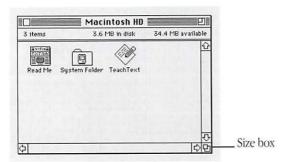

#### 2. Drag the size box in any direction, then release the mouse button.

An outline indicates the window's new size. The outline follows the pointer as you drag. You can drag in any direction to make the window bigger or smaller, wider or narrower.

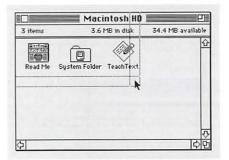

3. Click the zoom box near the right end of the title bar.

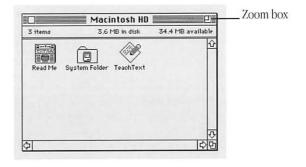

The window "zooms" to a size that shows all of its contents.

#### 4. Click the zoom box again.

The window zooms back to its previous size (the size that you changed it to in step 2).

Clicking the zoom box is a quick way to view as much of a window's contents as your screen size allows.

#### Move the hidden contents of a window into view

Without changing the size of the window, you can view any contents that are currently out of sight by using the window's scroll bars and scroll arrows.

1. With the Macintosh HD window the active window. click the System Folder to select it.

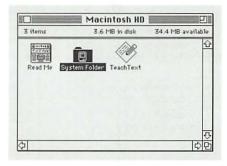

Make sure that the icon is highlighted, which means that it's selected.

- 2. Point to the File menu name in the menu bar.
- 3. Press to pull down the File menu.
- 4. Drag to the Open command (the second item in the File menu) so that it is highlighted, then release the mouse button.

When you choose the Open command, the selected icon (in this case, the System Folder) opens into a window (the System Folder window).

You should now have three windows on your Macintosh desktop: the Macintosh HD window, the Trash window, and the System Folder window. The System Folder window is the active window because you opened the System Folder last.

5. Point to the size box in the lower-right corner of the System Folder window.

continues >

# What's on the desktop?

The Macintosh desktop is a field of gray (or another color) with a menu bar across the top, an icon near the upper-right corner representing the startup disk, and a Trash icon near the lowerright corner.

The desktop is your work space on the computer—as the top of a wooden desk is a work space. It gives you a familiar way of thinking about how to use the Macintosh.

Aside from the field of gray (the "surface" of your work space), the Macintosh desktop has icons, windows, and menus.

- Icons represent containers.
- Windows let you view the contents of containers.
- Menus offer you actions that you apply to selected containers (or their contents).

#### Icons represent containers

You can think of icons as containers. Icons can contain other icons, or they can contain information.

For example, the startup disk icon near the upper-right corner of the desktop contains the System Folder icon. The System Folder icon contains the programs and other files (more icons) that contain the information the Macintosh needs to start itself up. Several types of icons represent different types of containers.

Hard disks and floppy disks are like filing cabinets. You use disks to store files—programs you use and documents you create.

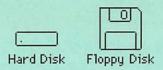

Shared disks are like filing cabinets containing office supplies or records that you share with others in your work group. Your Macintosh needs to be connected to a network before you can use shared disks.

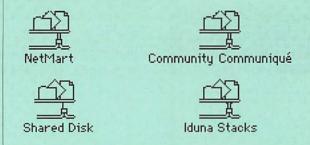

Folders are like folders in a file drawer. You use folders to organize your files.

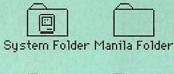

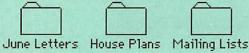

Programs are files containing instructions to the computer that let you do certain types of work.

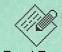

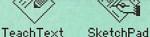

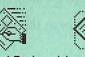

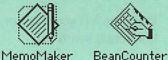

Documents are files containing words, pictures, numbers, sounds—whatever you create using programs.

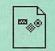

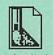

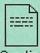

Kitchen plans Rough sketch

Sandino

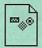

Invitation

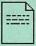

Memo

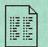

State Budget

The Trash is a container for files that you no longer want or need.

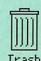

#### Windows let you view the contents of containers

Windows let you see what's "inside" all of these containers. When you open a disk icon, the window that appears shows you what's on the disk. When you open a document icon and the document is a memo, for example, the window that appears lets you see the memo.

#### Menus offer you choices

Like the menus in a restaurant, Macintosh menus let you choose. You choose among different actions that the computer can perform on containers (icons) or the contents of containers (words in a memo) that you've selected.

6. Drag the size box diagonally to make the window smaller (about half its current size), then release the mouse button.

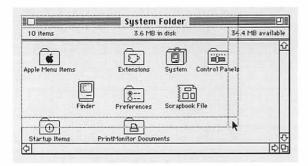

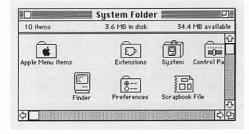

The bars across the bottom (the horizontal scroll bar) and along the right (the vertical scroll bar) of the System Folder window should now be gray, indicating that the window has contents that you cannot see at its current size.

7. Press the right scroll arrow at the right end of the horizontal scroll bar.

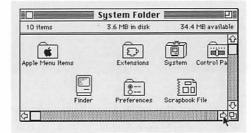

The contents of the window scroll past, bringing into view the icons that had been out of sight and to the right.

The scroll box moves to the right across the bar, showing what part of the window's contents you're looking at.

8. Press the left scroll arrow at the left end of the horizontal scroll bar.

The contents of the window scroll past, bringing back into view the icons that had been out of sight and to the left.

The scroll box moves to the left across the bar, showing what part of the window's contents you're looking at.

9. Drag the scroll box toward the middle of the horizontal scroll bar, then release the mouse button.

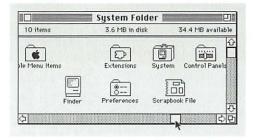

Now you see the icons near the middle of the window.

10. Press the down scroll arrow at the bottom end of the vertical scroll bar.

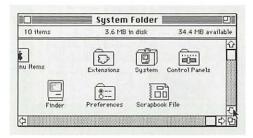

The contents of the window scroll past, bringing into view the icons that had been out of sight and toward the bottom.

The scroll box moves down along the bar.

11. Press the up scroll arrow at the top end of the vertical scroll bar.

The contents of the window scroll past, bringing into view the icons that had been out of sight and toward the top.

The scroll box moves up along the bar.

12. Drag the scroll box toward the middle of the vertical scroll bar, then release the mouse button.

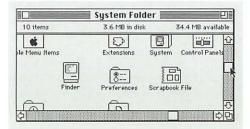

Now you see the icons near the middle of the window.

A Remember: Changing the size of a window or moving the contents of a window does not change its contents. The contents remain the same; only what you see of the contents changes.  $\triangle$ 

## When to use the keyboard

You use the keyboard to type text and numbers, of course, as you would on a typewriter. (For touch typists, Macintosh keyboards have raised dots in the middle of the D key and the K key to help position your fingers on the home row.)

Depending on the program you're using, you can use special keys on the keyboard to give commands to the computer and to replace or change the effect of certain mouse actions. Macintosh keyboards have three types of special keys: modifier keys, arrow keys, and function keys (Chapter 5 gives you examples of how to use these special keys).

## Modifier keys

All Macintosh keyboards have four modifier keys: Shift, **%** (Command), Option, and Control.

Pressed by itself, a modifier key does nothing. You need to press it in combination with another key (or while using the mouse). The modifier key "modifies" the other key or the mouse action, giving a different result.

You type a capital letter, for example, by pressing the Shift key with a letter key. Most programs let you give commands by pressing the **%** key with certain letter keys.

## Arrow keys

All Macintosh keyboards have four arrow keys: Up Arrow, Down Arrow, Left Arrow, and Right Arrow.

Many programs let you use the arrow keys as well as the mouse to control the movements of the pointer on screen.

## **Function keys**

Extended Macintosh keyboards have a row of function keys across the top of the keyboard.

Some programs let you give commands, or a sequence of commands, by pressing certain function keys.

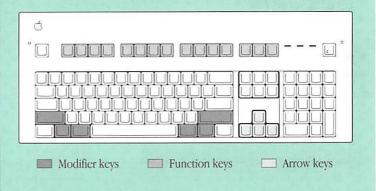

## Close a window

When you no longer need to see the contents of a window, you can close it by clicking the close box.

1. With the System Folder window the active window, point to the close box near the left end of the title bar.

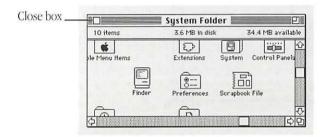

### 2. Click the close box.

The window closes, and the System Folder icon is no longer filled in with a pattern of dots, indicating that it is not open.

You should have two windows on the Macintosh desktop: the Macintosh HD window, which is now the active window, and the Trash window.

## Move a window

You can move a window anywhere on screen by dragging its title bar. By changing the position and the size of windows, you can arrange windows in any way that works best for you.

1. Point to the title bar of the Macintosh HD window (anywhere on the title bar except the close box or the zoom box).

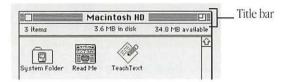

2. Drag the title bar in any direction, then release the mouse button.

When you drag a window's title bar, an outline of the window follows the pointer on screen. When you release the mouse button, the window itself moves to the position of the outline.

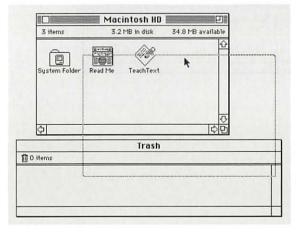

continues >

- 3. Click anywhere in the Trash window to make it the active window.
- 4. Point to the title bar of the Trash window (anywhere on the title bar except the close box or the zoom box).
- 5. Drag the title bar in any direction, then release the mouse button.

Notice that the Trash window, because it is the active window, stays on top of the Macintosh HD window if the two windows overlap.

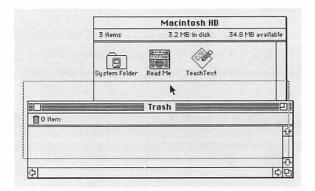

- 6. Click anywhere in the Macintosh HD window to make it the active window.
- 7. Close the Macintosh HD window by clicking the close box near the left end of the window's title bar.

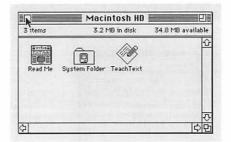

The window closes, and the Macintosh HD icon is no longer filled in with a pattern of dots, indicating that it is not open.

The Trash window (the remaining window on the Macintosh desktop) becomes the active window.

### 8. Close the Trash window by choosing Close Window from the File menu.

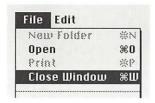

You choose Close Window by pointing to the File menu name, pressing to pull down the menu, dragging to the Close Window command, and, with the command highlighted, releasing the mouse button.

Of course, you can also close the window by clicking its close box.

### What next?

Go to Chapter 3, where you'll learn how to set up your programs, or take a break. Remember to turn off your Macintosh if you'll be away for more than a few hours.

## Chapter 3

# Setting Up Your Programs

## In this chapter

You'll learn how to

- insert a floppy disk
- initialize a disk
- copy the contents of a disk
- take a floppy disk out of its drive
- safeguard the contents of a disk
- use the Trash

You'll also learn about

- types of floppy disks
- the difference between hard disks and floppy disks
- caring for floppy disks

And you'll learn more about

the startup disk and the System Folder

It will take about 40 minutes to go through this chapter.

## Before you begin

You should have already

gone through Chapters 1 and 2

Also, you need

a new floppy disk

If you turned off the Macintosh at the end of Chapter 2, turn it back on.

## Insert a floppy disk

You should be able to get floppy disks from wherever you got your Macintosh. The 3.5-inch (89-millimeter) floppy disks that fit in your Macintosh computer's SuperDrive come in two types: high-density and double-sided. Your Macintosh uses either type.

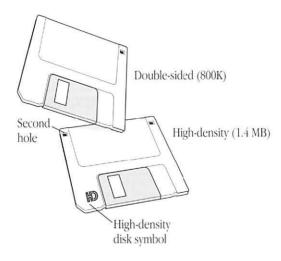

Some older Macintosh models, however, do not have the SuperDrive floppy disk drive and cannot properly use high-density disks.

- 1. Write "Practice" on a blank disk label.
- 2. Affix the label onto your new floppy disk.

How the label goes onto the floppy disk is apparent from the molding of the disk's protective plastic case. Do not affix the label over the metal shutter.

- Hold the disk between thumb and forefinger, with your thumb on the label and the metal shutter pointing away from you.
- 4. Push the disk into the computer's SuperDrive, label side up and metal shutter first, until the SuperDrive pulls the disk in the rest of the way.

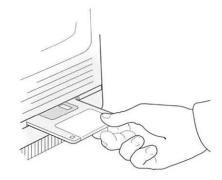

## Why a floppy disk isn't floppy

A floppy disk is made of thin, flexible material with a magnetic coating. To protect it and to make it easier to handle, the floppy disk itself is enclosed in a rigid plastic case, which gives the floppy disk its "non-floppy" character.

A metal shutter on the plastic case allows access to the floppy disk, which carries information in the form of magnetic signals. The shutter moves out of the way when you insert the floppy disk in a disk drive.

You can use either of two types of 3.5-inch (89-millimeter) floppy disks in your computer's SuperDrive: high-density and double-sided.

If you use another Macintosh: Some older Macintosh computers may not have the SuperDrive floppy disk drive and therefore cannot use high-density disks. Use only double-sided disks on these older Macintosh computers. \* High-density disks can hold 1.4 megabytes (MB) of information (about 300 typewritten pages). Double-sided disks can hold 800 kilobytes (K) of information (about 200 typewritten pages). (One thousand twenty-four kilobytes make a megabyte.)

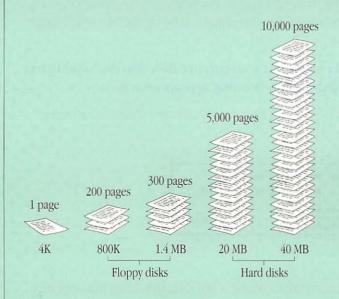

Floppy disks are also called diskettes.

## Initialize a disk

Before you can use a new floppy disk, you need to prepare it so that the computer knows where to store and retrieve information on the disk. Preparing a disk is called *initializing*. Initializing a disk is like drawing the lines on a newly paved parking lot: you don't know what fits where until you figure out how much room you have.

1. After you insert your practice disk into the SuperDrive, read the dialog box that appears on screen.

If you inserted a high-density disk, this dialog box appears:

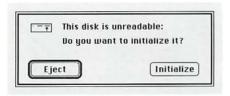

If you inserted a double-sided disk, this dialog box appears:

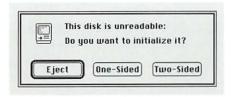

### Depending on which dialog box appears, click Initialize or Two-Sided.

Another dialog box appears:

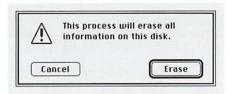

This dialog box gives you one last chance to cancel. It alerts you that you're about to erase—and therefore lose—any information that may be on the floppy disk. In this case, because the floppy disk is new, you have no information to lose.

### 3. Click Erase.

A third dialog box appears:

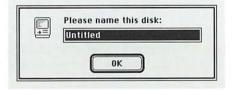

### 4. Type "Practice".

If you make any typing errors, press the Delete key to backspace over them.

When you name a disk, you can type up to 27 characters, including spaces. You cannot use a colon (:) in the name.

#### 5. Click OK.

The computer takes about a minute to initialize the disk. A series of messages appears on the screen to let you know how the process is going.

When the computer is done initializing the floppy disk, the disk's icon appears on the Macintosh desktop directly below the Macintosh HD icon (the startup hard disk icon) near the upper-right corner.

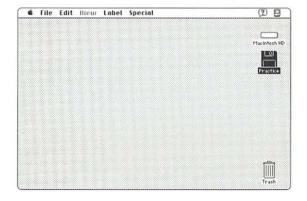

## Copy the contents of a disk

Most programs you get are supplied on one or more floppy disks. You can more efficiently use a program if you first install it on your hard disk (copy it from its floppy disk to your hard disk).

To practice copying the contents of a floppy disk to your startup disk, use your practice disk (even if there's nothing on it).

1. Make sure that the Practice floppy disk icon is selected. If it isn't, click the icon (not its name).

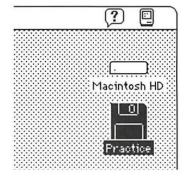

continues >

## Floppy disks, bard disks, and startup disks

Both floppy disks and hard disks function like filing cabinets: you store files in them. The differences between floppy disks and hard disks are in how much information they can store, how quickly you can retrieve information from them, and how easily you can carry them around.

You can store much more information on a hard disk and retrieve it much faster than you can on a floppy disk.

And while you can carry a floppy disk in your shirt pocket, a hard disk is sealed in a hard disk drive, which is installed inside the computer or enclosed in a plastic box that's connected to the computer.

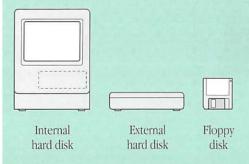

You can tell whether a disk is a floppy disk or a hard disk by looking at its icon on the desktop.

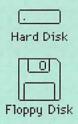

The disk whose icon appears near the upper-right corner is the startup disk, which contains the information that the Macintosh uses to start itself up.

That "startup" information is contained in programs and other files that are in the System Folder on the startup disk. The startup disk must have only one System Folder. If it has more than one, the computer becomes confused about where to get the information it needs to start up and run, with unpredictable—and undesirable—results.

### 2. Drag the Practice floppy disk icon to the Macintosh HD icon until both icons are highlighted, then release the mouse button.

Both icons are highlighted when the tip of the arrow pointer reaches the Macintosh HD icon as you drag the Practice floppy disk icon.

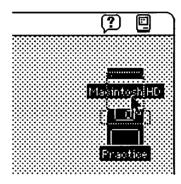

When you release the mouse button, the Macintosh copies the contents of the Practice floppy disk onto Macintosh HD (your startup hard disk). The copy is in a folder named Practice, which is now on Macintosh HD.

### 3. Click the Macintosh HD icon to select it.

### 4. Choose Open from the File menu.

You choose Open by pointing to the File menu name, pressing to pull down the menu, dragging to the Open command so that it's highlighted, and releasing the mouse button.

The Macintosh HD window appears, showing you the contents of the startup hard disk. The contents should include a new folder called Practice, which the computer created when it copied the contents of the Practice floppy disk to Macintosh HD.

You may have to make the window bigger or use the scroll bars to find the Practice folder.

### 5. Click the Practice folder to select it.

### 6. Choose Open from the File menu.

You choose Open by pointing to the File menu name, pressing to pull down the menu, dragging to the Open command so that it's selected, and releasing the mouse button.

The folder holds the contents of the floppy disk you've copied (in this case, the folder contains nothing because there's nothing on the Practice disk).

## 7. Close all the windows you have on the Macintosh desktop.

You close a window (when it's the active window) by either clicking its close box or choosing Close Window from the File menu.

## Take a floppy disk out of its drive

While there's only one way to insert a floppy disk into the SuperDrive, there's more than one way to take it out. Here is the best way:

1. Make sure that the Practice floppy disk icon is selected. If it's not selected, click it.

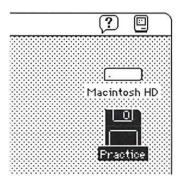

2. Eject the floppy disk by choosing Put Away from the File menu.

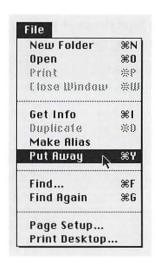

You choose Put Away by pointing to the File menu name, pressing to pull down the menu, dragging to the Put Away command so that it's highlighted, and releasing the mouse button.

Put Away puts the object you've selected back in its place (in this case, it allows you to remove the floppy disk from the disk drive and put it away).

## Safeguard the contents of a disk

You can lock a disk so that its contents cannot be changed in any way. When a disk is locked, you cannot change the files that are on it, delete any files, or store additional files.

To practice locking and unlocking a floppy disk, use your practice disk.

- 1. Hold the practice disk between thumb and forefinger, with your thumb on the label and the metal shutter pointing away from you (as if you were going to insert the disk into a drive).
- 2. Find the square hole in the near-left corner of the floppy disk.
  - A moveable tab on the back side of the disk should be blocking the hole, indicating that the disk is unlocked.
- If you're using a high-density floppy disk: You'll notice an additional square hole, across the label from the first hole. This second hole has no moveable tab and is always open. \*

3. Turn the disk over and lock the disk by sliding the tab on the back side of the disk so that the square hole is open.

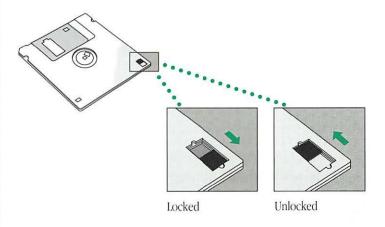

Use your thumbnail or a push pin to move the tab.

4. Unlock the disk by sliding the tab back so that the square hole is blocked.

Your practice disk should be unlocked so you can use it to store files in the next chapter.

## Taking care of floppy disks

Follow the instructions about care and maintenance that came with your disks. At minimum, remember these three points:

- Keep the disks away from magnets. Information on the disks is in the form of magnetic signals, so a magnetic field can destroy that information. Televisions and monitors, telephones, loudspeakers, and certain kinds of lighting fixtures all have magnets.
- Protect disks from extremes of temperature and humidity.
- Do not open the disk's metal shutter. Touching the disk inside the shutter could damage it.

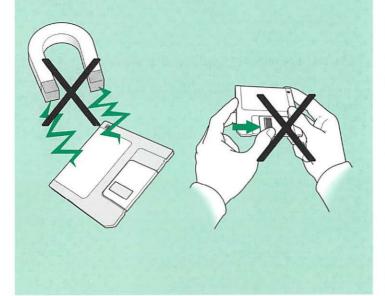

## Use the Trash

When you no longer need or want a file or folder, you throw it away by dragging its icon to the Trash. (A file can be either a document or a program.) Practice using the Trash by throwing away the Practice folder, which you created when you copied the contents of your Practice disk onto Macintosh HD.

- 1. Click the Macintosh HD icon to select it.
- 2. Choose Open from the File menu.

You choose Open by pointing to the File menu name, pressing to pull down the menu, dragging to the Open command so that it's highlighted, and releasing the mouse button.

The Macintosh HD window appears, showing you the contents of the startup hard disk. The contents should include the Practice folder.

You may have to make the window bigger or use the scroll arrows to find the Practice folder.

3. Click the Practice folder icon to select it.

### 4. Drag the Practice folder icon to the Trash icon until both icons are highlighted, then release the mouse button.

Both icons are highlighted when the tip of the arrow pointer reaches the Trash icon.

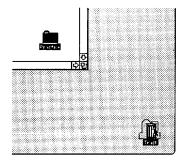

When you release the mouse button, the Practice folder "disappears" into the Trash. When you put a file or folder in the Trash, the Trash icon bulges to indicate that it is no longer empty.

### 5. Open the Trash icon.

You open an icon by clicking it to select it and then choosing Open from the File menu.

When you open the Trash icon, the Trash window appears. The Practice folder you've just thrown away is in the window. Anything you put in the Trash stays there until you empty the Trash.

You can put anything that's in the Trash back where it was by clicking it to select it and then choosing Put Away from the File menu. (Or you can drag it back where it was.)

### 6. Choose Empty Trash from the Special menu.

A dialog box appears asking you to confirm that you want to permanently remove the contents of the Trash. If you change your mind, you can click the Cancel button.

Clicking OK empties the Trash, and you lose anything that's in it.

### 7. Click the OK button.

Notice that the Trash icon no longer bulges, indicating that it is empty.

### 8. Close the Trash window by clicking its close box.

## On your own: Install your programs

If you have any disks containing programs (such as word processing or graphics) that you plan to use on your Macintosh, install the programs now on your hard disk. If you do not have any program disks yet, go to the next chapter.

△ Important: Some programs need to be installed in a specific way, so follow the instructions that came with each program. △

If a program didn't come with specific installation instructions, these general instructions tell you how to copy the contents of a program disk to your startup disk:

### 1. Lock the program disk.

The program disk contains your master copy of the program. Locking the disk protects its contents but doesn't keep you from copying the contents onto another disk.

2. Insert the program disk into the floppy disk drive.

3. Drag the program disk icon to the Macintosh HD icon (your startup hard disk icon) until both icons are highlighted, then release the mouse button.

Both icons are highlighted when the tip of the pointer arrow reaches the Macintosh HD icon as you drag the program disk icon.

When you release the mouse button, a series of messages briefly appears on screen to let you know that the computer is copying the contents of the program floppy disk onto Macintosh HD. The copy is in a folder on Macintosh HD with the same name as the program disk.

- 4. Eject the program disk by making sure it's selected and then choosing Put Away from the File menu.
- 5. If the Macintosh HD window is not on the desktop, open the Macintosh HD icon.

When you open the Macintosh HD icon, the Macintosh HD window appears, showing you the contents of your startup hard disk. Among its contents is the program folder holding the contents of the disk you've copied.

6. Click the program folder to select it.

### 7. Choose Open from the File menu.

The folder window appears, showing the contents of the program folder. The folder has the same contents as the program disk.

### 8. Look for a System Folder in the program folder.

Some program disks have a System Folder (so they can be used as startup disks). If the program disk you've copied has a System Folder, you now have two System Folders on Macintosh HD.

## Throw away extra System Folders

Your startup disk must have only one System Folder. Whenever you copy the contents of a program disk to your startup hard disk, check to see that you have not copied an extra System Folder. If you have, throw away the extra System Folder.

1. Drag the extra System Folder to the Trash in the lowerright corner of the screen until both icons are highlighted, then release the mouse button.

### 2. Choose Empty Trash from the Special menu.

A dialog box alerts you that you're about to throw away permanently—the contents of the Trash (in this case, the extra System Folder).

- 3. Click OK to confirm that you want to throw away the contents of the Trash.
- 4. Close the program folder window by clicking its close box.

### What next?

Go to Chapter 4, where you'll learn how to create a document. Or take a break. Remember to turn off your Macintosh if you'll be away for more than a few hours.

## Chapter 4

# Creating a Document and Saving Your Work

## In this chapter

You'll review how to

- open a program
- create a document in a program
- save your work
- switch programs
- close a document

(The *Macintosh Basics* tour disk introduced you to these skills.)

You'll also learn about

- what happens when you open a program icon
- why it's important to save your work
- the difference between application programs and system software

It will take about 30 minutes to go through this chapter.

## Before you begin

You should have already

gone through Chapters 1 through 3

If you turned off the Macintosh at the end of Chapter 3, turn it back on.

## Open a program

To practice using a program to create a document and save your work, you can use TeachText, a simple word-processing program that comes with your computer.

# 1. If you closed the Macintosh HD window at the end of Chapter 3, open the Macintosh HD icon.

To open the icon, click it to select it and then choose Open from the File menu.

The Macintosh HD window appears, showing you the contents of your startup disk. The contents include a program called TeachText.

### 2. Open the TeachText icon.

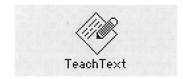

To open the icon, click it to select it and then choose Open from the File menu.

When you open the TeachText program,

- an untitled window appears
- the menu bar shows TeachText menu names
- the Application menu icon in the right corner of the menu bar becomes the TeachText icon

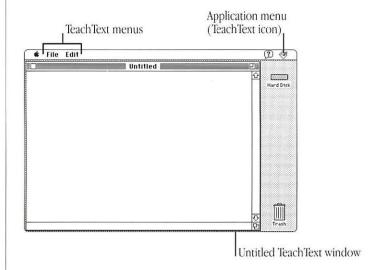

The untitled window contains nothing because you haven't written anything in it. It remains untitled until you save whatever you've written and give it a name. The file that you create and name is called a *document*.

## Create a document

The untitled window is like a blank sheet of paper, a document waiting to be created. In the upper-left corner of the empty document is a blinking vertical line. The line is called the insertion point, because it marks the place where the text you type will be inserted.

As you type, you use the Macintosh keyboard as you would a typewriter keyboard, except:

- If you make a mistake, press the Delete key to backspace over it.
- Don't press the Return key when you get to the end of a line. Keep typing. The text will continue on the next line automatically.

### Type the following text:

Sailing across an unknown sea, we saw the lights of a city in the distant horizon. Was it another strange land, with strange and cruel people speaking different languages, eating different food, wearing different clothes? We wished it were home.

You will be changing this text in the next chapter.

## Save your work

Until you save your work, it exists only in the computer's memory—like thoughts that are lost unless you write them down.

### 1. Choose Save from the File menu.

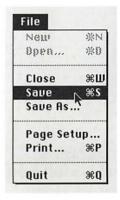

The dialog box that appears lets you name the document and decide where you want the computer to store it.

continues >

## 2. Type "Opening Lines".

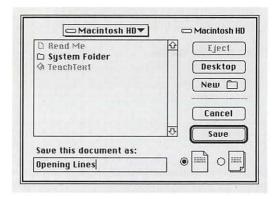

Because the word "Untitled" is selected (it's highlighted) when the dialog box appears, all you have to do is start typing. Whatever you type replaces the selected text. You'll learn more about selecting text later.

### 3. Click Save.

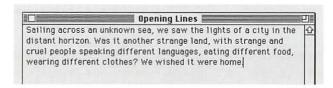

The window is now titled "Opening Lines" and the document has been stored on Macintosh HD.

## Save it or say so long

You need to save your document before you turn off the computer.

Using a Macintosh may seem like using a typewriter, pencil and ledger, paintbrush and canvas, or pen and drafting paper—but a computer is unlike those other tools in one important aspect: anything you create on a computer exists only temporarily in the computer's memory until you save your work.

That is, until you tell the computer to record your creation on a disk, your finest work is no better than a mental note—forgotten faster than you can turn off a switch.

## Switch programs

The Opening Lines window is the active window and TeachText is the active program, but TeachText is not the only program that's open.

The Finder—the program that displays the Macintosh desktop is also open, but right now it is not active. (The Finder is always open when your Macintosh is on.)

You can have several programs open at one time (how many programs depends on how much memory your computer has). but only one program at a time can be the active program. The active program is the one that's "on top" of other open programs—just as the active window is on top of other windows.

1. Make the Opening Lines window smaller by dragging its size box and releasing the mouse button.

After you resize the window, you should be able to see the Macintosh HD icon in the upper-right corner of the Macintosh desktop.

## 2. Make the Finder the active program by clicking the Macintosh HD icon or anywhere on the desktop.

The Finder becomes the active program. Notice that

- the Macintosh HD window appears on top of the Opening Lines window
- the menu bar shows Finder menu names
- the Application menu icon in the right corner of the menu bar becomes the Finder icon

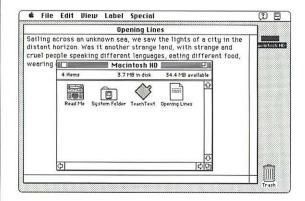

Notice the icon in the Macintosh HD window representing the document Opening Lines, which you've just created and saved on Macintosh HD.

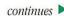

## Two types of programs

Programs that you use to do your work on the computer are called application programs, or applications, because they're ways of *applying* computer technology to the work that you do.

Word-processing programs, for example, are applications because they enable you to write memos, reports, papers, theses, novels—whatever you need or want to write. And if your work involves creating graphics, calculating numbers, composing music, or keeping track of large amounts of data—there are application programs for your work as well.

Most Macintosh programs work in similar ways, so most of what you learn using one application you can use in other applications.

Programs that the computer uses to operate, on the other hand, are called system software (or "the operating system").

### And then there's the Finder

Between you and system software is an application called the Finder, which is the program that displays the Macintosh desktop. It's called the Finder because, like the viewfinder in a camera, it gives you a view of all the objects—disks, programs, documents—that you have in your computing work space (your "desktop").

Using the Finder, you can tell system software what you want it to do for you: which disks you want to use, which programs and documents you want to open, where you want files to be stored.

3. Make the Opening Lines window active by clicking anywhere in it. It's partially hidden by the Macintosh HD window.

The Opening Lines window comes back to the top. It's now the active window, and TeachText becomes the active program.

You make a window active by clicking any part of it. The program that "owns" the window becomes active as soon as the window becomes active.

4. Make the Finder the active program by choosing Finder from the Application menu in the right corner of the menu bar.

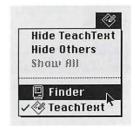

You choose Finder by pointing to the Application menu icon, pressing to pull down the menu, dragging to the item "Finder" so that it's highlighted, and then releasing the mouse button.

The Finder becomes the active program, and the Macintosh HD window becomes the active window.

5. Make TeachText the active program by choosing TeachText from the Application menu.

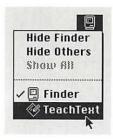

TeachText becomes the active program, and the Opening Lines window becomes the active window.

From the Application menu, you can choose the open program that you want to make the active program. All open programs are listed in the Application menu. The icon at the top of the Application menu is the icon of the active program.

## Close a document

When you close a document, you do not close the program that you used to create it. (Closing a program is called *quitting*.) The program remains open and remains the active program until you quit the program or make another program the active program.

- 1. If the Opening Lines window is not the active window, click anywhere in it to make it the active window.
- 2. Close the Opening Lines window by clicking the close box near the left end of the title bar, or by choosing Close from the File menu.

The Opening Lines window closes but TeachText is still the active program. Notice that

- the menu bar still shows TeachText menu names
- the Application menu icon in the right corner of the menu bar is still the TeachText icon

### What next?

Go to Chapter 5, where you'll learn how to revise your document and then print it.

## Chapter 5

# Changing a Document and Printing Your Work

## In this chapter

You'll learn how to

- open a document
- change a document
- choose a printer
- print a document
- quit a program
- make a backup copy of a document

You'll also learn about

- double-clicking as a way to open icons
- using keyboard shortcuts

It will take about 40 minutes to go through this chapter.

## Before you begin

You should have already

gone through Chapters 1 through 4

Also, make sure that

your computer is connected to a printer

A printer can be connected directly to your computer, or it can be connected through a network.

Go to the instructions that came with your printer if you need to connect it to your computer.

If your computer is connected to a network, find out from your network administrator (or the person who set up your computer)

- which printer on the network you can use
- where it is on the network (its "zone," if the network has zones)
- what its name is (every printer on a network has its own name)

If you turned off the Macintosh at the end of Chapter 4, turn it back on.

## Open a document

When you open a document, the program that you used to create that document becomes the active program.

# 1. If you closed the Macintosh HD window at the end of Chapter 4, open the Macintosh HD icon.

To open the icon, click it to select it and then choose Open from the File menu.

The Macintosh HD window appears, showing you the contents of your startup hard disk. The contents include the TeachText program and the TeachText document called Opening Lines, which you created in Chapter 4.

### 2. Open the Opening Lines icon.

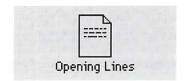

You can open an icon by *double-clicking* it: click the icon twice in rapid succession, without moving the pointer. Double-clicking an icon has the same effect as selecting the icon and then choosing the Open command.

When you open Opening Lines, TeachText becomes the active program. (TeachText is the program that you used to create Opening Lines.) Notice that

- the Opening Lines window appears
- the menu bar shows TeachText menu names
- the Application icon in the right corner of the menu bar becomes the TeachText icon

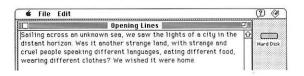

## Change a document

The Opening Lines window shows you the text you typed in Chapter 4. You will be making some changes to the text using techniques that work in most Macintosh programs.

Keep two things in mind:

- The insertion point—the blinking vertical line—is where anything you type appears.
- The I-beam pointer replaces the arrow pointer when you're dealing with text. You control the I-beam pointer with the mouse as you would the arrow pointer.

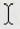

- 1. Locate the insertion point. It should be in the upperleft corner of the document.
- 2. Locate the I-beam pointer. If you don't see it, move the mouse slightly. The pointer moves as the mouse moves.

Now you're ready to insert some text.

- 3. Move the I-beam pointer to the immediate left of the word "an" (after "Sailing across").
- 4. Click. By clicking, you put the insertion point where you were pointing with the I-beam pointer. Anything you type is inserted at that point.

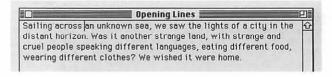

5. Type the words "the blackness of space, adrift in".

If you make any typing errors, press the Delete key to backspace over them.

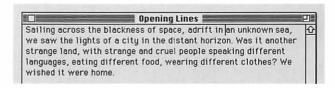

Next, you'll change some text.

- 6. Move the I-beam pointer to the immediate left of the word "lights" (after "we saw the").
- 7. Drag horizontally, selecting the word "lights", then release the mouse button.

To drag, hold the mouse button down as you move the mouse. The selected word is highlighted (surrounded by black or another color).

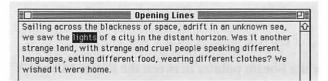

8. With "lights" selected, type the words "clear blue".

Whatever you type replaces the text you selected. If you make any typing errors, press the Delete key to backspace over them.

9. Now move the I-beam pointer to the immediate left of the word "city" (after "of a").

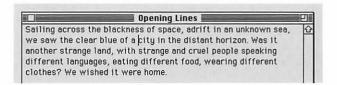

continues >

10. Drag horizontally, selecting the word "city", then release the mouse button.

Sailing across the blackness of space, adrift in an unknown sea, we saw the clear blue of a std in the distant horizon. Was it another strange land, with strange and cruel people speaking different languages, eating different food, wearing different clothes? We wished it were home.

11. With "city" selected, type the word "planet".

Whatever you type replaces the text you selected.

12. Move the I-beam pointer between the letters "n" and "t" in the word "distant" (after "in the").

Sailing across the blackness of space, adrift in an unknown sea, we saw the clear blue of a planet in the distant horizon. Was it another strange land, with strange and cruel people speaking different languages, eating different food, wearing different clothes? We wished it were home.

13. Drag horizontally, selecting the letter "t" and the word "horizon", then release the mouse button.

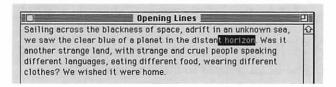

14. With "t horizon" selected, type the letters "ce".

If the period is missing after "distance", type one now.

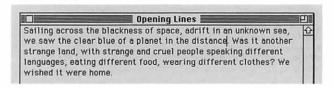

If you make any typing errors, press the Delete key to backspace over them.

## Save your work so far

The changes you've made so far are not part of Opening Lines until you save them; that is, you need to tell the computer to record the changes in the document that's stored on Macintosh HD (your startup hard disk).

Until you save them, the changes are in a very temporary, electronic state. You could lose them if power to the computer were interrupted or if a problem with a program caused the computer to stop working properly.

### Choose Save from the File menu.

Or hold down the # (Command) key on the keyboard as you press the S key. Pressing \#-S is a keyboard shortcut for choosing Save from the File menu.

Save regularly, and save often.

## Taking a shortcut

Many commands that you choose from menus can also be given using keyboard shortcuts. A keyboard shortcut is a combination of keys that you press at the same time to get the same result as choosing a command from a menu. One of the keys is always the # key or another modifier key.

For example, instead of choosing Save from the File menu, you could press the ¥ key and the S key together.

You can find out the keyboard shortcuts for commands by pressing a menu name and looking at the commands in the menu. Any keyboard shortcuts are shown in a column next to the commands.

## Make more changes to a document

You've saved the changes you've made so far: the changes are now part of the document that's stored on Macintosh HD. You'll be making a few more changes before you're done.

You continue by moving some text to another place in the paragraph.

- 1. Move the I-beam pointer to the immediate left of the words "We wished" (the start of the last sentence).
- 2. Click. By clicking, you put the insertion point where you were pointing with the I-beam pointer.
- 3. Move the I-beam pointer between the letter "e" in "home" and the period at the end of the last sentence.
- 4. Hold down the Shift key on your keyboard and click to select the words "We wished it were home".

Holding down the Shift key as you click selects the text between the insertion point and wherever you click.

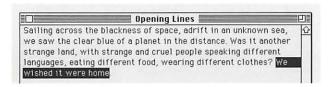

5. With "We wished it were home" selected, choose Cut from the Edit menu.

Choosing Cut removes whatever you've selected from the document and stores the selected material in a temporary electronic space called the Clipboard.

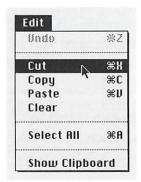

- 6. Move the I-beam pointer to the immediate left of the words "Was" (in "Was it another strange land").
- 7. Click to set the insertion point.

### 8. Choose Paste from the Edit menu.

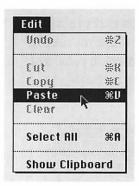

The words "We wished it were home" appear at the location of the insertion point. When you choose Paste, the Macintosh takes whatever's in the Clipboard and puts it in the document.

Next, you'll delete a sentence.

9. Drag the I-beam pointer across the words "Was it another strange land" to select them, then release the mouse button.

If the words are on two lines, drag down to the second line and release the mouse button when the pointer is to the immediate right of the word "land".

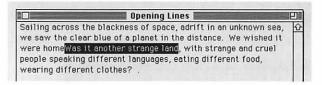

10. With "Was it another strange land" selected, choose Clear from the Edit menu.

When you choose Clear, the Macintosh removes the selected text from the document. (Pressing the Delete key once has the same effect.)

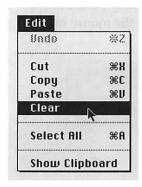

continues >

## 11. Select the word "cruel" (after "strange and") by doubleclicking it.

You can select a word by double-clicking it: point to it with the I-beam pointer and click twice in rapid succession, without moving the pointer.

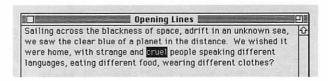

12. With "cruel" selected, type "wonderful".

Whatever you type replaces the text you selected.

13. Drag the I-beam pointer across the question mark (after "different clothes") and the stray period at the end of the paragraph, then release the mouse button.

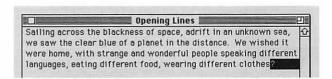

# 14. With the question mark and the period selected, type a period.

You may have left extra spaces or no spaces between words. If you did, position the I-beam pointer where you need to delete or add a space, click to set the insertion point, and press the Delete key or the Space bar as necessary.

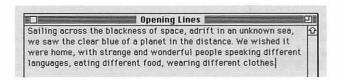

15. Choose Save from the File menu (or use the keyboard shortcut ⊮-S).

## Choose a printer

Before you can print a document, you have to tell the Macintosh which printer to use by choosing a printer in a program called the Chooser.

You don't need to choose a printer every time you print. You need to choose one only when you want to use a printer for the first time and whenever you decide to change printers.

How you use the Chooser depends on whether your Macintosh is connected directly to the printer or connected to a network.

## If your printer is not on a network

Make sure that you've connected the printer according to the instructions that came with it and that you know which port you used (on the back of the computer) to connect the printer.

### 1. Choose the Chooser from the Apple menu.

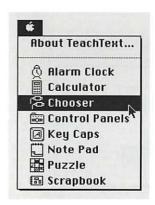

The Chooser window appears.

continues >

2. Click the icon representing the printer you want to use. Make sure the icon is selected.

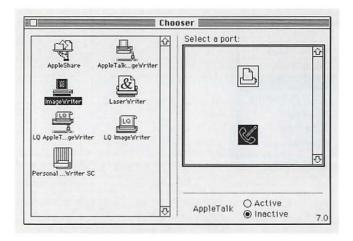

- If you have a Personal LaserWriter SC, go to step 5 after you click the Personal LaserWriter SC icon.
- 3. Click to select the icon representing the port that you used to connect the printer.

You have two choices: the printer port or the modem port. The printer port is automatically selected. Click the icon that matches the icon of the port (on the back of the computer) to which you connected the printer cable.

4. Click the word "Inactive" next to the word "AppleTalk".

5. Close the Chooser by clicking the close box near the upper-left corner of the Chooser window.

The Opening Lines window should now be the active window. (If it isn't, click anywhere in it to make it the active window.)

## If your printer is on a network

Find out from your network administrator (or the person who set up your computer) which printer you can use, which zone it's in (if your network has zones), and what its name is (every printer on a network has its own name).

1. Choose the Chooser from the Apple menu.

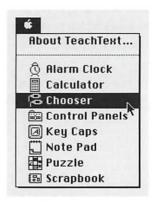

The Chooser window appears.

#### 2. Click the word "Active" next to the word "AppleTalk".

If Active wasn't already selected, a dialog box appears. Click OK.

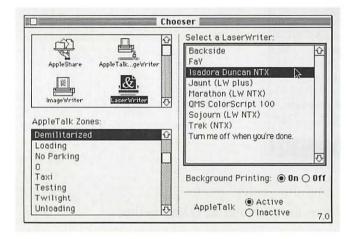

- 3. Click the icon representing the type of printer you want to use.
- 4. If you see a list of AppleTalk zones, click the zone where the printer is located.

You may have to click the up and down scroll arrows to find the zone. The zones are listed alphabetically.

- 5. Click the name of the printer you want to use, even if it's the only one that appears.
- 6. Click the close box near the upper-left corner of the Chooser window.

If you changed printers, a dialog box appears. Click OK.

The Opening Lines window should now be the active window. (If it isn't, click anywhere in it to make it the active window.)

### Print a document

Once a printer has been selected in the Chooser, printing becomes a two-step process. To practice printing, use the Opening Lines document you created.

1. Make sure that the Opening Lines window is the active window, then choose Print from the File menu.

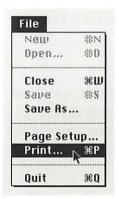

If the Opening Lines window is not the active window, click anywhere in it to make it the active window.

The dialog box that appears when you choose Print offers you many options, depending on the program and the printer you're using. You can learn more about these options from the instructions that come with your programs and from *Macintosh Reference*, Part II of this book.

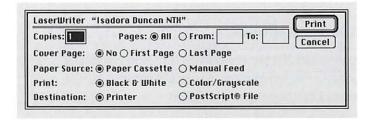

#### 2. Click the button labeled Print.

The printer you chose prints your Opening Lines document.

## Quit a program

Quitting a program closes the program as well as any documents you may have open that were created using that program. Quitting a program is not the same as closing a document (which you did at the end of Chapter 4). Closing a document leaves the program open and active.

Make sure that the Opening Lines window is the active window, then choose Quit from the File menu.

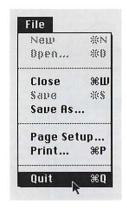

Or press the ₩ key and the Q key together.

 If a dialog box asks whether you want to save any changes, click Save.

The Opening Lines document and the TeachText program are closed, and the Finder, the program that displays the Macintosh desktop, becomes the active program.

# Make a backup copy

Storing a copy of your work on another disk is wise practice, like saving regularly and saving often. In case a file or an entire disk is damaged, you have a copy of the file on another disk as a backup. (It seldom happens, but if it happens once to you, it's happened once too often.)

To practice making a backup copy, put a copy of Opening Lines on your practice disk.

#### 1. Make sure your practice disk is unlocked.

A moveable tab on the back side of the case should be blocking the square hole near the lower-left corner (when you hold the disk as if to insert it), indicating that the disk is unlocked.

#### 2. Insert the practice disk in your computer's floppy disk drive.

The Practice disk icon appears on the desktop, directly below the Macintosh HD icon.

3. Drag the Opening Lines icon to the Practice disk icon until both icons are highlighted, then release the mouse button.

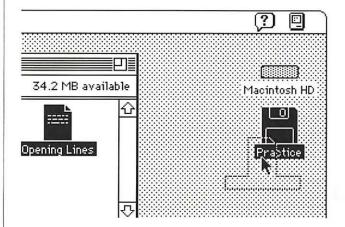

Both icons are highlighted when the tip of the pointer arrow reaches the Practice disk icon.

When you release the mouse button, the Macintosh copies the contents of the Opening Lines icon to the Practice disk.

You copy an icon when you drag it to a different disk. When you drag it elsewhere on the same disk, you are merely moving the icon.

continues >

#### 4. Open the Practice disk icon.

You open the Practice disk icon by clicking the icon to select it and then choosing Open from the File menu, or you can double-click the icon.

The Practice disk window appears, showing that a backup copy of the file, also called Opening Lines, is stored on the floppy disk.

#### 5. Eject the Practice disk from the disk drive.

You eject the disk by clicking the Practice disk icon to select it and then choosing Put Away from the File menu.

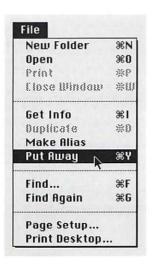

#### What next?

Go to Chapter 6, where you'll learn how to organize your work. Or take a break. Remember to turn off your Macintosh if you'll be away for more than a few hours.

# Chapter 6

# Organizing Your Work

## In this chapter

You'll learn how to

- make a copy of a document
- change the name of an icon
- save another version of a document under a different name
- open a document while its program is the active program
- organize icons in a folder
- use an alias for a document or program
- create stationery
- throw away files you no longer want or need

You'll also learn about

- the difference between Save and Save As
- what an alias is

It will take about an hour to go through this chapter.

## Before you begin

You do not need to go through this chapter before you start learning how to use your Macintosh programs.

You should have already

gone through Chapters 1 through 5

If your Macintosh is off, turn it back on.

# Make a copy of a document

In the course of your work, you'll often want to make a copy of a document so you can preserve the original while making changes to the copy. To practice making a copy of a document, first create a new document, as you did in Chapter 5.

#### If you closed the Macintosh HD window, open the Macintosh HD icon.

To open the icon, click it to select it and then choose Open from the File menu. Or double-click the icon.

The Macintosh HD window appears, showing you the contents of your startup hard disk.

#### 2. Open the TeachText icon.

To open the icon, click it to select it and then choose Open from the File menu. Or double-click the icon.

When you open the TeachText program,

- an untitled window appears
- the menu bar shows TeachText menu names
- the Application menu icon in the right corner of the menu bar becomes the TeachText icon

The untitled window contains nothing because you haven't written anything in it. It stays untitled until the first time you save your work (name the document and store it on a disk).

#### 3. Type the following text:

Dear Mom and Dad,

This letter is overdue, I know, but until I sat down to write, I had no idea how long overdue it is. Time sure flies when you don't have enough of it.

Julie and I are doing well. The dog is getting better all the time. How are you all?

#### Remember:

- If you make a mistake, press the Delete key to backspace over it.
- Don't press the Return key when you get to the end of a line. Keep typing. The text will continue on the next line automatically.
- Press the Return key only when you want to start a new paragraph.
- The insertion point—the blinking vertical line—is where the text you type will appear.
- The I-beam pointer replaces the arrow pointer when you're dealing with text. You control the I-beam pointer with the mouse as you would the arrow pointer.

#### 4. Choose Save from the File menu.

The dialog box that appears lets you name the document and decide where you want the computer to store it.

#### 5. Type "Letter to Parents".

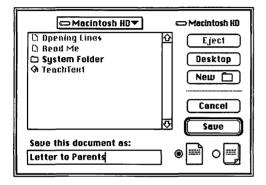

Usually you need to select text or set the insertion point before you type text. In this case, because "Untitled" is selected when the dialog box appears, all you have to do is start typing. Whatever you type replaces the selected text.

#### 6. Click Save.

The window is now titled "Letter to Parents" and the document has been stored on Macintosh HD (your startup hard disk).

#### 7. Close the Letter to Parents window.

To close the window, click the close box near the left end of the title bar, or choose Close from the File menu.

The window closes, and TeachText remains the active program.

#### 8. Click the Macintosh HD icon, the Macintosh HD window, or anywhere on the desktop.

The Finder becomes the active program. Among the contents of the Macintosh HD window is the Letter to Parents icon, representing the document you created and saved.

#### 9. Locate the Letter to Parents icon in the Macintosh HD window.

You may have to make the window bigger or use the scroll arrows to find it.

#### 10. Click the Letter to Parents icon to select it.

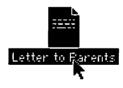

continues >

#### 11. Choose Duplicate from the File menu.

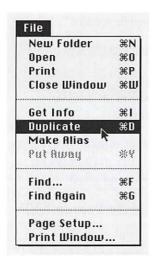

Another icon, labeled "Letter to Parents copy", appears in the Macintosh HD window. Notice that the icon (as well as its name) is selected and that the Letter to Parents icon is no longer selected.

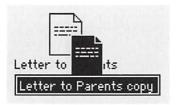

# Change the name of an icon

You can change the name of any icon to anything you like, using spaces, capital and lowercase letters, numbers, and any other characters except a colon (:). If you open the icon, you'll see that the name of its window has also changed.

- 1. Drag the "Letter to Parents copy" icon away from the original icon so that the two icons do not overlap.
- 2. Click the *name* (not the icon) "Letter to Parents copy" (even if the icon is selected).

When the name is selected, it is highlighted and a box appears around it. Notice that when you point to the selected name, the arrow pointer becomes an I-beam pointer.

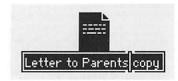

3. With the name selected, type "Letter to Sister".

Or drag the I-beam pointer over the words "Parents copy" to select them, and then type "Sister" to replace them.

Another way to select a word is to double-click it: click anywhere inside the word twice in rapid succession, without moving the pointer.

Whatever you type replaces the selected text.

#### 4. Press the Return key.

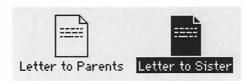

Now you have two documents. One is a copy of the other but they have different names. You can revise one without changing the other.

#### 5. Open the Letter to Sister icon.

To open the icon, click it to select it and then choose Open from the File menu. Or double-click the icon.

TeachText becomes the active program.

6. Drag the I-beam pointer over the words "Mom and Dad" to select them.

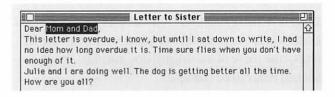

#### 7. Type "Sis".

Whatever you type replaces the selected text.

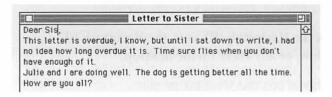

#### 8. Choose Save from the File menu.

#### 9. Choose Close from the File menu.

Or click the close box near the upper-left corner of the Letter to Sister window. You now have two slightly different versions of your letter: one for your parents, and the other for your sister.

TeachText remains the active program.

### Save another version of a document

There is another way to make a different version of a document. You can stay in the program you're using to create the document and save a different version under a different name.

1. Click the Macintosh HD icon, the Macintosh HD window, or anywhere on the desktop.

The Finder becomes the active program.

2. Open the Letter to Parents icon.

To open the icon, click it to select it and then choose Open from the File menu. Or double-click the icon.

TeachText becomes the active program.

- 3. Drag the I-beam pointer over the words "Mom and Dad" to select them.
- 4. Type "Juan".

Whatever you type replaces the selected text.

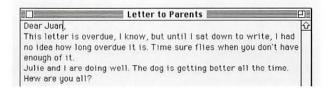

Choose Save As from the File menu. Do not choose Save.

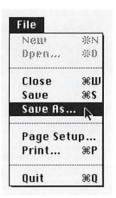

Choosing Save would change the original letter (so that the letter to your parents would read "Dear Juan").

Choosing Save As, in contrast, lets you create a new document based on the original document, but including the changes you made.

The dialog box that appears lets you name the new document and decide where you want the computer to store it. "Letter to Parents," the name of the original document, is already selected and ready to be changed.

#### 6. Type "Letter to Juan".

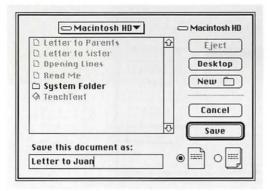

Whatever you type replaces the selected text.

#### 7. Click Save.

The new document, "Letter to Juan," now appears in the active window, replacing the original document, "Letter to Parents." Notice that the window's title bar now says, "Letter to Juan".

The original document is set aside, unchanged (if you open it, you'll find that the first line is still "Dear Mom and Dad").

#### Save?—or Save As?

Choosing Save stores the changes you've made to the active document (the document in the active window) since you opened it or since the last time you chose Save.

Choosing Save As, on the other hand, creates a new document that includes the changes you've made. Save As sets aside the original document without storing the changes (in other words, the original document remains unchanged from when you opened it or last chose Save).

After you give the new document a name, it replaces the original document in the active window. The title bar of the active window shows the name of the new document.

# Open a document while its program is the active program

You can open a document without making the Finder the active program and then opening its icon on the Macintosh desktop. You can open a document while the program that you used to create it remains the active program.

#### 1. Close the document "Letter to Juan."

Click the close box near the upper-left corner of the document window or choose Close from the File menu.

TeachText remains the active program.

#### 2. Choose Open from the File menu.

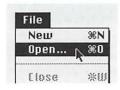

The dialog box that appears lets you find the document you want to open.

#### 3. Click "Letter to Parents."

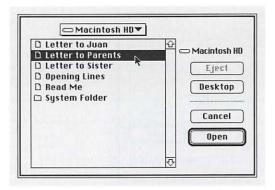

#### 4. Click the Open button.

The "Letter to Parents" document window appears.

# Organize icons in a folder

Sooner or later, in the course of your work, you'll have too many documents and programs to keep track of easily. The Macintosh offers numerous tools and techniques (all of them explained in *Macintosh Reference*, Part II of this book) to help you organize your work. Creating a folder and putting files in it is the simplest way.

1. If "Letter to Parents" is open and TeachText is the active program, choose Quit from the File menu.

The Finder becomes the active program.

2. If the Macintosh HD icon is not open, open it.

The Macintosh HD window should be the active window.

3. Choose New Folder from the File menu.

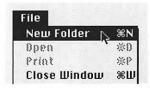

An icon named "untitled folder" appears in the Macintosh HD window. The icon, including its name, is already selected. (The name is highlighted and has a box around it.)

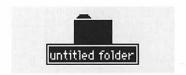

4. Type "Letters to Family".

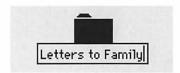

Whatever you type replaces the selected text. If nothing happens when you type, click the name so that a box appears around it and then try again.

5. Drag the Letter to Parents icon to the new folder icon until both icons are highlighted, then release the mouse button.

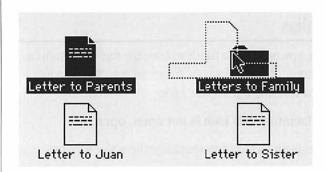

continues >

Drag the Letter to Sister icon to the Letters to Family folder icon until both icons are highlighted, then release the mouse button.

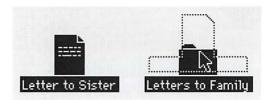

The Letters to Family folder now contains Letter to Parents and Letter to Sister. You can open the Letters to Family folder icon if you want to make sure that they are there.

### Use an alias

As you work, you may find it handy to have the same program or document stored in more than one folder, so you can open it quickly when you're in a particular folder.

1. If the Macintosh HD icon is not open, open it.

The Macintosh HD window should be the active window.

2. Choose New Folder from the File menu.

An icon named "untitled folder" appears in the Macintosh HD window. The icon, including its name, is already selected. (The name is highlighted and has a box around it.)

3. Type "October Letters".

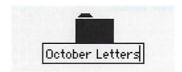

Whatever you type replaces the selected text.

- 4. Open the Letters to Family folder icon.
- 5. Click the Letter to Sister icon to select it.

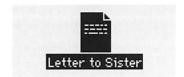

#### What's an alias?

An alias is a way to represent a program or document in any folder without having to make a copy of the file. An alias merely "points" to the original file that it represents, so when you open an alias, you're actually opening the original file. Any changes you make and save are stored with the original file, so you see them when you open any of the aliases for the original file (you can make as many aliases for a program or document as you need).

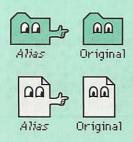

You could make copies of a program or document and put them in separate folders, but the copies would take up much more room on your disk than a single copy. And if you want the copies to be always exactly alike, you'd have to make the same changes to each copy if you make any changes to one copy.

Using aliases instead of making copies of a program or document lets you save space on your disks.

#### 6. Choose Make Alias from the File menu.

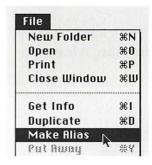

An icon named "Letter to Sister alias" appears on top of the Letter to Sister icon. The icon and its name are already selected.

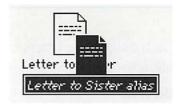

Note that the name of the alias appears in italics. The name of an alias appears in italics so you have a way to tell which icons are aliases.

continues >

- 7. Drag the Letters to Family window to the right. You should be able to see the October Letters folder in the Macintosh HD window behind it.
- 8. Drag the Letter to Sister alias to the October Letters folder in the Macintosh HD window, then release the mouse button.

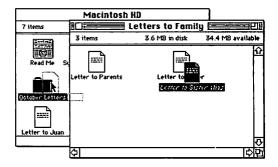

You may have to change the size and position of the Letters to Family window so you can see both icons.

- 9. Open the October Letters folder icon.
- 10. Open the Letter to Sister alias icon.

The document Letter to Sister opens, and TeachText becomes the active program.

The insertion point (the blinking vertical line) should be at the beginning of the document, to the left of *D* in "Dear".

#### 11. Type "16 October 91" and press the Return key once.

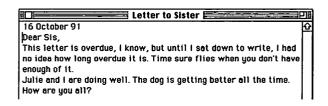

- 12. Choose Save from the File menu.
- 13. Choose Close from the File menu.

The Letter to Sister document closes, and TeachText remains the active program.

You can open the original Letter to Sister icon (in the Letters to Family folder) and see that it is now dated 16 October 91.

Letter to Sister is now available in both the Letters to Family folder and the October Letters folder. By keeping the original in one folder and an alias in the other folder, you have access to the same letter from either folder.

14. Close all the windows on the desktop.

# Create stationery

In your work, you may find it convenient to have a document that serves as the computer equivalent of stationery, like a memo pad or "While You Were Out" form. Each time you need a sheet, you take one from your endless supply of stationery and fill it in.

To practice creating stationery, create a document in TeachText that works like a memo pad.

1. With TeachText the active program and no TeachText window open, choose New from the File menu.

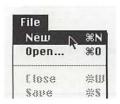

If TeachText is not the active program, open the TeachText icon in the Macintosh HD window, or choose TeachText from the Application menu.

An untitled TeachText window appears.

#### 2. Type the following text:

DATE:

TO:

FROM: [Type your name here.]

RE:

#### 3. Choose Save from the File menu.

The dialog box that appears lets you name the document and decide where you want the computer to store it.

- If Macintosh HD does not appear above the list, click Macintosh HD above the Eject button. .
- 4. Type "Memo Pad".

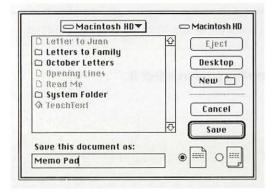

continues >

Because "Untitled" is selected when the dialog box appears, all you have to do is start typing. Whatever you type replaces the selected text.

#### 5. Click Save.

The window is now titled "Memo Pad" and the document has been stored on Macintosh HD.

#### 6. Close the Memo Pad document.

To close the window, click the close box near the left end of the title bar, or choose Close from the File menu.

The window closes, and TeachText remains the active program.

# 7. Click the Macintosh HD icon, the Macintosh HD window, or anywhere on the desktop.

The Finder becomes the active program, and the Macintosh HD window becomes the active window. Among its contents is the Memo Pad document icon.

#### 8. Click the Memo Pad icon to select it.

9. Choose Get Info from the File menu.

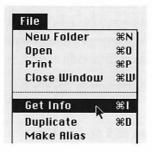

The Info window that appears contains information on the selected icon.

10. Click "Stationery pad" near the lower-right corner so that an X appears in the checkbox.

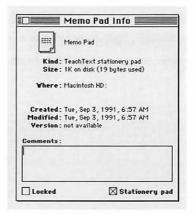

Clicking "Stationery pad" converts Memo Pad from an ordinary document to a stationery pad. When you open a stationery pad, an untitled window appears showing a blank "form" from that stationery, or a dialog box appears asking you to name the new document.

You cannot change the stationery pad itself unless you turn it back into a regular document. You do this by opening the stationery pad's Info window and clicking "Stationery pad" again to remove the X.

#### 11. Close the Info window.

To close the window, click the close box near the left end of the title bar, or choose Close Window from the File menu.

Note that the Memo Pad icon has changed from an ordinary document icon to a stationery pad icon.

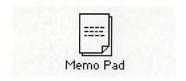

# On your own: Fill out some stationery

Open the Memo Pad stationery pad icon and type a short memo.

Remember to click the I-beam pointer where you want your text to appear before you start typing. Clicking in this way sets the insertion point (the vertical blinking line).

Choose Save from the File menu, name your memo, click the Save button, and choose Quit from the File menu.

Note that the Memo Pad stationery icon remains in the Macintosh HD window. The icon for the memo you created (an ordinary document icon) should also be in the window.

#### What next?

Go to Chapter 7, where you'll learn how to find out more about your Macintosh. Or take a break.

Remember to turn off your Macintosh if you'll be away for more than a few hours.

# Chapter 7

# Learning More About Your Macintosh

## In this chapter

You'll learn how to

- use the Balloon Help system
- use Macintosh Reference, Part II of this book

You'll also learn about

the contents of Macintosh Reference

It will take about 20 minutes to go through this chapter.

At the end of this chapter, you'll be ready to start learning the programs that you intend to use on the Macintosh.

## Before you begin

You should have already

gone through Chapters 1 through 6

If you turned off the Macintosh at the end of Chapter 6, turn it back on.

# Use Balloon Help

Balloon Help explains the function or significance of icons, menus, commands, and other features on the Macintosh screen, using balloons similar to those you see in comic strips. The balloon points to the object it explains.

Many Macintosh programs have Balloon Help.

- 1. Point to the Help icon near the right end of the menu bar.
- 2. Press to pull down the Help menu.
- 3. Drag to the Show Balloons command (the second item in the Help menu) so that it is highlighted, then release the mouse button.

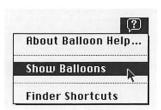

After you choose Show Balloons, balloons containing explanatory text appear next to objects that you point to on screen.

4. To show a balloon describing the Wastebasket, point to the Wastebasket icon.

Except for the fact that balloons appear next to objects that you point to, the way you work is the same: you can select icons, choose commands, and so on.

5. Point to the Macintosh HD icon (your startup hard disk).

A balloon appears next to the icon.

6. Click the Macintosh HD icon to select it.

You can select the icon even with the balloon showing.

7. Point to the File menu.

A balloon appears next to the menu name.

8. Press to pull down the File menu.

The balloon disappears when you pull down the menu.

9. Slowly drag to the Open command so that it is highlighted, then release the mouse button.

Notice that a balloon appears next to a command if you pause briefly as you drag past it.

The Macintosh HD window becomes the active window. To see more balloons, you can point to different parts of the window and to different icons in the window.

#### 10. Choose Hide Balloons from the Help menu.

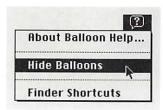

To choose Hide Balloons, point to the Help icon in the menu bar, press to pull down the Help menu, drag to the Hide Balloons command so that the command is highlighted, and release the mouse button.

Hide Balloons and Show Balloons replace each other in the Help menu (after you choose one, the other appears in its place).

# Use Macintosh Reference

Macintosh Reference, Part II of this book, contains all the information you need to use your computer effectively and efficiently. Unlike Part I, which is meant to be read from beginning to end, Part II is meant to be used like a dictionary: you turn to it when you need to look up some information, and then you read only that information.

To help you find the information, this book has a table of contents, an index, a glossary, and a summary after Chapter 16 (on the green pages). To practice using the reference, look up a few topics that you'll probably need to know about in the near future.

- 1. Find "Cleaning the mouse" under Chapter 15 in the table of contents.
- 2. Go to the page that you're referred to and read about how to clean the mouse.
- 3. Use the index to find information on erasing floppy disks.

Erasing a disk is the same as initializing. Initializing a new disk is explained in Chapter 3 of this book.

Several index entries refer you to the information you need.

- You could look under "disks" and find "erasing."
- You could look under "erasing" and find "disks."
- You could look under "floppy disks" and find "erasing."

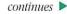

#### What's in Macintosh Reference

Part II of this book, *Macintosh Reference*, has almost no information on using application programs. Your best source of information about a particular program is the set of books and disks that came with that program.

Macintosh Reference has detailed information on

- setting up your system software
- using hard disks and floppy disks
- organizing your files
- adapting your Macintosh to your own use
- printing
- using your Macintosh on a network
- expanding your computer system
- care and maintenance
- tips and troubleshooting

The setup book that came with your computer has information on the features specific to your particular model.

4. Go to the pages that you're referred to and read about erasing disks.

Some of the pages are about initializing disks.

- 5. Find "Glossary" in the table of contents.
- 6. Look up "keyboard shortcuts" in the glossary.

Using keyboard shortcuts as a way of choosing commands is explained in Chapter 5.

#### What next?

Congratulations. You've gone through the Macintosh Basics tour and you're done with *Learning Macintosh*, Part I of this book. You've been introduced to and practiced everything you need to know to start using the Macintosh in a productive way.

There is more to learn before you're using your computer in the most effective and most efficient ways—but you'll be learning those ways as you use your programs and gain more experience with the Macintosh.

At this point, you could

- start learning how to use your Macintosh programs
- go to Chapter 11 to learn about ways to adapt your Macintosh to your specific needs or preferences
- go to Chapter 13 to learn about using your Macintosh on a network with printers and other computers
- take a break

To help you find information in this book, use the table of contents; the index; the glossary; or the summary, "Working on the Macintosh Desktop," on the green pages after Chapter 16.

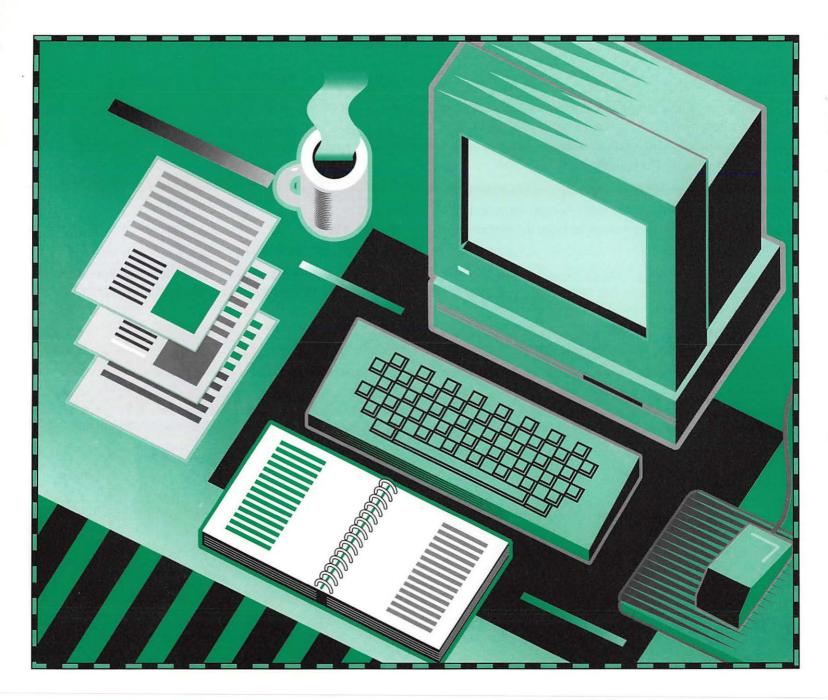

## Part II

# Macintosh Reference

Chapter 8 Setting Up Your Macintosh System

Chapter 9 Hard Disks and Floppy Disks

Chapter 10 Organizing Your Files

Chapter 11 Adapting Your Macintosh to Your Own Use

Chapter 12 Printing

Chapter 13 Using Your Macintosh on a Network

Chapter 14 Expanding Your Macintosh System

Chapter 15 Care and Maintenance

Chapter 16 Tips and Troubleshooting

Summary Working on the Macintosh Desktop

Use this part of the book as you would a dictionary or encyclopedia: Turn to it when you need specific information, and then read only those parts that give you that information—so you can go on with your work.

*Macintosh Reference* contains little or no information on how to use your application programs. If you need information on a particular program, go to the books and disks that came with that program.

If you're new to computers or new to the Macintosh, go through the *Macintosh Basics* tour and Part I of this book, *Learning Macintosh*, to learn basic Macintosh skills before you use *Macintosh Reference*.

To help you find information in this book, use the index and the table of contents. Also, use the summary, "Working on the Macintosh Desktop," on the green pages after Chapter 16 and the glossary at the back of the book if you're looking for short definitions or brief summaries of concepts and procedures.

If you need information on setting up your Macintosh or any information on features specific to your particular model, go to the setup book that came with your computer.

Use this book in combination with the setup book, the books and disks that came with your application programs, and Balloon Help to find the information you need.

# Chapter 8

# Setting Up Your Macintosh System

## In this chapter

- Setting up your computer hardware
  - Health concerns associated with computer use
  - Musculoskeletal discomfort
  - Arranging your office
  - Avoiding fatigue
  - What about electromagnetic emissions?
  - Adjusting your keyboard
- Setting up your system software
  - Installing, reinstalling, or updating system software
  - Starting up with a floppy disk
- Setting up your programs
  - Installing a program
  - Working with several programs at a time

# Setting up your computer hardware

For information on assembling the hardware components of your computer system, go to the setup book that came with your Macintosh.

If you're connecting your Macintosh to a printer, a modem, an external floppy disk drive, an external hard disk drive, or other external devices, go to the instructions that came with the device, or see Chapter 14, "Expanding Your Macintosh System."

If you're connecting your computer to another Macintosh or to a printer on a network, see Chapter 13, "Using Your Macintosh on a Network."

### Health concerns associated with computer use

Muscle soreness, eye fatigue, and other discomforts and injuries sometimes associated with using computers can actually occur from performing any number of activities. In fact, misuse of the same muscles during multiple activities can create a problem that might not otherwise exist. For example, if you engage in nonwork activities that involve repetitive stress on the wrist—such as bicycling—and also use your computer's keyboard improperly, you may increase your likelihood of developing wrist problems. Preventing health problems is a multifaceted task that requires careful attention to the way you use your body every hour of every day.

The most common health effects associated with using a computer are musculoskeletal discomfort and eye fatigue. We'll discuss each area of concern below.

#### Musculoskeletal discomfort

As with any activity that involves sitting for long periods of time, using a computer can make your muscles sore and stiff. To minimize these effects, set up your work environment carefully (using the guidelines that follow) and take frequent breaks to rest tired muscles.

Another type of musculoskeletal concern is repetitive stress injuries (RSIs), also known as cumulative trauma disorders (CTDs). These problems can occur when a certain muscle or tendon is repeatedly overused and forced into an unnatural position. The exact causes of RSIs are not totally understood, but in addition to an awkward posture, such factors as the amount of repetition, the force used in the activity, and the individual's physiology and lifestyle may affect the likelihood of experiencing an RSI.

RSIs did not suddenly arise when computers were invented; tennis elbow and writer's cramp, for example, are two well-known RSIs that have been with us for a long time. One RSI discussed more often today, however, is a wrist problem called carpal tunnel syndrome, which may be aggravated by improper use of computer keyboards. This nerve disorder results from excessive pressure on the median nerve as it passes through the wrist to the hand.

This section offers extensive advice on setting up your desk, chair, and keyboard to minimize the possibility of developing an RSI. As mentioned earlier, however, the effects of repetitive movements associated with using a computer can be compounded by those of other work and leisure activities to produce or aggravate physical problems, so proper use of your computer system must be considered as just one element of a healthy lifestyle.

No one, of course, can guarantee that you won't have problems even when you follow the most expert advice on using computer equipment. You should always check with a qualified health specialist if muscle, joint, or eye problems occur. To prevent discomfort and eye fatigue:

- Arrange your work space so that the furniture is properly adjusted for you and doesn't contribute to an awkward, inappropriate working posture.
- Take frequent short breaks to give your muscles and eves a chance to rest and refresh.

The suggestions that follow should make your work more comfortable.

#### Arranging your office

Here are some guidelines for adjusting the furniture in your office to accommodate your physical size and shape.

- An adjustable chair that provides firm, comfortable support is best. Adjust the height of the chair so your thighs are horizontal, your feet flat on the floor, and the backs of your knees slightly higher than the seat of your chair.
  - The back of the chair should support your lower back (lumbar region). Follow the manufacturer's instructions for adjusting the backrest to fit your body properly.
- When you use the computer keyboard, your shoulders should be relaxed. You upper arm and forearm should form a right angle, with your wrist and hand in roughly a straight line.

You may have to raise your chair so your forearms and hands are at the proper angle to the keyboard. If this makes it impossible to rest your feet flat on the floor, you can use a footrest to make up for any gap between the floor and your feet. As an alternative, if you have a modular desk system, you can lower the desktop to eliminate the need for a footrest. Another option is to use a desk with a keyboard tray that's lower than the regular work surface.

- If you use a mouse, position the mouse at the same height as your keyboard. When you slide the mouse around, move your entire arm; avoid resting your arm on the desk and simply bending your wrist as you move the mouse.
- Arrange the computer so the top of the screen is at or slightly below your eye level when you're sitting at the keyboard. The best distance from your eyes to the screen is up to you, although most people seem to prefer 18 to 28 inches (45 to 110 cm). Position the computer to minimize glare and reflections on the screen from overhead lights and windows.

If your Macintosh comes with a separate monitor, you may want to use a tiltable monitor stand. The stand lets you set the monitor at the best angle for viewing, helping to reduce or eliminate glare from lighting sources you can't move.

#### Avoiding fatigue

These tips will help you get the most out of your work sessions with the computer.

- Change your seated position, stand up, or stretch whenever you start to feel tired. Frequent short breaks are helpful in reducing fatigue.
- Use a light touch when typing and keep your hands and fingers relaxed.
  - Some computer users may develop discomfort in their hands, wrists, or arms after intensive work without breaks. If you begin to develop chronic pain or discomfort in your hands, wrists, or arms, consult a qualified health specialist.
- Eye muscles must work harder to focus on nearby objects.
   Occasionally focus your eyes on a distant object, and blink often while you work.
- Clean your screen regularly. Keeping the screen clean helps reduce unwanted reflections.

#### What about electromagnetic emissions?

There has been recent public discussion of the possible health effects of prolonged exposure to extremely low frequency (ELF) and very low frequency (VLF) electromagnetic fields. Such fields are associated with electromagnetic sources such as television sets, electrical wiring, and some household appliances—as well as computer monitors.

Apple Computer has reviewed scientific reports and sought the counsel of government regulatory agencies and respected health organizations. Based on the prevailing evidence and opinions, Apple believes that the electric and magnetic fields produced by computer monitors do not pose a health risk.

In response to those customers who wish to reduce their exposure to electromagnetic fields, Apple is taking steps to lower the emission levels of its products. Apple is also actively encouraging further scientific research so it can continue to promote the health and safety of its customers and employees.

### Adjusting your keyboard

If you bought the Apple Extended Keyboard II with your Macintosh, or if you have the Apple Keyboard II, you can adjust the angle of the keyboard so that your hands and wrists are relaxed and you're comfortable as you type.

The Macintosh Classic or Macintosh LC standard keyboard has tabs on either side that swing out under the keyboard, changing the angle of the keyboard on your desk.

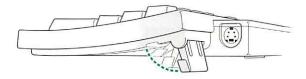

The Apple Extended Keyboard II has a sliding tab in the back that controls how much a bar extends under the keyboard, changing the angle of the keyboard on your desk.

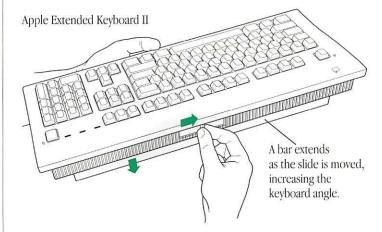

# Setting up your system software

Your Macintosh cannot operate without system software—the programs and other files that the Macintosh needs to start itself up and to run the application programs you use. When you turn on your Macintosh, it looks for a disk that contains the system software (in a folder called the System Folder). Any disk that contains the system software is a startup disk.

Almost always, the startup disk is a hard disk that's inside or connected to your computer. A floppy disk can also be a startup disk.

If your Macintosh cannot find a startup disk, it displays this icon in the middle of the screen:

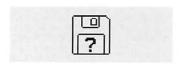

If you see this icon, you have to install system software on your computer's internal hard disk (or an external hard disk that you turned on before you turned on your Macintosh).

If you've already installed system software and you see this icon, you may need to reinstall system software. See "Starting Up With a Floppy Disk" later in this chapter. \*

### Installing, reinstalling, or updating system software

You use the Installer program to install, reinstall, or update system software on a hard disk that you want to be able to use as a startup disk.

△ **Important:** Before you install a new version of system software, make a backup copy of the old version on another disk in case you need it at a later time (to run a program that is incompatible with the new version, for example).  $\triangle$ 

When you use the Installer to update your system software, you keep any fonts, sounds, drivers, and other files you may have installed in addition to standard system software. (You could throw away your current System Folder and replace it with the newer one, but then you'd lose those special files.)

### Before you begin

To install, reinstall, or update system software, you need

- an initialized hard disk
- the set of Macintosh system software disks that came with your computer or that you purchased as a separate system software kit. If your disks came with your computer, the Installer program is on the disk named Install Me First. If you purchased the System 7 upgrade kit, the Installer program is on the disk named Install.

If your Macintosh is connected to a network and you have access to the Installer program and system software on a file server or another computer, you don't need the system software disks. You can open the Installer program and then follow the procedure below, beginning with step 4.

If you have a hard disk that hasn't been initialized (that is, its icon doesn't even appear on the Macintosh desktop), go to Chapter 9, "Hard Disks and Floppy Disks," for instructions on initializing a hard disk.

**Warning:** If you purchased a hard disk with the A/UX operating system installed on it, do not initialize that disk; doing so will erase A/UX. See the instructions that came with the A/UX operating system.

#### Installing a standard system

The Installer program's Easy Install dialog box lets you install the standard system software on your Macintosh.

- Turn off your Macintosh.
- 2. Insert the *Install Me First* disk into the internal floppy disk drive. (Or, if you are using disks that came with the System 7 upgrade kit, insert the Install disk. You don't have the Install Me First disk.)

If your Macintosh has two floppy disk drives, you can use either one.

3. Turn on your Macintosh.

The Installer program opens automatically.

4. Click OK or press the Return key on your keyboard.

The Easy Install dialog box appears.

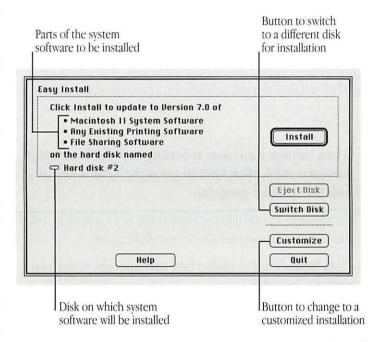

continues >

- 5. Make sure that the hard disk indicated in the box is the one you want to install system software on. If a different disk name appears, click the Switch Disk button until the correct disk name appears.
- 6. Click Install or press the Return key on your keyboard. The Installer begins to install system software for your
- 7. Follow the instructions that appear on screen.

Macintosh model.

When a disk is ejected and you see a message instructing you to insert another system software disk, insert the disk specified.

8. When you see a message reporting that the installation was successful, click Quit or press the Return key to quit the Installer program.

If a message reports that installation was not successful, follow the instructions on screen to try installing again.

9. Click Restart in the dialog box that appears when you quit the Installer.

The Macintosh restarts using the newly installed system (or using your current startup disk if you already have one). If you want to change your startup disk, see "Designating a Hard Disk as the Startup Disk" in Chapter 9, "Hard Disks and Floppy Disks."

#### Installing a customized system

Custom installation allows you to select the combination of system files, drivers, and other files you want for your own specific needs. You can also use custom installation to install or update a single system software component or to save space on your startup disk by not installing files that you don't need.

- 1. Turn off your Macintosh.
- 2. Insert the *Install Me First* disk into the internal floppy disk drive. (Or, if you are using disks that came with the System 7 upgrade kit, insert the Install disk.)

If your Macintosh has two floppy disk drives, you can use either one.

3. Turn on your Macintosh.

The Installer program opens automatically.

4. Click OK or press the Return key on your keyboard.

The Easy Install dialog box appears.

- 5. Make sure that the hard disk indicated in the box is the one you want to install system software on. If a different disk name appears, click the Switch Disk button until the correct disk name appears.
- 6. Click the Customize button.

The custom installation box appears. All parts of the system software are listed, and you have a choice of standard or minimal system software for each model of the Macintosh computer.

7. Scroll through the list of items and hold down the Shift key as you click the items you want to install.

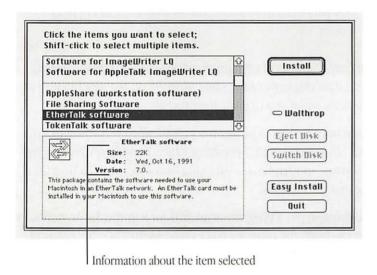

- If you want to install a small system to conserve space on your startup disk, click the "Minimal software" option. \*
- **Important:** Be sure to install the system software files that your Macintosh uses to communicate with the printers and any other devices you use.  $\triangle$
- 8. Click Install or press the Return key on your keyboard.

The Installer begins to install system software for your Macintosh model

9. Follow the instructions that appear on screen.

When a disk is ejected and you see a message instructing you to insert another system software disk, insert the disk specified.

10. When you see a message reporting that the installation was successful, click Ouit or press the Return key to quit the Installer program.

If a message reports that installation was not successful, follow the instructions on screen to try installing again.

11. Click Restart in the dialog box that appears when you guit the Installer.

Make a backup copy of the System Folder or its contents on one or more floppy disks (or on another hard disk), and keep the disks in a safe place.

- \* If your Macintosh is running System 6, you cannot use desk accessories and TrueType fonts supplied with System 7. Also, you may notice extra or missing folders on any disk that contains System 7. The contents of the System 7 disk will appear normally when you resume running System 7. •
- **Warning:** Your startup disk must have only one System Folder. Having more than one System Folder on your startup disk can cause your Macintosh to malfunction and cause you to lose information. Use the Find command (in the Finder's File menu) to see if there is more than one System Folder on your hard disk.

# Starting up with a floppy disk

You need a hard disk as the startup disk to use Macintosh system software version 7, but if you're unable to use your hard disk, you can start up your Macintosh by inserting the Disk Tools disk in the internal floppy disk drive and then turning on your computer. This disk contains programs that you can use to initialize, test, and repair disks.

If your startup hard disk has malfunctioned, see "Testing and Repairing Disks" in Chapter 9, "Hard Disks and Floppy Disks."

# Setting up your programs

In addition to setup information, this section describes how to work with more than one program at a time.

## Installing a program

You can install many application programs simply by copying them from the original disk to your hard disk. (Some programs have specific installation procedures. See the instructions that came with your program.)

Be sure you're acting within the terms of the software license agreement before you install programs on a computer. The license agreement specifies how many copies of the program you can make for yourself and others.

△ **Important:** Some program disks contain a System Folder. Whenever you copy the contents of a program disk to your startup hard disk, check that you have not copied an extra System Folder. If you have, throw away the extra System Folder.  $\triangle$ 

Put only one copy of each program on your hard disk. Having more than one copy of the same program on the disk can lead to problems when you're using the program.

If you want to open a program automatically when you start up your Macintosh, go to "Specifying Which Items You Want Opened at Startup" in Chapter 11, "Adapting Your Macintosh to Your Own Use" for instructions.

You can also put a program or an alias for it in the Apple menu, so you can open the program more conveniently. See "Installing an Item in the Apple Menu" in Chapter 11.

△ **Important:** Keep the original program disk in a safe place as a backup copy. If the program on your hard disk malfunctions consistently, you can replace it with a fresh copy from your backup disk.  $\triangle$ 

If a program malfunctions consistently, and installing a fresh copy of the program does not correct the problem, you may need to find out from the software manufacturer whether the version of the program you have is compatible with the Macintosh system software you're using. (You can often upgrade to the latest version of a program at no charge or for a modest fee.)

## Checking for computer viruses

In recent years, "viruses"—malicious programs that damage files or erase disks—have become a significant problem for people who use computers. A virus can be introduced into your Macintosh system from a disk you or someone else puts in a disk drive, from a network device such as a file server, or from an electronic bulletin board service.

You can use any of several virus-detection and -elimination programs to check your Macintosh disks for viruses. Such programs are available from user groups, computer bulletin boards, and dealers.

Even if you don't notice problems with your computer's operation or with the information on your disks, you should check for viruses frequently if you exchange disks or information with other users.

- Whenever you get a disk from anyone—even if it's commercial software—check it for viruses before using it or copying anything from it to your hard disk.
- Check your startup disk and other disks regularly with a virusdetection program and correct any problems it finds.

- If your Macintosh is on a network or you use a modem to connect with information services or bulletin boards, check for viruses as often as it's practical-ideally, each time you copy any information from an outside source.
- If you are part of a work group that includes a number of Macintosh users, set up a "virus-detection station" that everyone can use to check disks (and to copy the latest version of the virus-detection software your group uses).
- If you give information to other Macintosh users on disks or send information electronically, make certain that there are no viruses on your computer system before distributing the information.
- Since new viruses appear regularly, make sure you have the latest version of any virus-detection software.
- To avoid compatibility problems, be sure to use only one virus-detection program at a time.

## Working with several programs at a time

You can keep as many programs and desk accessories open at the same time as your computer's memory allows.

All open programs are listed in the Application menu, which appears at the right end of the menu bar. The active program's name has a checkmark next to it, and its icon appears in the menu bar as the Application menu icon.

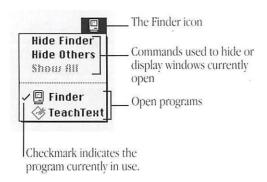

#### Switching programs

You switch between open programs or desk accessories by choosing their names from the Application menu in the right end of the menu bar.

If a program's icon is dimmed in the menu, that means its windows are hidden. You can choose it from the Application menu to display its windows.

You can also click in a window that "belongs" to an open program, or double-click a program icon (or the icon of a document that was created in the program) to make that program the active program.

#### Finding out what programs are open

If you have several programs and windows open, you can find out which program is active and what other programs are open by pulling down the Application menu.

#### Hiding and showing windows on the desktop

You can hide all the open windows except those of the active program by choosing the Hide Others command in the Application menu. Though hidden, the other windows remain available.

When the command takes effect, all windows except those belonging to the active program are hidden.

The windows remain hidden until you switch to another open program, at which time that program's open windows are displayed. If you want to see the windows of all your open programs, choose Show All from the Application menu.

#### Changing the amount of memory a program uses

All open programs use a certain amount of your computer's random-access memory (RAM). Each program sets aside the amount of memory it needs. (For more information, see "Tips for Using Memory Efficiently" in Chapter 11.)

On rare occasions you may need to increase or decrease the amount of memory a program sets aside for itself. You might want to increase the amount so you can open more documents at once, or you might want to decrease it so you can open more programs at once. You adjust the program's memory size in its Info window

1. Quit the program if it's open, and then click the program's icon to select it.

continues >

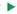

#### 2. Choose Get Info from the File menu.

The Info window appears.

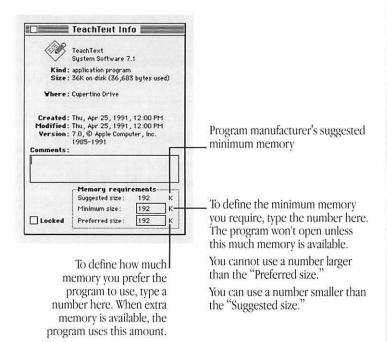

#### 3. Drag across the box containing the number you want to change (either "Minimum size" or "Preferred size").

"Preferred size" can't be smaller than "Minimum size," but some program manufacturers set the "Minimum size" smaller than "Suggested size." If you are not satisfied with a program's performance, type the "Suggested size" in the "Minimum size" box.

#### Type the number of kilobytes (K) of memory you want the program to set aside for itself.

- If you find that the program frequently runs out of memory, try increasing both the "Preferred size" and the "Minimum size."
- If you don't have much extra RAM on your computer, try lowering the "Minimum size." If you type a size smaller than "Suggested size," some programs will perform acceptably. Others may work more slowly, show other performance problems, or not work at all.

#### 5. Close the Info window.

If you typed a number smaller than the "Suggested size," you'll see a message asking you to confirm your decision.

# Chapter 9

# Hard Disks and Floppy Disks

# In this chapter

- Initializing disks
- Erasing a disk
- Designating a hard disk as the startup disk
- Protecting the information on a disk

Locking a floppy disk

Locking a file

Backing up your files

- If you can't save files on a floppy disk
- Ejecting a disk
- Disk care

Hard disk precautions

Testing and repairing disks

Using Disk First Aid

Testing a hard disk

# Initializing disks

Before you can use a new disk, you need to *initialize* it—to prepare it so that the computer knows where to store and retrieve information on the disk.

▲ Warning: You lose any information you may have on a disk when you initialize or reinitialize it. ▲

Most hard disks designed for use with the Macintosh are already initialized (that is, ready to store information) when they leave the factory. When new, the 3.5-inch (89-millimeter) floppy disks that your Macintosh uses need to be intialized.

## Initializing a hard disk

If you have a hard disk that hasn't been initialized, its icon does not appear on screen when you start up your Macintosh using another hard disk or a floppy disk as a startup disk. (See Chapter 14, "Expanding Your Macintosh System," if you need instructions on connecting a hard disk to your computer. See Chapter 8, "Setting Up Your Macintosh System," if you need to create a startup disk.) Make sure that you turn on the hard disk before you turn on your Macintosh.

If your hard disk's icon does not appear on screen, use the Apple HD SC Setup program, on the system software floppy disk labeled *Disk Tools*, to initialize and name the disk.

▲ Warning: If you purchased a hard disk with the A/UX operating system installed on it, do not initialize that disk; doing so will erase A/UX. See the instructions that came with the A/UX operating system.  $\triangle$ 

#### 1. Locate the Apple HD SC Setup icon and open it.

Apple HD SC Setup is on the system software floppy disk labeled Disk Tools. If you're already using a hard disk as a startup disk, you can copy the program to your startup disk and open the program from there.

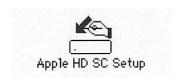

A dialog box appears. The name of the hard disk currently selected for initialization is shown as the "volume name." The SCSI ID number of the selected hard disk is displayed above the Drive button. (The ID number of an internal hard disk is 0. The ID number of an external hard disk is usually preset to 5.)

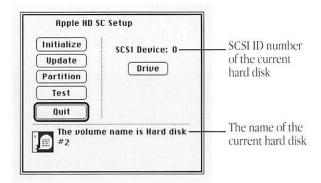

2. If the "volume name" or the SCSI ID number shown does not belong to the hard disk you want to initialize, click the Drive button until the hard disk you want to initialize is the selected hard disk.

You cannot initialize your current startup disk or the disk that the Apple HD SC Setup program is on.

3. When the SCSI ID number (and name, if any) of the hard disk you want to initialize is shown, click the Initialize button.

A dialog box appears in which you must confirm or cancel vour decision.

4. Click the Init button to initialize the hard disk.

Messages appear to update you on the initialization process. If a message reports that initialization failed, begin the process again.

- 5. In the dialog box that appears asking you to name the disk, type a name and then click OK.
- 6. Click Quit when the message reports that initialization was successful.

# Initializing a floppy disk

Before you can use a new floppy disk, you need to initialize it—prepare it so that the computer knows where to store and retrieve information on the disk.

1. Insert your new floppy disk into the floppy disk drive.

If you inserted a high-density disk, this dialog box appears:

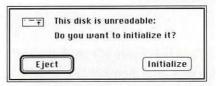

If you inserted a double-sided (800K) disk, this dialog box appears:

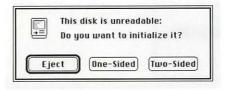

continues >

#### 2. Depending on which dialog box appears, click Initialize or Two-Sided.

Another dialog box appears:

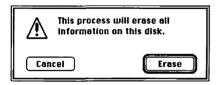

This dialog box gives you one last chance to cancel. It alerts you that you're about to erase—and therefore lose—any information that may be on the floppy disk.

#### 3. Click Erase.

A third dialog box appears:

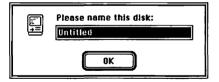

#### 4. Type the name you want for the disk.

If you make any typing errors, press the Delete key to backspace over them.

When you name a disk, you can type up to 27 characters, including spaces. You cannot use a colon in the name. If you don't name the disk, it will have the name "Untitled."

#### 5. Click OK or press the Return key on the keyboard.

The computer takes about a minute to initialize the disk. A series of messages appears on the screen to let you know how the process is going.

When initialization is completed, the floppy disk's icon appears on the desktop. You can rename the disk by clicking its name and typing a new one.

# Erasing a disk

Erasing a disk actually initializes it.

- **Warning:** You lose any information you may have on a disk when you erase it.
- 1. Click the icon of the disk you want to erase.
- 2. Choose Erase Disk from the Special menu.

A dialog box appears, giving you a chance to cancel the procedure.

3. Depending on the type of disk you're erasing, click Initialize or Two-Sided.

# Designating a hard disk as the startup disk

If you use more than one startup disk with your Macintosh, you can specify which hard disk you want used as the startup disk the next time you turn on your computer.

1. Choose Control Panels from the Apple menu and then open the Startup Disk control panel.

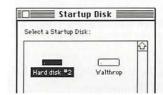

2. Click the icon of the disk you want to use as the startup disk.

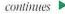

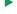

#### 3. Close the Startup Disk control panel.

When you turn on your Macintosh, it looks for a startup disk (a disk containing a System Folder) in the following sequence:

- internal floppy disk drive
- second internal floppy drive (if any)
- external floppy drive (if any)
- startup device selected in the Startup Disk control panel (if any)
- internal SCSI hard disk (the computer waits a few seconds for the internal hard disk to warm up)
- 6. external SCSI hard disk (if there is more than one, it looks for the hard disk with the greatest SCSI ID number)
- 7. internal hard disk (the computer returns to this drive and waits another few seconds)

If no startup disk is found, the computer displays a blinking question mark in the middle of the screen.

- If you want to bypass the internal hard disk as a startup disk, press \( \mathbb{H}\)-Option-Shift-Delete when the computer starts up. \( \ddots\)
- △ **Important:** If you use any external hard disks, turn them on and wait a few seconds before you turn on your Macintosh; otherwise, the computer will not recognize them.  $\triangle$

# Protecting the information on a disk

You can protect all the information on a floppy disk and you can lock individual documents and application programs. Another way to protect your work is to keep backup copies of all your files.

The information in a locked document or on a locked disk can't be changed or thrown away, but it can be opened or copied.

## Locking a floppy disk

To lock a floppy disk:

Slide the tab on the back side of the disk so that the square hole is open.

Use your thumbnail to move the tab, or a push pin inserted into the notch next to the tab.

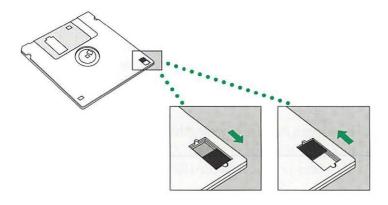

Sliding the tab back so that it covers the square hole unlocks the disk.

## Locking a file

You use the Get Info command to lock a document or program. Locking a program may affect its operation.

- 1. Click the icon of the file you want to lock.
- 2. Choose Get Info from the File menu.

The file's Info window appears.

3. Click the Locked box in the lower-left corner so that an X appears in the box.

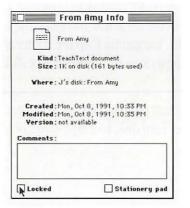

continues >

#### 4. Close the Info window.

- Locking folders: You can't lock a folder, but you can lock the items in a folder. Also, you can protect the contents of folders that you're sharing on a network. (See Chapter 13, "Using Your Macintosh on a Network," for more information.) \*
- Locking an alias: You can lock an alias, but doing so does not lock the original file. Locking an alias merely protects it from being thrown away. \*

# Backing up your files

You can back up the work you store on a hard disk by copying individual files onto another disk in the usual way (dragging their icons to the icon of the other disk). You can back up the contents of an entire floppy disk by dragging its icon to another floppy disk icon or a hard disk icon.

You can also use a commercial backup program to copy some or all files from a hard disk to another hard disk, to a tape drive, or to a series of floppy disks.

# If you can't save files on a floppy disk

If you can't save files on a floppy disk, then the disk is damaged or locked, it's too full to store more information, or the disk drive is not working properly.

- Make sure the locking tab on the back of the disk is in the unlocked position (so that the square hole is closed).
- If you see a message reporting that the disk is not initialized, and you know that it has been initialized, eject the disk and carefully insert it again. If the same message appears, the disk is probably damaged. (You may be able to recover the information on it with Disk First Aid or a disk-recovery program; see "Testing and Repairing Disks" later in this chapter.)
- If you see a message reporting that the disk is full, eject that disk and insert another that has adequate space for your document, or erase unneeded files from the disk.
- Check the disk for obvious damage to the plastic case or the sliding metal shutter.
- Insert a different disk and try saving again. If you can't save on the second disk, the problem may be with the disk drive.
- Before concluding that the disk drive is the problem, save your files on a disk in a different drive, if you have one, and then restart the Macintosh. Try using a disk that you know is not damaged in the suspect drive. See your service provider if you still can't save any files using that drive.

# Ejecting a disk

You can eject a floppy disk by doing one of the following:

- Click the disk icon to select it and choose Put Away from the File menu. The icon disappears from the desktop.
- Drag the disk icon to the Trash icon. The disk icon disappears from the desktop. (Dragging a disk to the Trash does not erase the disk's contents.)
- Click the disk icon to select it and choose Eject Disk from the Special menu. The disk's icon remains on the desktop, but it's dimmed.

You can use the first two methods to remove a hard disk icon from the Macintosh desktop (or to remove an icon for a disk that you're connected to over a network).

All three methods also work with CD-ROM discs.

# If you can't eject a floppy disk

The signal to eject the disk is not reaching the computer or the disk or drive is damaged.

1. Hold down the # and Shift keys and press the number 1 key in the top row of the keyboard to eject a disk in the internal drive; press \%-Shift and the number 2 to eject a disk in an external floppy drive or the second internal drive.

- 2. If step 1 doesn't work, turn off the Macintosh. If the disk isn't ejected, then hold down the mouse button when you turn the computer on again.
- 3. If step 2 doesn't work, locate the small hole to the right of the disk drive's opening, and carefully insert the end of a large straightened paper clip into it. Push gently until the disk is ejected. Do not use excessive force.

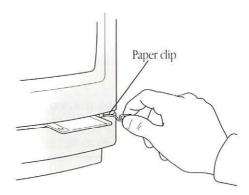

4. If step 3 doesn't work, take the computer or disk drive to your authorized Apple service provider to have the disk removed.

#### Disk care

For information on floppy disk care, see Chapter 3, "Setting Up Your Programs," or read the instructions that came with your floppy disks.

## Hard disk precautions

Hard disk drives are very delicate mechanisms and should be handled with care.

- Do not roughly handle a hard disk or a computer with an internal hard disk. Never move either when it's turned on and the hard disk drive is operating.
- Do not place your Macintosh on its side unless it is designed to operate this way; it could damage the hard disk. See your setup book to check if your Macintosh model can be placed on its side.
- Always keep the hard disk on a sturdy, level surface.
- Operate a hard disk at temperatures between 10 and 40 degrees Celsius (50 and 104 degrees Fahrenheit) and at a relative humidity of 20 to 80 percent.
- Do not spill any liquids on or near the drive.
- Do not expose the drive to hazardous vapors, such as those from cleaning solvents.

# Testing and repairing disks

Both floppy disks and hard disks can become damaged from repeated use and handling. If you see a message reporting that a disk is damaged or unreadable, Disk First Aid or Apple HD SC Setup (both programs are supplied with the system software) may help diagnose and correct the problem.

If you can't start up from a hard disk or don't see its icon on the desktop, the computer does not recognize the disk or the disk drive is not working properly.

- If the hard disk drive is an external one, make sure it is turned on and its cable is connected firmly, then restart the Macintosh.
- If the disk drive is an internal one, turn off the Macintosh, wait at least 10 seconds, then turn it on again.
- If the hard disk is your startup disk, start up with a different disk and, if the disk's icon appears, reinstall the system software on the hard disk.
- If you have more than one hard disk in your Macintosh system, check the SCSI ID number of each external hard disk and all other SCSI devices connected to your computer. If two devices have the same ID number, or if any external device has the ID number 7 or 0, the computer will not recognize one of the devices.

## Using Disk First Aid

You can test floppy disks and hard disks with the Disk First Aid application. Disk First Aid also repairs some types of disk damage.

1. Locate and open the Disk First Aid icon.

Disk First Aid is on the system software disk labeled Disk Tools.

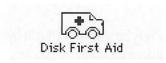

A dialog box appears.

- 2. Click the Drive or Eject button as necessary until the name of the disk you want to test appears. You may have to insert the damaged floppy disk.
- Click Open or press the Return key.

The name of the disk you selected appears, and a message reports that Disk First Aid is ready.

4. Choose Repair Automatically from the Options menu. or click the Start button to begin testing the disk.

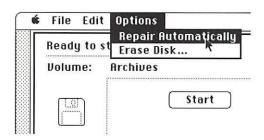

- 5. When testing and repair are completed, choose Quit from the File menu.
- If you want to test another disk, choose Close from the File menu, then select and open the other disk (as in step 2). \*

If Disk First Aid doesn't correct the problem:

- Use Disk First Aid one or two more times with the disk. Occasionally, repeating this process corrects the problem.
- Use another disk repair or recovery utility. Some disk repair utilities let you recover information from a damaged disk.
- Consult a technician or other specialist for help.
- Once you have recovered all the information you can, erase (reinitialize) the disk. If reinitializing doesn't work, discard the damaged disk.

## Testing a hard disk

You can test a SCSI hard disk with the Apple HD SC Setup program.

#### 1. Locate and open the Apple HD SC Setup icon.

Apple HD SC Setup is on the system software disk labeled Disk Tools.

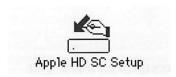

A dialog box appears.

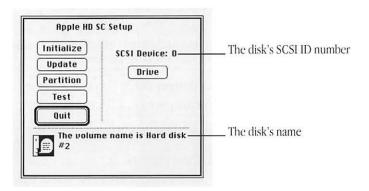

- 2. Click the Drive button until the name of the disk you want to test appears as the "volume name."
- 3. Click Test.

A dialog box appears asking you to confirm that you want to test the disk.

- 4. Click OK.
- 5. When a dialog box appears telling you that testing is complete, click Quit.

If the test reveals a problem, you may be able to correct it by using Disk First Aid or another disk repair utility, or you may have to reinitialize the disk. Consult a technician or other specialist for assistance if necessary.

# Chapter 10

# Organizing Your Files

# In this chapter

- Straightening up your files
- Using folders to organize your files
   Creating and naming folders
- Saving your files where you want to
- Making items easier to find
   Using an alias
   Installing an item in the Apple menu
   Moving an item to the desktop
- Finding a file or a folder
   Finding an item by name
   Finding an item by other characteristics
   Finding items through a two-stage search
   Uses of the Find command
- Creating a template
- Getting information about your files
   Using the Info window
   Using the View menu

# Straightening up your files

Choose the Clean Up command from the Special menu to straighten up the icons in the active window or on the desktop. (The form of the Clean Up command changes depending on which items are active or selected.)

Hold down the Option key while choosing Clean Up Window to arrange icons alphabetically by name or according to the list view displayed most recently in that window. Holding down the Option key also moves the icons to the top left portion of the window.

Hold down the Option key while choosing Clean Up Desktop to line up icons near the right edge of the screen.

If one or more items are selected, holding down the Shift key while choosing the Clean Up command rearranges the selected items only.

# Using folders to organize your files

Like paper filing systems, the Macintosh uses folders to store and organize documents. You can place one folder inside another to create a hierarchy of files that has many levels.

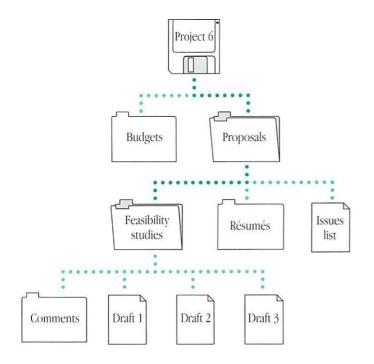

## Creating and naming folders

Most programs let you create and name a new folder in the directory dialog box that appears when you first save a document, or when you choose Save As from the File menu to save another version of a document.

When you're working on the desktop (when the Finder is the active program), you create and name a new folder as follows.

#### 1. With the Finder the active program, choose New Folder from the File menu.

A new folder named "untitled folder" appears in the active window (or on the desktop if no window is active). The name is already selected.

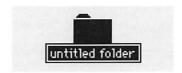

#### 2. Type a name for the folder and press Return.

You move, copy, and remove folders in the same way that you do any other icons. (See the summary, "Working on the Macintosh Desktop," on the green pages after Chapter 16, for instructions.)

# Saving your files where you want to

The first time you save a document that you're creating in an application program (or whenever you choose Save As from the File menu to create another version of a document), a directory dialog box appears. A directory is the list of files and folders contained in a folder or a disk.

You use the directory dialog box to name your document and decide where to store it. Directory dialog boxes vary slightly from program to program, but every directory dialog box has certain features.

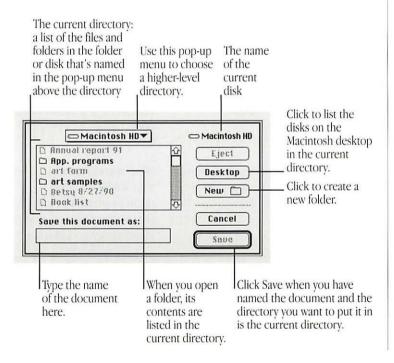

A similar dialog box appears when you choose Open from the File menu to open a document that was created in the program you're currently in (the "active" program). The dialog box lets you find the document and open it.

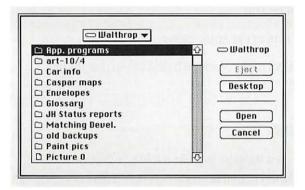

# Making items easier to find

Your Macintosh offers several ways to make a file, folder, or other item easy to find and open. You can

- create aliases for the item and put the aliases wherever it's convenient for you
- install the item in the Apple menu
- move the item to the Macintosh desktop so that it's in plain sight

# Using an alias

An alias serves as a signpost to a file, a folder, a disk, or another item (even a shared item that you access over a network). You can make as many aliases for an item as you want. See Chapter 6, "Organizing Your Work," for more information on aliases.

#### Creating an alias

- 1. Click to select the item that you want to make an alias for.
- 2. Choose Make Alias from the File menu.

The alias appears on top of the original. Its name is in italics and ends with "alias." The name is already selected.

3. If you wish, change the name of the alias, then move it to wherever you want to put it.

#### Uses of aliases

| Alias of                                                               | Location                                                        | Purpose                                                                                                    |
|------------------------------------------------------------------------|-----------------------------------------------------------------|----------------------------------------------------------------------------------------------------|
| Any document or<br>folder that could be<br>stored in several<br>places | Every part of your filing system where that item logically fits | Access to key information from several places                                                                                         |
| Apple Menu<br>Items folder                                             | On the desktop                                                  | Easy way to put items into or take items out of the Apple menu                                                                        |
| A program that<br>must be located<br>with associated files             | On the desktop; in the Apple menu                               | Starting the program without opening the folder or disk in which the original and its associated files are located                    |
| A document or folder<br>stored on a separate<br>archive disk           | Anywhere on your<br>primary disk or<br>disks                    | When opened, the alias displays a message with the name of the disk needed, then opens the original when the disk is inserted.        |
| A program, document,<br>or folder on a file<br>server                  | Anywhere on your<br>primary disk or<br>disks                    | When opened, the alias automatically finds and opens its original on the server, essentially creating an automatic server connection. |

Trouble? If you open an alias and nothing happens, or you see a message reporting that the original file isn't available, then the alias is damaged or the original has been deleted. Open the alias's Info window to find out where its original is. .

#### Locating the original of an alias

You can locate the original of an alias by opening the alias's Info window.

- 1. Select the icon of the alias whose original you want to find.
- 2. Choose Get Info from the File menu.

The alias's Info window appears.

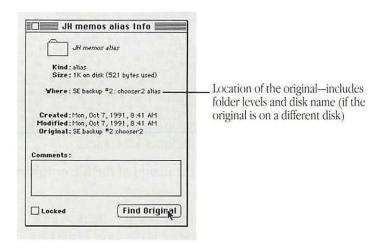

#### 3. Click the Find Original button.

The window containing the original item opens, with the item's icon highlighted.

If you deleted the original, you'll see a message reporting that the original can't be found. Aliases are not deleted when the original files are deleted.

## Installing an item in the Apple menu

You can install a file or other item in the Apple menu so you can open it by choosing it from the menu.

- 1. Open the System Folder icon and locate the Apple Menu Items folder.
- 2. Locate the item you want to install in the Apple menu and drag it (or its alias) into the Apple Menu Items folder inside the System Folder.

The item appears immediately in the Apple menu.

You remove an item from the Apple menu by opening the Apple Menu Items folder and dragging its icon (or its alias) out of the folder.

\* Trouble? If the Apple menu does not contain the items it should, make sure that the Apple Menu Items folder is in the System Folder of your startup disk. Also, open the Apple Menu Items folder to check that all the items that you want in the menu are in the folder. .

## Moving an item to the desktop

You can make an item easy to find by dragging its icon to the desktop. The icon stays there until you remove the disk on which the item is actually stored.

If you've placed an icon on the desktop, you can put it back in its original location by using the Put Away command.

- 1. Click to select the item you want to put back in its original location.
- Choose Put Away from the File menu.

# Finding a file or a folder

When the Finder is the active program, you can use the Find command in the File menu to find a file or folder on any disk whose icon is on the desktop. (The Find command cannot locate items inside the System file, such as fonts and sounds. You must open the System file to see its contents.)

#### Finding an item by name

1. Choose Find from the File menu, or press \#-F.

The dialog box that appears lets you find a file or a folder by searching for its name.

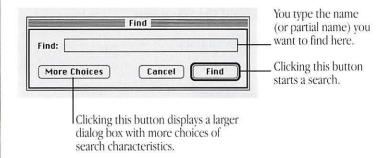

If the dialog box has more items in it than shown here, click the Fewer Choices button in the lower-left corner.

2. Type the name (or part of the name) of the file or folder you want to find.

It doesn't matter whether you capitalize any letters, as long as the letters or numbers you type are in the name of the item you're looking for.

#### 3. Click the Find button.

The first item that matches the name (or partial name) you typed is shown highlighted in a Finder window. If no item is found, your Macintosh makes the alert sound.

#### 4. To see the next matching item, choose Find Again from the File menu, or press \mathbb{H}-G.

If no more items are found, your Macintosh makes the alert sound.

# Finding an item by other characteristics

You can use the Find command to find a file or a folder by searching for its size, its label, the date it was created or modified, or other characteristics.

#### 1. Choose Find from the File menu.

The Find dialog box appears.

#### 2. Click the More Choices button.

The dialog box that appears lets you set different search characteristics through pop-up menus that together form a search order.

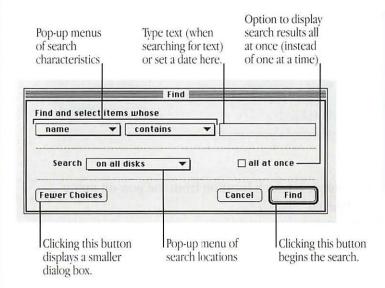

The content of the middle pop-up menu and the text area vary according to the item selected in the left pop-up menu.

- 3. Press the pop-up menu on the left to open it, drag to choose an item, and then release the mouse button.
- 4. Press the pop-up menu in the middle to open it, drag to choose an item, and then release the mouse button.

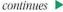

### Adjust the date, choose an item, or type text in the upper-right area of the dialog box.

Clicking a number selects it; clicking the up or down arrow changes the selected number.

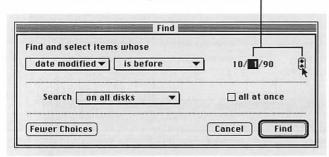

# 6. Choose a search location from the pop-up menu labeled "Search."

You can choose to search all disks, a specific disk, or the active Finder window.

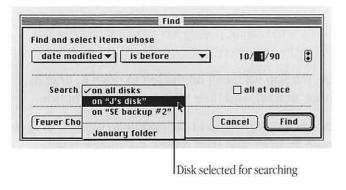

- 7. If you want all found items displayed at once, click the checkbox labeled "all at once" so that an X appears.
- 8. Click the Find button when you've finished setting your search characteristics.

The first item that matches your search characteristics is shown highlighted in a Finder window. To see the next item found, choose Find Again from the File menu (or press \mathbb{H}-G).

When the items found are displayed all at once, they are shown highlighted in one or more Finder windows.

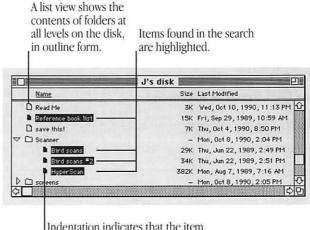

Indentation indicates that the item located is inside a folder.

## Finding items through a two-stage search

You can use two sets of characteristics and locate the items that meet both sets of characteristics.

- 1. Choose the first set of characteristics you want to search for.
- 2. Click the "all at once" box so that an X appears.

Checking "all at once" displays the items found highlighted in a list.

Click the Find button.

The items found are shown highlighted in a Finder window.

4. Choose the Find command again, before you click or take any other action.

You choose Find before taking any other action so the items located in the first stage of the search remain highlighted.

- 5. Choose the second set of characteristics you want to search for.
- 6. Choose "the selected items" in the Search pop-up menu.
- Click Find to begin the second stage of your search.

The search is limited to the items found in the first stage, and only those matching both sets of characteristics are highlighted.

#### Uses of the Find command

The Find command can help you locate files quickly, organize large quantities of documents, and develop an efficient system for backing up and archiving your work.

| Search characteristic | Files whose names you can't recall exactly     All items for which you use a standard name, such as status reports or expense reports |  |
|-----------------------|----------------------------------------------------------------------------------------------------|--|
| Name                  |                                                                                                    |  |
| Kind                  | <ol> <li>All application programs</li> <li>All aliases</li> </ol>                                                                     |  |
| Size                  | Large files, to make space available on a disk                                                                                        |  |
| Label                 | All the files to which you added the same label (such as "top secret")                                                                |  |
| Lock                  | Locked files, to unlock them for editing                                                                                              |  |
| Modification date     | All files changed since a certain date, for regular backup of new and changed files                                                   |  |
| Creation date         | All files created before a certain date, for archiving or erasing outdated material                                                   |  |

# Creating a template

Most documents can be saved as or converted into a stationery pad, which is a template form of the document. The template retains the format and content it had at the time you made it into stationery, and you can use it repeatedly as a master for similar documents.

Many application programs let you save a document as a stationery pad when you first save the document or choose Save As from the File menu. If the directory dialog box that appears has a stationery pad option, you can click it to save your new document as a template.

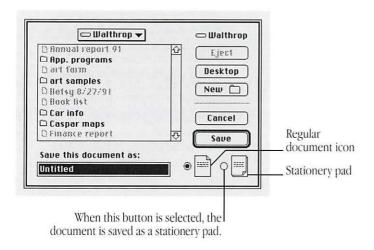

If the program you're using does not offer a stationery pad option, you can use a document's Info window to create a stationery pad.

- 1. Click to select the icon of the document you want to use as a template.
- 2. Choose Get Info from the File menu.
- 3. Click "Stationery pad" near the lower-right corner so that an X appears in the checkbox.

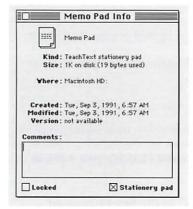

Clicking "Stationery pad" converts the document from an ordinary document to a stationery pad.

4. Close the Info window.

The document icon has changed into a stationery pad icon.

When you open a stationery pad, an untitled window appears showing a blank "form" from that stationery, or a dialog box appears asking you to name the new document.

You cannot change the stationery pad itself unless you turn it back into a regular document. You do this by opening the stationery pad's Info window and clicking "Stationery pad" to remove the X.

# Getting information about your files

When you're working on the desktop, you can choose the Get Info command from the File menu to get information about a file, such as when a document was created or how much memory a program needs.

You can also use the View menu to see certain types of information about the files listed in a Finder window.

# Using the Info window

The Get Info command displays information about a selected item in a window.

1. Click to select the item you want information about.

#### 2. Choose Get Info from the File menu, or press \#-I.

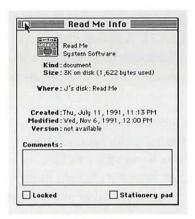

Besides getting information, you can use the Info window to lock a file (so it can't be changed or thrown away), turn a document into a stationery pad, change a program's memory allocation, and change the file's icon. (See Chapter 11, "Adapting Your Macintosh to Your Own Use," for information on the last two procedures.)

You can type comments in the Info window and later search for them with the Find command.

#### 3. Click the close box.

# Using the View menu

You can use the View menu to display the contents of a window by icon or small icon, or you can list them according to name, size, kind, date, or label. (See Chapter 11, "Adapting Your Macintosh to Your Own Use," for information on using the Views control panel to change how files are listed and what information is included.)

Windows are set to show items in the icon view. One of the list views (name, size, kind, label, or date) is useful when you have too many files to see easily as icons or if you want your files arranged according to a particular attribute. For example, listing documents by the date and time of their most recent modification makes backing up files an orderly task.

The type of list displayed is underlined.

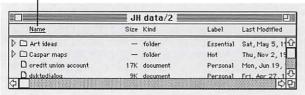

When the contents of a window are displayed as a list and you want them arranged in another list view, you don't have to use the View menu. You can click a column heading (such as Size or the Last Modified date) to rearrange the list according to that heading.

See the summary, "Working on the Macintosh Desktop," on the green pages after Chapter 16 for information on using a list view to select items in different folders.

# Chapter 11

# Adapting Your Macintosh to Your Own Use

# In this chapter

- Specifying which items you want opened at startup
- Installing an item in the Apple menu
- Installing files in the System Folder
- Changing the items in the Label menu
- Setting the date and time
- Choosing formats for displaying the date and time
- Setting a time for the Alarm Clock to go off Turning the alarm off
- Adjusting the way the mouse works
- Adjusting the way the keyboard works
   Controlling the pointer from the keyboard
   Making keyboard shortcuts easier to type
   Adjusting the keyboard for very slow typing
- Choosing formats for displaying numbers and currency

- Setting the alert sound Installing a sound Removing a sound Recording sounds
- Changing the desktop pattern
- Adjusting the blinking of a menu item
- Adjusting the blinking of the insertion point
- Changing the way the contents of windows appear
- Changing the appearance of icons
   Changing an icon
   Assigning a label and a color to an icon
- Changing the highlight color
- Changing the color of windows
- Displaying colors or grays
- Configuring multiple monitors
- Adjusting screen brightness
- Magnifying the screen image
- Turning off the Empty Trash warning
- Managing memory

# Specifying which items you want opened at startup

To have a file (a program or a document) open automatically when you start up your Macintosh, drag the file's icon or its alias to the Startup Items folder, which is inside the System Folder. Any programs or documents (or their aliases) that you put in the Startup Items folder are opened when you start up your Macintosh. You can have as many files open automatically as your computer's memory allows.

If you no longer want a file to open automatically when you start up your Macintosh, remove the file's icon or its alias from the Startup Items folder.

# Installing an item in the Apple menu

To have a program, document, or other item appear in the Apple menu, drag the item's icon or its alias to the Apple Menu Items folder, which is inside the System Folder.

You remove an item from the Apple menu by opening the Apple Menu Items folder and dragging the item's icon (or its alias) out of the folder.

# Installing files in the System Folder

Certain types of programs and other files need to be installed in the System Folder so your Macintosh can use them as part of the system software. These files include

- system extensions and control panels (also called INITs and CDEVs)
- files of preferences for application programs
- drivers for printers, scanners, and other devices
- sounds (instructions for installing sounds are in this chapter)
- fonts (see Chapter 12, "Printing," for instructions on installing fonts)

Usually, you install these files by dragging their icons to the System Folder icon (not the System Folder window). Sometimes these files are installed using an installer program that comes with the files. Check the instructions that came with the files for any specific installation procedure.

These files are stored in specific folders inside the System Folder. When you drag a file's icon to the System Folder icon, your Macintosh recognizes which type of file it is and stores the file in the appropriate folder.

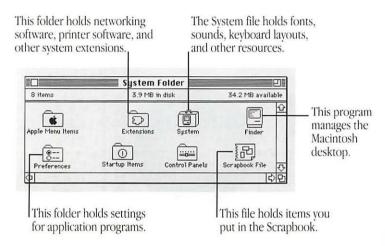

If you drag one of these files to the System Folder window instead of the System Folder icon, the file is not stored in the appropriate folder automatically. Items you want in the Apple Menu Items folder or the Startup Items folder inside the System Folder need to be dragged to either folder directly. (See the instructions in this chapter for installing Apple menu items and specifying the files you want opened at startup.)

# Removing files from the System Folder

You remove a file from the System Folder by dragging its icon out of the System Folder.

Depending on the external devices you use, whether or not you're on a network, and how you use your Macintosh, you can remove the following types of files from your System Folder if you want to conserve space on your startup disk:

- drivers for printers or other devices you don't use (for example, the AppleTalk ImageWriter driver)
- networking drivers, if you are not on a network (such as AppleShare software)
- Apple menu items you don't use (you need the control panels, but you may not need the Calculator or the Puzzle, for example)
- extra fonts, sounds, or keyboard files you have installed

Be sure you have backup copies of the files on floppy disks before you remove them from your System Folder.

# Changing the items in the Label menu

You can change the labels (and colors, if your monitor displays colors or shades of gray) available in the Label menu. You make these changes in the Labels control panel (choose Control Panels from the Apple menu and open the Labels control panel).

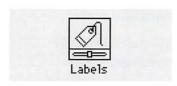

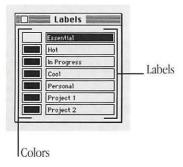

To change a label, drag across it to select it and then type your new label.

To change a color:

#### 1. Click the color you want to change.

The color wheel dialog box appears.

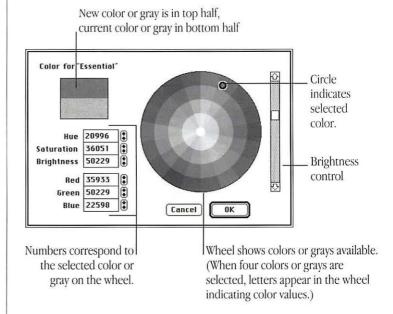

#### 2. Click a color on the color wheel to select it.

The new color is displayed in the top half of the color square. The current color remains in the bottom half of the square for comparison.

To experiment with other colors or shades, drag the pointer around the wheel or click at another point on the wheel.

The new color is displayed in the upper half of the color square as you drag or click.

4. Click OK when you have selected the color you want.

The color wheel dialog box closes.

#### 5. Close the Labels panel.

The labels and colors you choose remain in effect until you change them.

# Setting the date and time

Your Macintosh has a clock that keeps track of the date and time (a battery keeps it running when the computer is turned off).

Many programs rely on the clock to enter times and dates in documents you create or print. The Date & Time control panel also lets you decide how to display the date and time of day on your Macintosh.

- 1. Choose Control Panels from the Apple menu.
- 2. Open the Date & Time control panel.

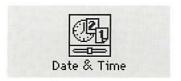

To change the date,. click the day, month, or year to select it. Then type the number you want or click the up or down arrow until the number appears.

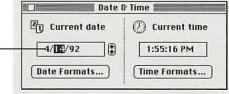

continues

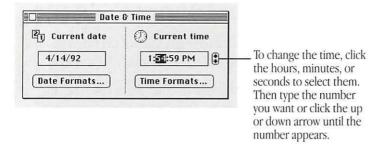

\* Another way to change the date and time: You can also use the General Controls panel to change the date and time. The Date & Time control panel offers the advantage of a variety of ways to display dates and times. \*

# Changing the format for dates

1. To change the way the date is displayed, click Date Formats.

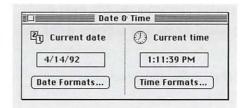

2. In the Date Formats dialog box that appears, make the changes you want.

At the bottom of the dialog box you can see samples of the formats you choose.

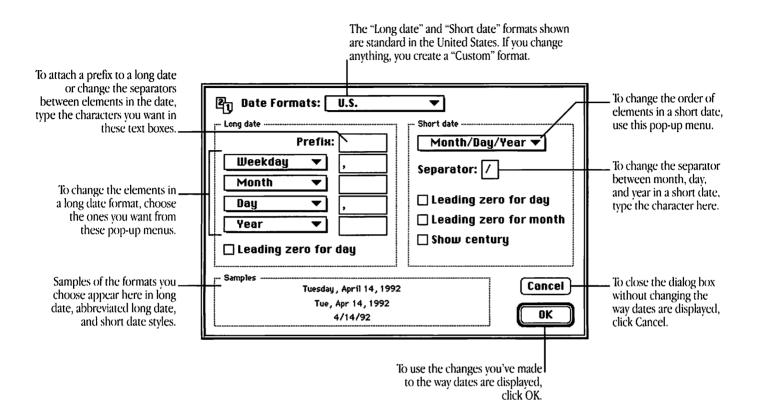

### Changing the format for times

1. To change the way the time is displayed, click Time Formats.

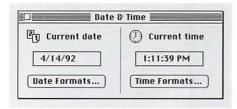

2. In the Time Format dialog box that appears, make the changes you want.

At the bottom of the dialog box, you can see samples of the formats you choose.

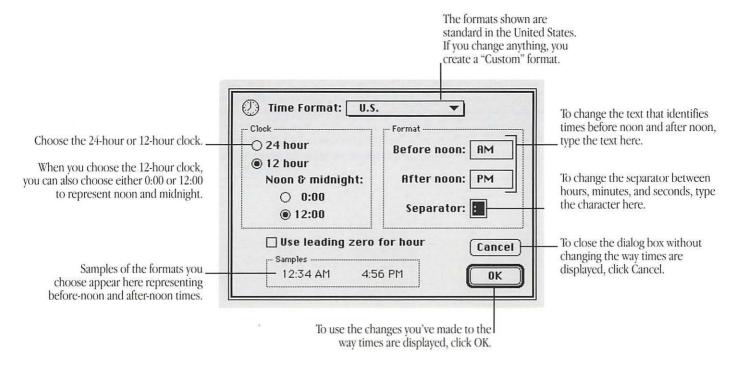

### Setting a time for the Alarm Clock to go off

You can set the Alarm Clock to alert you when it's time for an appointment or a meeting.

1. Choose Alarm Clock from the Apple menu.

The Alarm Clock opens.

2. Click the upward-pointing lever near the upper-right corner to expand the Alarm Clock.

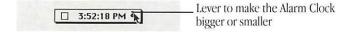

The lever points downward, and the Alarm Clock expands to its full size.

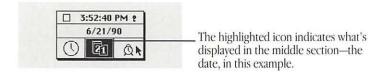

3. Click the alarm clock icon in the lower-right corner to select it.

The alarm clock icon is highlighted when you select it. The time that appears in the middle section is the current alarm clock setting.

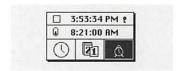

4. Click the hours, minutes, or seconds in the alarm clock setting to select them.

Up and down arrows appear to the right of the time display.

- 5. Click the up or down arrows repeatedly until the hour, minute, or second when you want the alarm to go off appears.
- 6. Repeat steps 4 and 5 as necessary.

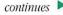

#### 7. Click the button to the left of the alarm clock setting to turn the alarm on.

When you click, the button moves up and the alarm clock icon changes to indicate that the alarm is turned on. (Clicking again turns the alarm off.)

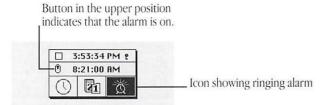

#### 8. Click the close box to close the Alarm Clock.

The alarm will not go off unless you close the Alarm Clock or click the lever to make the alarm clock smaller, click elsewhere in the clock, or make another window active.

### Turning the alarm off

When the system clock reaches the time set for the alarm, the alert sound plays twice (the menu bar flashes once if the speaker volume is set to zero) and an alarm clock icon blinks over the Apple icon at the left end of the menu bar.

To turn off the alarm, choose Alarm Clock from the Apple menu and click the button to the left of the alarm clock setting so that the button moves down.

### Adjusting the way the mouse works

You can adjust two aspects of mouse operation in the Mouse control panel: tracking, which is the relation between mouse movement on your desk and pointer movement on the screen, and double-clicking speed.

- 1. Choose Control Panels from the Apple menu.
- 2. Open the Mouse control panel.

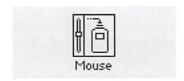

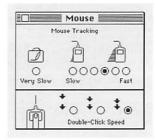

#### 3. Click the tracking speed you want.

If you click Fast, the pointer moves more than twice as fast as you move the mouse. The Very Slow option is useful for drawing with the mouse or a graphics tablet because the pointer moves at a constant speed relative to mouse movement.

Your choice takes effect immediately and remains in effect until you choose a different tracking option.

#### Click the double-clicking speed you want.

You may have to adjust the double-clicking speed if your Macintosh often interprets two clicks as a double click, or a double click as two single clicks.

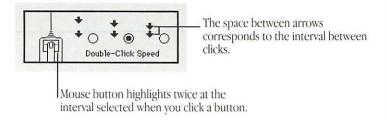

Your choice remains in effect until you choose a different double-clicking speed.

### Adjusting the way the keyboard works

You can adjust the rate at which a character repeats when its key is held down as well as the delay before the character begins repeating. You can also change the keyboard layout.

- 1. Choose Control Panels from the Apple menu.
- Open the Keyboard control panel.

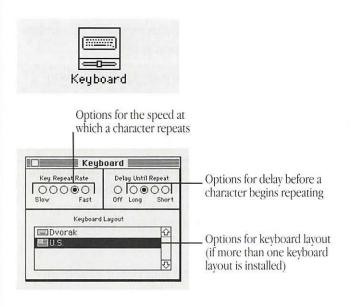

continues |

#### 3. To adjust the rate at which a key repeats when it is held down, click the button for the rate you want.

After you close the control panel, your choice remains in effect until you change it.

#### 4. To adjust the delay before keys repeat, click the button for the delay you want.

If the keys repeat when you don't want them to, you should adjust the keyboard's sensitivity to your touch by setting a longer delay before a character begins repeating. (If you click the Off button, the keys don't repeat at all.)

After you close the control panel, your choice remains in effect until vou change it.

#### 5. To change the keyboard layout, click the name of the keyboard layout you want to use.

Depending on which country you bought your Macintosh in, you may have a choice of more than one keyboard layout. (Additional keyboard layouts are available from various sources, and you install them in the System Folder as you would fonts or sounds.)

After you close the control panel, your choice remains in effect until you change it.

#### 6. Close the Keyboard control panel.

### Controlling the pointer from the keyboard

With a Macintosh system software feature called Mouse Keys, you can use the numeric keypad on the right side of the keyboard (instead of the mouse) to control the movement of the pointer on the screen.

To turn Mouse Keys on, press #-Shift-Clear (the Clear key is on the numeric keypad).

To turn Mouse Keys off, press Clear.

With Mouse Keys on, you can click, drag, and perform all the usual mouse actions from the numeric keypad. The 5 key serves as the mouse button: press once to click; press twice to doubleclick. The 0 key locks the mouse button down for dragging. The decimal point key (to the right of 0) or the 5 key unlocks the mouse button.

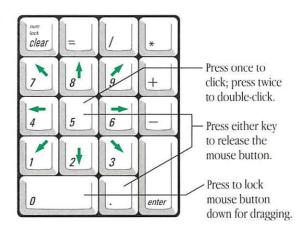

You can adjust how quickly the pointer moves on the screen and how long the delay is before the pointer starts moving when you press a mouse key. You make these adjustments in the Easy Access control panel (choose Control Panels from the Apple menu and open Easy Access).

### Making keyboard shortcuts easier to type

With the Macintosh system software feature called Sticky Keys, you can type keyboard shortcuts (such as \#-S for the Save command) without actually pressing the keys simultaneously.

To turn Sticky Keys on or off, press the Shift key five times without moving the mouse.

With Sticky Keys on, you can type a keyboard shortcut by first pressing the modifier key (#, Option, Control, or Shift) and then pressing the character key. An icon in the right end of the menu bar (to the right of the Application menu icon) changes to indicate whether Sticky Keys is on and whether a modifier key has been pressed or locked.

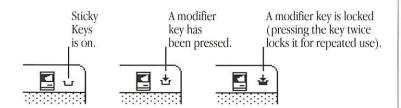

You can have Sticky Keys make an alert sound when a modifier key is pressed. You set this option in the Easy Access control panel (choose Control Panels from the Apple menu and open Easy Access).

### Adjusting the keyboard for very slow typing

The Macintosh system software feature called Slow Keys lets you type very slowly and ignores accidental keystrokes by delaying the acceptance of the next keystroke.

To turn Slow Keys on or off, hold down the Return key for about four seconds, until an alert sound indicates that the feature is on or off.

You can adjust how long you want Slow Keys to delay acceptance of the next keystroke. You can also set Slow Keys to make an audible click each time a key is pressed. You make these adjustments in the Easy Access control panel (choose Control Panels from the Apple menu and open Easy Access).

### Displaying numbers and currency

You can choose from several different formats for displaying numbers and currency.

#### 1. Choose Control Panels from the Apple menu.

#### 2. Open the Numbers control panel.

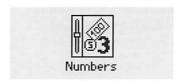

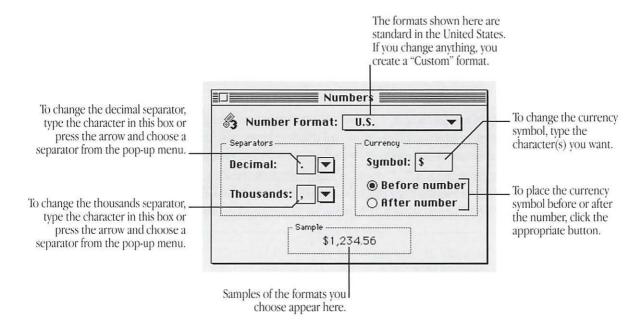

### Setting the alert sound

Many programs have the Macintosh make a sound, called the alert sound, when your attention is required or when you're giving a command or attempting an action that the computer cannot recognize or perform at that time.

You can choose among several sounds that you want the Macintosh to make. You can also set the sound's volume.

- 1. Choose Control Panels from the Apple menu.
- 2. Open the Sound control panel.

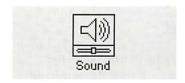

The Sound window appears. The alert sound that your computer is currently using is already selected.

#### 3. Click the alert sound that you want the Macintosh to use.

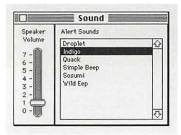

When you click a sound to select it, it's played at the current volume setting.

Your Macintosh may have sounds installed in addition to those shown here. It may also have additional features in its Sound control panel, such as controls for recording sounds. See "Recording Sounds" later in this chapter for information on recording sounds. For information on any additional features, go to the setup book that came with your Macintosh.

- 4. Drag the slide control up or down to set the volume level.
- If you want to be alerted silently: Drag the slide control to zero. Instead of hearing an alert sound, you'll see the menu bar flash. \*
- 5. Close the Sound control panel.

#### Installing a sound

The Macintosh comes with a standard set of alert sounds. You can get additional sounds from various sources. To install a sound, you drag its icon to the System Folder icon (not the System Folder window). The sound is automatically installed in the System file, where it belongs.

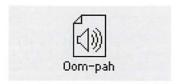

Once you add a sound to the System file, it is listed in the Sound control panel.

#### Removing a sound

You can remove sounds in the Sound control panel. Make sure you have a backup copy of the sounds on floppy disk before you remove them from your Macintosh system.

- 1. Choose Control Panels from the Apple menu.
- 2. Open the Sound control panel.
- 3. Click to select the sound you want to remove.

Make sure you select the correct sound. You cannot undo the next step.

- 4. Choose Cut or Clear from the Edit menu.
- 5. Close the Sound control panel.

You can also remove a sound by dragging its icon out of the System file and out of the System Folder. If your Macintosh can record sounds, you can remove a sound by clicking to select it and then clicking the Remove button.

### Recording sounds

Some Macintosh models (such as the Macintosh LC) can accept and process sound input. These computers come with a sound input port, to which you can connect either a microphone (to record sounds that you create) or a phono jack adapter (to record sounds from another audio source such as a compact disc or an audio cassette).

You can record a sound and add it to your available alert sounds in the Sound control panel. Make sure you've connected a microphone to your Macintosh as described in the setup book that came with your computer.

#### 1. Choose Control Panels from the Apple menu.

#### 2. Open the Sound control panel.

The Sound control panel appears. Icons representing the available sound input devices appear near the bottom of the window.

3. Click the icon that represents the sound input device vou want to use.

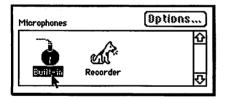

#### Click the Add button.

A dialog box that looks like the controls of a tape recorder appears.

#### 5. To record your new sound, click the Record button.

Recording begins immediately; you have ten seconds to record your sound. There is no recording volume control.

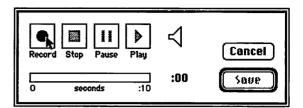

- 6. Click Stop to stop recording.
- 7. To listen to the sound you recorded, click Play.
- 8. To save the sound you recorded, click Save.

A dialog box appears in which you name your new sound.

- 9. Type a name for the sound.
- 10. Click OK.

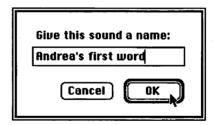

The new sound appears in the Alert Sounds list in the Sound control panel.

When you're finished recording new sounds, close the Sound control panel.

### Changing the desktop pattern

You can change the pattern that appears on the Macintosh desktop in the General Controls panel.

- 1. Choose Control Panels from the Apple menu.
- 2. Open the General Controls panel.

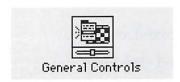

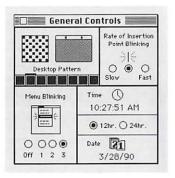

You can choose from a variety of patterns provided for the Macintosh desktop, or you can create your own design by editing one of the patterns supplied. If your Macintosh can display colors or shades of gray, you can also select your own colors to use in the pattern.

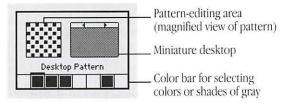

To see the patterns available, click either of the small triangles at the top of the miniature desktop on the right side of the Desktop Pattern area.

The pattern changes each time you click.

4. To choose a pattern, click the miniature desktop to see the new pattern on your desktop.

The new pattern replaces the current pattern for the desktop. The desktop pattern remains in effect until you change it.

#### 5. To edit a pattern, click in the square to the left of the miniature desktop.

Each dot in the square changes color when you click it. Your changes are displayed in the miniature desktop.

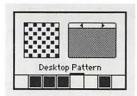

6. To use another color, click the color in the color bar (under the words "Desktop Pattern") to select it, then click the dots you want to change.

You can also change the color of an existing pattern by double-clicking a color in the color bar and choosing a new color from the color wheel in the dialog box that appears.

When you've finished creating your new pattern, click in the miniature desktop to display the pattern on your desktop.

By double-clicking in the miniature desktop, you can save the new pattern. Otherwise it is lost when you display another pattern in the miniature desktop.

### Adjusting the blinking of a menu item

You can change the number of times a menu item blinks when it's chosen. You make this adjustment in the General Controls panel (choose Control Panels from the Apple menu and then open the General Controls panel).

To adjust menu blinking, click the button for the number of times you want the menu item to blink. Clicking the Off button prevents a menu item from blinking.

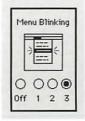

The option you selected remains in effect until you change it.

### Adjusting the blinking of the insertion point

You can adjust how quickly the insertion point blinks (the insertion point indicates where any text you type will appear). You make this adjustment in the General Controls panel (choose Control Panels from the Apple menu and then open the General Controls panel).

To adjust the blinking of the insertion point, click the button for the blinking rate you want.

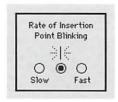

When you click, the insertion point in the control panel shows the rate of blinking you selected.

The option you selected remains in effect until you change it.

### Changing the way the contents of windows appear

You can change the way the contents of Finder windows are displayed in the different views available from the View menu (icon view, small icon view, and the list views by name, size, kind, label, and date). You make these changes in the Views control panel (choose Control Panels from the Apple menu and open the Views control panel).

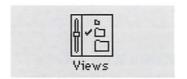

Use the Views control panel to change

- the font and font size used in all views (press to open the pop-up menu, then drag to choose a font or a size)
- the arrangement of icons or small icons in icon and small icon views
- the size of icons used in list views
- what information is included in list views, including folder sizes and the amount of available space on disk

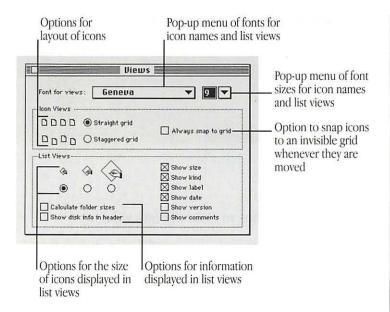

The options you select remain in effect until you change them. (See the summary, "Working on the Macintosh Desktop," on the green pages after Chapter 16 for more information about using windows and list views.)

### Changing the appearance of icons

You can customize icons by changing the icons themselves. If your Macintosh displays color or shades of gray, you can have icons appear in a specific color that's associated with a label.

### Changing an icon

In a graphics program, you can create or copy the picture you want to use as an icon, and then paste it into an icon's Info window.

Some icons can't be changed, including those for control panels and other parts of the system software. Every icon fits inside a 32-pixel square. (A pixel, or picture element, is the smallest dot you can draw on the screen.)

1. In a graphics program, select the picture you want to use for the icon.

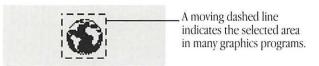

continues >

- 2. Copy the picture by choosing Copy from the Edit menu.
- 3. Switch to the Finder, then click to select the icon you want to change.
- 4. Choose Get Info from the File menu.

The icon's Info window appears.

Click the icon at the upper-left corner of the Info window to select it.

A box appears around the icon when it's selected. If no box appears when you click, the icon can't be changed.

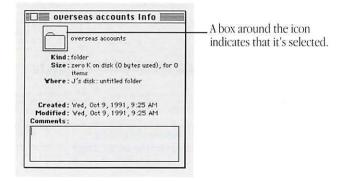

#### 6. Choose Paste from the Edit menu.

The picture you copied replaces the selected icon in the Info window. If the picture is bigger than the icon, it automatically shrinks to fit.

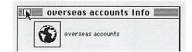

#### Click the close box to close the Info window.

You can change an icon back to its original by clicking the picture in the upper-left corner of the Info window and choosing Cut from the Edit menu.

### Assigning a label and a color to an icon

You can add a label and its associated color to each icon. A label is different from the icon's name. The label is visible only when the contents of a window are displayed as a list. The associated color is visible whenever the Macintosh is set to display colors or grays.

Labels provide a way to group related files (choose By Label from the View menu). If you have a color monitor, you can identify related icons by assigning a label and its color to each group.

To assign a label and color to an icon, click the icon to select it and then choose the label (and its color) that you want from the Label menu.

### Changing the highlight color

If your Macintosh displays colors or shades of gray, you can change the color your Macintosh uses to highlight selected text on the screen. You make this adjustment in the Color control panel (choose Control Panels from the Apple menu and open the Color control panel).

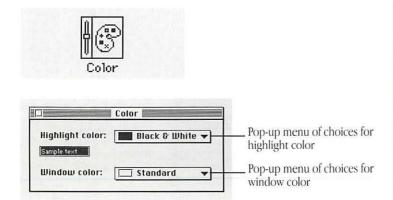

You can also use the Color control panel to change the color of window borders (go to "Changing the Color of Windows" in this chapter).

#### 1. Press the "Highlight color" pop-up menu to open it and drag to choose a color or choose Other.

If you choose a color, it appears in the "Sample text" box when you release the mouse button.

If you choose Other, the color wheel dialog box appears.

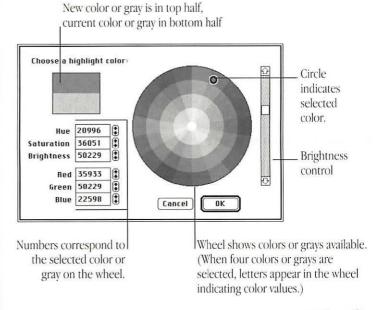

continues >

- 2. To change the brightness of the color wheel, drag the scroll box up or down.
- 3. Click a color on the color wheel to select it.

The new color is displayed in the top half of the color square if your monitor is set to display 16 or more colors or grays. The current color remains in the bottom half of the square for comparison; you can click there to go back to it.

4. To experiment with other colors or shades, drag the pointer around the wheel or click at another point on the wheel.

The new color is displayed in the upper half of the color square as you drag or click.

5. Click OK when you have selected the color you want.

The dialog box closes. The new highlight color is displayed in the "Sample text" box in the Color control panel.

The highlight color you specified takes effect immediately and remains in effect until you change it.

### Changing the color of windows

If your Macintosh displays colors or shades of gray, you can change the color of window borders. You make this adjustment in the Color control panel (choose Control Panels from the Apple menu and open the Color control panel).

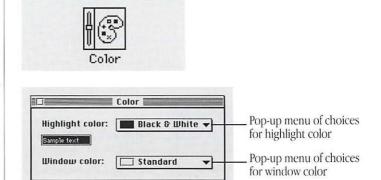

You can also use the Color control panel to change the color your Macintosh uses to highlight selected text on the screen (go to "Changing the Highlight Color" in this chapter).

To change the color of window borders, press the pop-up menu labeled "Window color" to open it and then drag to choose a new color.

The color you choose takes effect immediately and remains in effect until you change it.

### Displaying colors or grays

If your Macintosh displays colors or shades of gray, you can designate the number of colors or shades of gray you want displayed. (How many colors or shades your Macintosh can display depends on the video capability it has. See the setup book that came with your Macintosh and the instructions that came with your monitor for more information.)

You set the number of colors or grays in the Monitors control panel (choose Control Panels from the Apple menu and open the Monitors control panel).

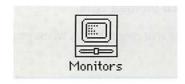

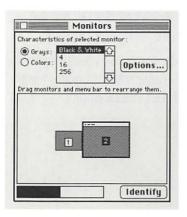

You also use the Monitors control panel to configure your monitors if you have more than one (go to "Configuring Multiple Monitors," the next section in this chapter).

1. If you have more than one monitor, click the icon of the monitor whose colors you want to adjust.

A dark border appears around the icon to show that it is selected.

2. Click the Grays or the Colors button.

Some monitors can display only shades of gray, even if you click the Colors button.

3. Click the number of colors or shades of gray you want displayed on the selected monitor (or click Black & White).

Your changes take effect immediately. The number of colors or shades of gray you specified remains in effect until you change it.

 If your Macintosh bas built-in video (you didn't have to install a video card in your Macintosh before you could connect a monitor), increasing the number of colors or grays you want displayed increases the amount of memory your Macintosh uses for its video display and decreases the amount of memory available to run your programs. Your programs' performance may suffer as a result. If you want to change the amount of memory set aside for video, click the Options button in the Monitors control panel and click the appropriate buttons in the dialog box that appears. .

### Configuring multiple monitors

If you use more than one monitor with your Macintosh, you need to indicate the monitors' positions and designate one as the main monitor (the one that displays the menu bar).

You make these adjustments in the Monitors control panel (choose Control Panels from the Apple menu and open the Monitors control panel).

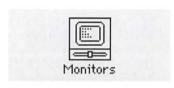

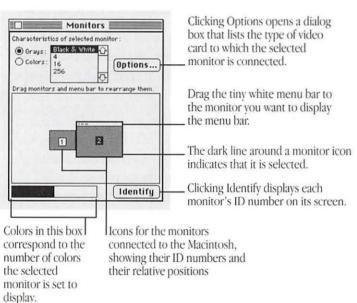

You also use the Monitors control panel to set the number of colors or shades of gray you want displayed (go to "Displaying Colors or Grays" in this chapter).

# 1. Check the ID numbers of your monitors by clicking the Identify button.

A large number appears in the center of each monitor's screen; it corresponds to the number of the icon in the control panel.

The ID numbers help you identify which icon belongs to which monitor.

## 2. Decide which monitor is your main monitor and drag the menu bar to the top of that monitor icon.

The menu bar snaps to the top of that monitor icon when you release the mouse button.

If one of your monitors displays colors or shades of gray, you may want to make it the main monitor so you can use the color capabilities of your programs and of the Finder.

If your monitors are different sizes, you may want to make the largest one the main monitor because some programs limit their window size to the size of the main monitor.

#### 3. Drag the icons of the other monitors to their positions relative to the main monitor.

To avoid becoming disoriented when you're using the monitors, position the monitor icons so that they correspond to their actual positions on your desk.

The pointer can cross from one screen to another where the monitors' icons touch in the control panel.

#### Choose Restart from the Special menu.

The positions you specified remain in effect until you change them and restart your computer.

### Adjusting screen brightness

Most Macintosh models have brightness and contrast dials on the monitor or a brightness dial on the computer itself. See the setup book that came with your computer or the instructions that came with your monitor for more information.

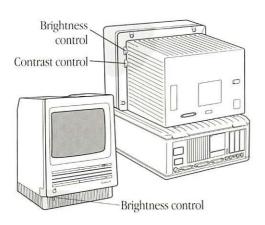

A few models do not have brightness and contrast dials. If your Macintosh does not have such dials, you adjust screen brightness in the Brightness control panel (choose Control Panels from the Apple menu and open the Brightness control panel).

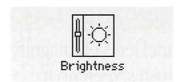

To adjust screen brightness in the Brightness control panel, drag the slider control to the left or the right.

*Tip:* If an image is left on the screen for several hours or more, it may begin to "burn in" and damage the screen. You can use "screen saver" programs, available from various sources, to dim the screen automatically or display a moving image after a set period of inactivity. •

# Magnifying the screen image

The CloseView control panel lets you magnify the image on your Macintosh screen up to sixteen times. It is supplied on one of the Macintosh system software disks.

CloseView is not automatically installed by the Installer program when you install system software.

To install CloseView:

1. Locate the CloseView control panel.

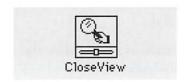

- 2. Drag the CloseView icon to the System Folder icon (not the System Folder window) on your startup disk.
- 3. Choose Restart from the Special menu.

To turn CloseView on or off, press ₩-Option-O.

To turn the magnification on or off, press ₩-Option-X. (When CloseView is on and the magnification is off, a rectangle on the screen indicates which area will be magnified. You can move the rectangle by moving the pointer.)

To increase or decrease magnification, press #-Option-Up Arrow or #-Option-Down Arrow.

You can set additional options in the CloseView control panel (choose Control Panels from the Apple menu and open the CloseView control panel):

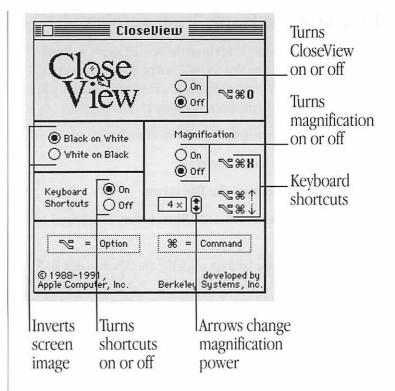

### Turning off the Empty Trash warning

When you choose Empty Trash from the Special menu, a dialog box appears warning you that you will not be able to recover the contents of the Trash once it's emptied. (The warning helps you avoid throwing away items unintentionally.)

You can turn off this warning in the Trash's Info box.

- Click the Trash icon to select it.
- Choose Get Info from the File menu.
- 3. Click the checkbox labeled "Warn before emptying" to remove the X.

To turn the warning back on, click the checkbox so that an X appears.

You can also override the Empty Trash warning when it is on by holding down the Option key when you choose the Empty Trash command.

Until you choose the Empty Trash command, items in the Trash continue to occupy space on your disk.

### Managing memory

Occasionally you may need to make adjustments in how your Macintosh uses its random-access memory (RAM) in order to work efficiently with large programs or with several programs at once.

### Checking memory use

You can find out how much memory your Macintosh has, how much of it is not being used, and how much memory is being used by each program you have open. You find this information by making the Finder the active program and choosing About This Macintosh from the Apple menu.

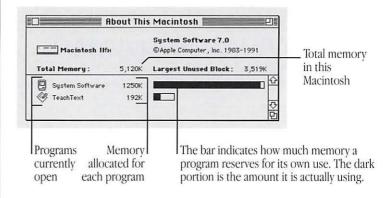

Your Macintosh must have at least 2 megabytes (MB), or 2048 kilobytes (K), of RAM to use System 7.

You can adjust how much memory a program sets aside for itself when you open it. For instructions, go to "Setting Up Your Programs" in Chapter 8.

### Tips for using memory efficiently

With System 7 you can have two or more programs open at the same time, but only one program can be active at a time. Closing a window does not quit the active program or free much memory. You must choose Quit from the File menu to quit the program and make more memory available.

If there is not enough memory available to open a new program, the Macintosh prompts you to quit other programs. The Application menu at the top-right corner of the screen shows you which programs are open.

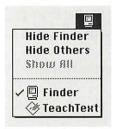

If you have opened and closed several programs, your computer's memory can become fragmented so that you can't open a large program. You can solve this problem by quitting all open programs and restarting the computer.

If you do not use any local area network services, such as an electronic mail program, a file server, or a shared printer, you can make more memory (about 100K) available by turning off AppleTalk in the Chooser. Select Chooser from the Apple menu, click the Inactive button at the lower right, close the Chooser, and then choose Restart from the Special menu. To turn AppleTalk back on later, click the Active button, close the Chooser, and then choose Restart from the Special menu. If your printer is connected directly to your computer's printer port, you need to reselect the printer in the Chooser every time you turn AppleTalk off, and again when you turn it back on.

If you aren't using file sharing, you can make more memory available by turning off this feature. To turn off file sharing, open the Sharing Setup control panel. (Choose Control Panels from the Apple menu, then open the Sharing Setup icon.) In the File Sharing section of the control panel, click Stop. A message appears asking how many minutes the computer should wait until file sharing is turned off. Type a number and then click OK.

If your System Folder contains system extensions you don't need, you can make more memory available by removing them. For instance, if your Macintosh won't be connected to a host database, you can remove the DAL (Data Access Language) extension. Likewise, if your Macintosh won't be connected to a network, you can remove the AppleShare extension. To remove a system extension, drag its icon out of both the Extensions folder and the System Folder to another location on your hard disk. Then choose Restart from the Special menu.

### Adjusting the disk cache

The disk cache is memory set aside to help programs work more quickly and efficiently. The memory in the disk cache is not available for opening more programs or documents, so the size of the disk cache affects how many files you can have open at the same time.

The preset and maximum sizes of the disk cache depend on the amount of memory your Macintosh has. If you often want to open more programs than memory allows, set the disk cache to a smaller size—such as 32K or 64K.

You set the size of the disk cache in the Memory control panel (choose Control Panels from the Apple menu and open the Memory control panel).

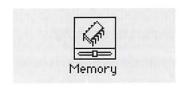

To set the size of the disk cache, click the up or down arrow next to the Cache Size box. The new size takes effect after you choose Restart from the Special menu.

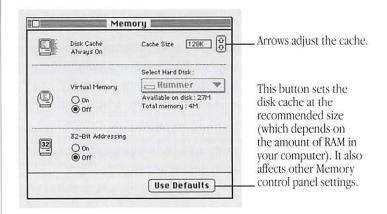

Depending on your Macintosh model, you also use the Memory control panel to adjust how virtual memory is used and to turn 32-bit addressing on or off (see "Using Hard Disk Space as Memory" and "Turning On 32-bit Addressing" in this chapter).

### Using hard disk space as memory

Some Macintosh models can use space on a hard disk to increase the computer's memory. The disk space, called virtual memory, is not available for storing information when it is being used for this purpose.

Your Macintosh should contain enough built-in memory for your regular needs—that is, for the programs you frequently have open simultaneously. You can use virtual memory when you want to open additional programs or to work with extremely large documents that can't be opened while using only the built-in memory.

Virtual memory is more effective when you are using several small programs simultaneously. It is less effective when using one very large program.

If your Macintosh can use virtual memory, you can adjust its use of virtual memory in the Memory control panel (choose Control Panels from the Apple menu and open the Memory control panel).

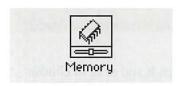

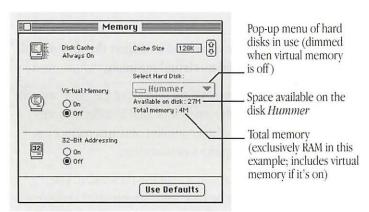

continues >

You also use the Memory control panel to adjust the size of the disk cache and (depending on your Macintosh model) to turn 32-bit addressing on or off (see "Adjusting the Disk Cache" and "Turning On 32-bit Addressing" in this chapter).

#### 1. Click the On button to turn on virtual memory.

The Select Hard Disk pop-up menu becomes active (black) when you click On.

- 2. Press the pop-up menu to open it and drag to choose the hard disk on which space will be allocated for virtual memory.
- 3. Click the up and down arrows to adjust the amount of disk space to be used as virtual memory.

The Memory control panel is preset to allot the same amount of virtual memory as the amount of RAM installed in your Macintosh. Choosing a larger amount of virtual memory is likely to slow the computer's performance.

It is recommended that you accept the preset size. The numbers for "Available on disk" and "After restart" change as you adjust the amount of disk space.

#### 4. Choose Restart from the Special menu.

After you restart, your computer's total memory (as indicated in the window that appears when you choose About This Macintosh from the Apple menu) includes the virtual memory you set aside on the hard disk.

△ **Important:** When you turn on virtual memory, the system software creates a file named VM Storage in your System Folder (if the startup disk is used for virtual memory) or on the desktop (if another hard disk is used for virtual memory). This file is large—the size of the computer's RAM and the designated amount of virtual memory combined. For example, if your Macintosh has 4 MB of RAM and you add 2 MB of virtual memory, the VM Storage file will occupy 6 MB of space on your startup disk. △

### Turning on 32-bit addressing

Some Macintosh models can use very large amounts of memory (more than 8 megabytes) by taking advantage of a feature called 32-bit addressing—the use of very long (32-digit) binary numbers to control the way data is manipulated.

If your Macintosh can use 32-bit addressing, you can turn the feature on or off in the Memory control panel (choose Control Panels from the Apple menu and open the Memory control panel).

To turn 32-bit addressing on or off, click the appropriate buttons in the control panel, then choose Restart from the Special menu.

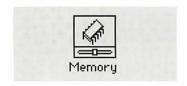

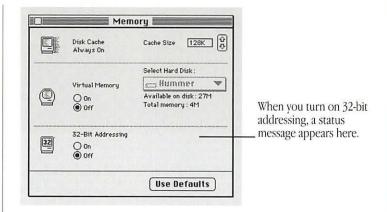

You also use the Memory control panel to adjust the size of the disk cache and (depending on your Macintosh model) to set aside hard disk space for use as memory (see "Adjusting the Disk Cache" and "Using Hard Disk Space as Memory" in this chapter).

### Chapter 12

# Printing

### In this chapter

- Before you print
  - Choosing a printer
  - Selecting Page Setup options
  - Updating printer drivers on networked computers
- Printing your work
  - Printing the contents of a window
  - If the printer doesn't print your document
- Printing while using the computer for other work
- Working with fonts
  - Outline fonts and bitmapped fonts
  - Installing fonts
  - Removing fonts
  - Transferring fonts to a LaserWriter printer
  - Finding out about available fonts
  - Using the LaserWriter Font Utility

### Before you print

Before you can print, your Macintosh must be connected to a printer, either directly or over a network. See the instructions that came with your printer if you need information about connecting it to your computer.

Then, you must tell your Macintosh which printer to use by *choosing* the printer.

### Choosing a printer

You tell the Macintosh which printer to use by choosing the printer in a program called the Chooser. You don't need to choose a printer every time you print. You need to choose one only when you're using a printer for the first time and whenever you decide to change printers.

How you use the Chooser depends on whether your Macintosh is connected directly to the printer or connected to a network.

#### If your printer is not on a network

Make sure that you've connected the printer according to the instructions that came with it and that you know which port you used (on the back of the computer) to connect the printer.

- 1. Choose the Chooser from the Apple menu.
  - The Chooser window appears.
- 2. Click the icon of the printer you want to use. Make sure the icon is selected (highlighted).

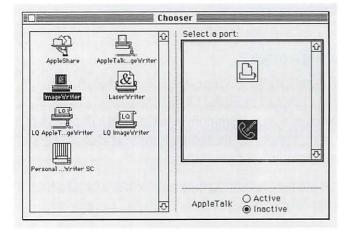

*If your printer's icon does not appear in the Chooser,* then the appropriate printer driver—the program that communicates with, or "drives," the printer—has not been installed in your System Folder. Close the Chooser and install the driver you need. You can use the Customize option in the Installer program (see Chapter 8, "Setting Up Your Macintosh System"), or you can install the driver directly by dragging its icon into the System Folder. If your printer is not an Apple printer, review the instructions that came with it for information on installing its driver. .

If you have a Personal LaserWriter SC, close the Chooser window after you click the Personal LaserWriter SC icon.

- 3. Click the icon representing the port that you used to connect the printer. Make sure the icon is selected.
  - You have only two choices: the printer port or the modem port. Click the icon that matches the icon of the port (on the back of the computer) to which you connected the printer cable.
- 4. Click the Inactive button next to the word "AppleTalk." If the Inactive wasn't already selected, a dialog box appears. Click OK.
- 5. Close the Chooser window.

#### If your printer is on a network

Find out from your network administrator (or the person who set up your computer) which printer you can use, which zone it's in (if your network has zones), and what its name is (every printer on a network has its own name).

- 1. Choose the Chooser from the Apple menu.
  - The Chooser window appears.
- 2. Click the Active button next to the word "AppleTalk."

If Active wasn't already selected, a dialog box appears. Click OK.

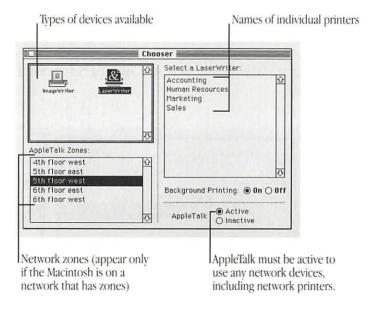

3. Click the icon representing the type of printer you want to use.

You may have to click the up and down scroll arrows to find the icon.

- *If your printer's icon does not appear in the Chooser,* then the appropriate printer driver—the program that communicates with, or "drives," the printer—has not been installed in your System Folder. Close the Chooser and install the driver you need. You can use the Customize option in the Installer program (see Chapter 8, "Setting Up Your Macintosh System"), or you can install the driver directly by dragging its icon into the System Folder. (If you install the LaserWriter driver, be sure to install the PrintMonitor program also.) If your printer is not an Apple printer, review the instructions that came with it for information on installing its driver. \*
- 4. If you see a list of AppleTalk zones, click the zone where the printer is located.

You may have to click the up and down scroll arrows to find the zone. The zones are listed alphabetically.

5. Click the name of the printer you want to use, even if it's the only one that appears.

continues >

# 6. If you want to be able to use your Macintosh for other work while it's printing documents, click the On button next to Background Printing.

The background printing option is available only if both the PrintMonitor program and the LaserWriter driver have been installed in your System Folder. (See "Printing While Using the Computer for Other Work" in this chapter for information about using PrintMonitor.)

#### Close the Chooser.

### Selecting Page Setup options

You use the Page Setup dialog box when you've selected a new printer in the Chooser or when you want to use a different paper size or printing option.

 Choose Page Setup from the File menu and select the options you want. When a LaserWriter printer is chosen, this Page Setup dialog box appears:

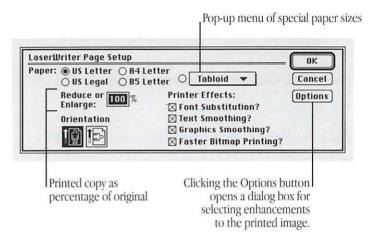

When an ImageWriter printer is chosen, this Page Setup dialog box appears:

| Paper:    | US Letter                   | ○ R4 Letter                                            |        |
|-----------|-----------------------------|--------------------------------------------------------|--------|
| r aper.   | O US Legal O Computer Paper | O International Fanfold                                | Cancel |
| Orientati | on Special Effects:         | ☐ Tall Adjusted☐ 50 % Reduction☐ No Gaps Between Pages |        |

You can choose Show Balloons from the Help menu to get descriptions of the enhancements provided in the Options dialog box, or check your printer's manual for details.

You'll see different options for each type of printer you use. Some programs provide additional options. Options you set in the Page Setup dialog box remain in effect until vou change them.

### Updating printer drivers on networked computers

All computers on a network that share one or more printers must have the same version of the printer driver software that communicates with (or "drives") the printers. When someone on the network sends a document to the printer using a version of the printer driver that's different from the last version the printer recognized, the printer restarts itself (which takes time and clears any fonts from its temporary memory).

△ **Important:** All computers on a network must have the same version of printer drivers in their System Folders.  $\triangle$ 

If your Macintosh is part of a network, you or your network administrator should update the printer drivers on any Macintosh computers on your network that are running any system software version earlier than version 7.0. You do not have to update other components of the system software; version 7.0 printer drivers work with earlier versions of the system software.

To update printer driver software, you use the Installer program and the accompanying Printer Update document (both files are on one of the system software disks that came with your computer).

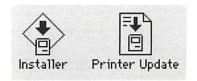

You can store these files on a file server or a shared disk on the network and install the update from there.

1. Locate the Installer and Printer Update files (supplied on one of the system software disks), and then open the Installer icon.

A dialog box appears, showing the printer driver icons and explaining your installation options.

continues >

#### 2. Click OK.

The Easy Install dialog box appears.

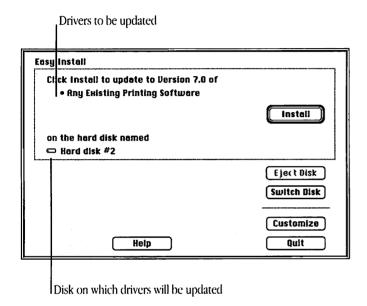

3. Make sure that the hard disk indicated in the box is the one you want to update the printer drivers on. If a different disk name appears, click the Switch Disk button until the correct disk name appears.

4. If you want to install different printer drivers in addition to those already on your disk, click the Customize button, then click the names of the drivers vou want to install.

If you want to update only the drivers that are already installed on your disk, go to step 5.

When you click Customize, the custom installation dialog box appears, showing a list of the printer drivers available. Press the Shift key while you click if you want to select more than one printer driver.

Printer drivers available

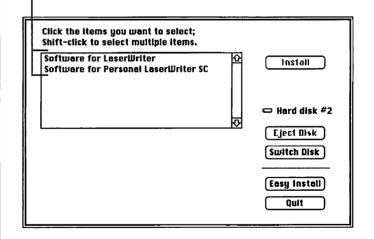

- Click Install.
- 6. Click Quit when you see a dialog box reporting that installation was successful.

If a dialog box reports that installation was not successful, try the update again.

### Printing your work

The most common way to print a document is while it's open and while its window is the active window. You can also print documents while the Finder is the active program.

- 1. Make sure that the document you want to print is in the active window.
- If you're printing from the Finder, click the icon of the document you want to print (or click several document icons while holding down the Shift key). \*
- 2. Choose Print from the File menu, or press \mathbb{H}-P.

A dialog box appears, in which you can set printing options. The options vary depending on the printer you have chosen and the program in which the document was created.

If a LaserWriter printer is chosen in the Chooser, this dialog box appears:

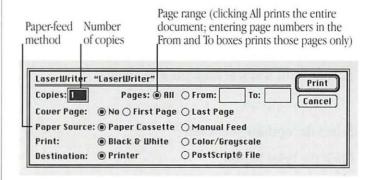

Printing color or gray-scale documents: You can print color or gray-scale documents on any color printer that can use the LaserWriter driver. If you print a color document on a printer that prints only in black and white, the document will be produced in a halftone format; that is, it will be composed of patterns of dots. \*

Some programs offer additional printing options, such as the order in which a document's pages are printed. See the manuals that came with your programs for more information on their printing features.

#### 3. Click the Print button in the upper-right corner.

After a moment, a status box appears. If background printing is turned on in the Chooser, the status box disappears after a few seconds, and you can do other work while printing continues.

#### Printing the contents of a window

You can print the contents of the active window when you're working in the Finder.

- 1. Make sure that the window whose contents you want to print is the active window.
- Choose Print Window from the File menu.

A dialog box appears.

- Select the options you want.
- Click the Print button.

The window's contents are printed in the format currently displayed, including items not visible on the screen.

When no window is active, you can print the contents of the Macintosh desktop by choosing Print Desktop from the File menu.

#### If the printer doesn't print your document

The Print command isn't reaching the printer, the printer is getting conflicting signals, or the printer isn't working properly.

- Check that the printer is turned on and warmed up (if it's a LaserWriter, it should have printed a sample page).
- Check the cable connections to the printer.
- If your printer is an ImageWriter, make sure that the Select light is on. (Press the Select button to turn the light on.) A dialog box on the screen may inform you that the printer is not responding.
- Check that the printer (and its name, if it's a LaserWriter) is selected in the Chooser.
- Make sure that you are using the same version of the printer driver as all other people on your network.
- If an error message states that the printer could not print your document, turn off the printer for at least 10 seconds, then turn it on again and wait for the printer to warm up before trying to print again.

## Tips for improving printing

There may be times when your Macintosh does not have enough memory available to print a document properly. If this happens, the printed output may not look correct. Bitmapped fonts may be substituted for TrueType fonts, or characters or lines may be missing. To fix this problem, try the following:

- Immediately after you select the Print command, guit the application program from which you're printing. (Save your work, choose Print from the File menu, click Print in the dialog box that appears, and quit the program.) To make more memory available, you need to take these steps before printing begins, and you shouldn't open a program again until printing is finished. You must be printing in the background to do this. (See "Printing While Using the Computer for Other Work" for more information about background printing.)
- If possible, simplify the design of your document by using fewer type styles or sizes. Simpler documents require less memory to print.

You may also notice that programs that can print several views of the same document (such as some presentation programs) display the same Print dialog box more than once while printing. If you reselect the same options each time the dialog box appears, printing will proceed normally.

## Printing while using the computer for other work

You can use your Macintosh for other work while you're printing on a LaserWriter printer if the background printing option is turned on in the Chooser. (See "Choosing a Printer" in this chapter for information about turning on background printing.)

You can control background printing with PrintMonitor, a program that's installed automatically when you install system software using the Installer program's Easy Install option.

continues >

#### 1. After you have started printing a document, choose PrintMonitor from the Application menu.

When background printing begins, PrintMonitor opens automatically and its name appears in the Application menu at the right end of the menu bar.

When you choose its name from the Application menu, the PrintMonitor window appears.

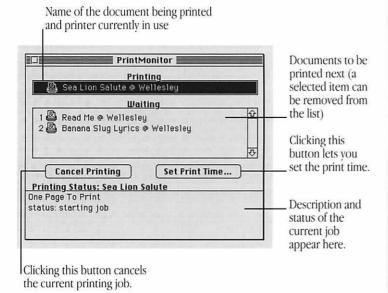

You can use PrintMonitor to

- monitor the status of printing
- cancel a document currently printing or waiting to print
- set the time you want a document to print (date and hour) or postpone a job indefinitely
- monitor paper supply (PrintMonitor's icon blinks at the right end of the menu bar when the printer is out of paper; you can change the notification method with the program's Preferences command in the File menu.)
- signal when to feed paper manually (PrintMonitor's icon blinks at the right end of the menu bar to signal that you must confirm the manual operation; you can change this notification with the program's Preferences command in the File menu.)
- 2. Select the options you want, and then click the close box.

## Working with fonts

A font is a collection of letters, numbers, and symbols in a distinctive typographic design.

When you install Macintosh system software, several fonts are installed in the Fonts folder, which is in the System Folder on your startup disk. You can install additional fonts and remove fonts.

Additional fonts are supplied on one of the system software disks. Fonts are also available from independent manufacturers, user groups, and computer bulletin board services.

## Outline fonts and bitmapped fonts

Your Macintosh uses two types of fonts:

- outline fonts
- bitmapped fonts

Both types of fonts are installed in the Fonts folder in the System Folder of your startup disk when you install system software.

Outline fonts (also called scalable or variable-size fonts) describe each letter, number, or symbol as a mathematical formula that defines the character's shape and adjusts itself to make the character's size larger or smaller. Your Macintosh, therefore, needs only a single outline font in a particular typeface (such as Times) to be able to print or display that typeface in different sizes.

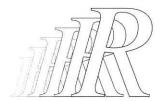

The outline fonts supplied with Macintosh system software are called TrueType fonts.

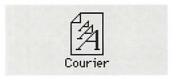

When your Macintosh is running System 6, you cannot use TrueType fonts supplied with System 7. ❖

continues >

Bitmapped fonts (also called fixed-size fonts), on the other hand, describe each character as a grid of black and white dots (called a bit map), which is a rendering of the character's shape in a specific size.

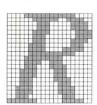

Your Macintosh needs a separate bitmapped font of a typeface in each size it prints or displays, such as 12-point Times® or 10-point Helvetica®.

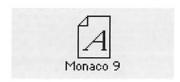

An outline font character is like a cookie recipe that you can use to make as big or as small a batch of cookies as you need. A bitmapped font character is like a cookie cutter: it gives you one size—that's all.

For information on how the system software finds the fonts it needs, see "Getting the Best-Looking Fonts" in Chapter 16, "Tips and Troubleshooting."

## **Installing fonts**

To install a font:

1. Quit all programs that are open.

Pull down the Application menu to make sure that the Finder is the only open program. Choose any other open program from the Application menu and then choose Quit from the File menu.

2. Locate the icon of the font you want to install and drag it to the System Folder icon (not the System Folder window) on your startup disk.

You can click multiple font icons while holding down the Shift key to select more than one icon.

A dialog box appears, letting you know that the fonts will be stored in the Fonts folder, where they belong.

3. Click OK.

## Removing fonts

To remove a font:

- 1. Open the System Folder on your startup disk.
- 2. Locate the Fonts folder and open it.
- 3. Locate the icon of the font you want to remove and drag it out of the Fonts window and out of the System Folder window.
- 4. Close the Fonts window and the System Folder window.

## Transferring fonts to a LaserWriter printer

If you're using a LaserWriter printer that's equipped to handle PostScript® and you want to print using PostScript outline fonts that are not built into your printer, you can transfer, or download, outline fonts from your System Folder to the printer. (PostScript is a programming language that describes the characters, symbols, and images appearing on each page of a document.) Downloading fonts saves you printing time if you plan to print a batch of documents that use those fonts.

When you download a font, it's stored in the printer's memory or on a hard disk attached to the printer. You can download as many outline fonts as the printer's memory and hard disk space allow.

You download a font using the LaserWriter Font Utility, which is supplied on the system software disks.

#### 1. Locate and open the LaserWriter Font Utility icon.

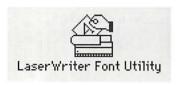

#### Choose Download Fonts from the File menu.

A dialog box appears.

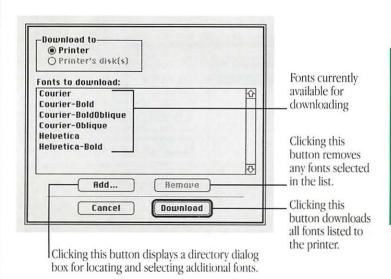

#### 3. If the font you want to download is not listed, click the Add button to add fonts to the list.

A directory dialog box appears, which you use to locate the fonts you want.

continues >

#### 4. Click the name of the font you want, then click Add.

You can press the Shift key while you click to select more than one font.

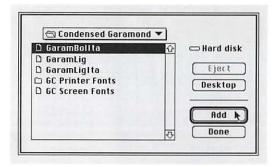

When you've added all the fonts you want to download, click Done.

The directory dialog box closes and the fonts you added are listed in the Font Utility dialog box.

6. Click the Download button to send all the fonts in the list to the printer or its hard disk.

A status box appears. You can click Cancel to stop the process.

- Click OK when the status box reports the results of downloading.
- Choose Quit from the File menu.

## Finding out about available fonts

Most application programs have a Font menu that lists the fonts installed in your Fonts folder, though some programs do not list them all (you can open the Fonts folder icon, inside the System Folder, to see all the fonts stored there).

The LaserWriter Font Utility program (supplied on the system software disks) provides three ways to see the fonts available for printing on a LaserWriter. You can display a list of fonts on the screen, print a catalog of fonts, or print a set of font samples. You choose the method you want from the LaserWriter Font Utility's File menu.

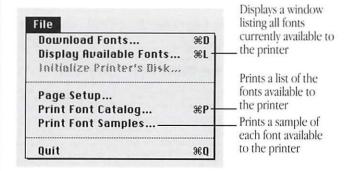

## Using the LaserWriter Font Utility

While the LaserWriter Font Utility is most useful for transferring (or downloading) fonts from your System Folder to a LaserWriter printer and finding out about available fonts, you can also use the program to

- initialize a hard disk attached to a printer
- control whether a printer prints a sample page when you turn it on
- restart a printer
- send PostScript files to a printer

The LaserWriter Font Utility program is supplied on the system software disks.

#### Initializing a hard disk attached to a printer

Some printers let you attach a hard disk so you can store fonts on it (in addition to the fonts stored in the printer's memory). See the manuals that came with your printer if you need information about connecting a hard disk.

- 1. Open the LaserWriter Font Utility icon.
- Choose Initialize Printer's Disk from the File menu.

A dialog box appears.

- 3. Click the Drive button until the hard disk that's shown is the one you want to initialize.
- 4. Click the Initialize button.

#### Turning the printer's sample page on or off

The LaserWriter prints a sample page each time it is turned on or restarted.

- 1. Open the LaserWriter Font Utility icon.
- 2. Choose Start Page Options from the Utilities menu.

A dialog box appears.

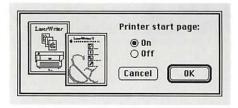

- Click the On or Off button.
- Click OK.

#### Restarting a LaserWriter printer

Restarting the printer clears its memory, removing the fonts stored there and making room for other fonts that you may want to transfer to the printer.

- 1. Open the LaserWriter Font Utility icon.
- 2. Choose Restart Printer from the Utilities menu.

A dialog box appears.

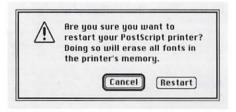

#### 3. Click Restart.

#### Transferring a PostScript file to a LaserWriter

You can use the LaserWriter Font Utility to send a file in PostScript format to a LaserWriter. (PostScript is a programming language that describes the characters, symbols, and images in a file to be printed or displayed.)

#### 1. Open the LaserWriter Font Utility icon.

#### Choose Download PostScript File from the Utilities menu.

A dialog box appears.

#### Click the name of the file you want to download to the printer, and then click Open (or double-click the name).

A second dialog box appears, asking you to name a file that saves a record of the PostScript activity. This file has the preset name "PostScript Log."

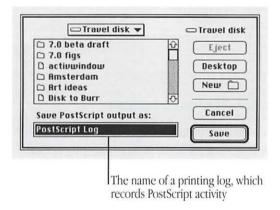

#### 4. Type a name for the printing log, then click Save.

The file is sent to the printer and a record of the PostScript activity is saved in the printing log.

You can open the printing log to see the sequence of PostScript commands when the file was sent.

## Chapter 13

# Using Your Macintosh on a Network

## In this chapter

- What you can do on the network
- Setting up your Macintosh on a network
- Gaining access to files on shared disks
- Working with files and folders on other computers
- Sharing your own files
- Using access privileges
- Linking programs
- Using communications products with System 7

## What you can do on the network

You can do several things with your Macintosh once it is connected to a network:

Gain access to information on other computers.

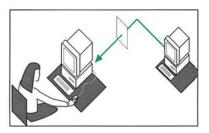

Working at your own computer, you can connect to other computers and gain access to files that are stored there.

Allow access to information on your own computer.

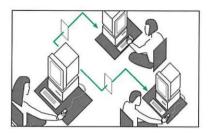

You can designate the contents of specific folders and hard disks on your computer as "shared files" that other people can gain access to over the network.

Print documents on network printers.

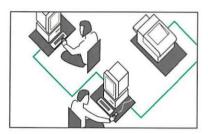

You can print documents on network printers as you would on printers that are connected directly to your computer.

Link your programs to programs on other computers.

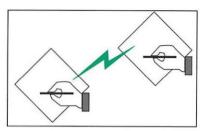

You can link your programs to programs on other computers in order to share features between those programs. For example, you could link a word-processing program to a dictionary program to check the meaning and spelling of the words in a document.

Update files over the network automatically.

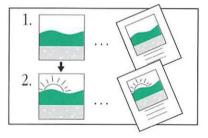

You can automatically update documents created in programs that use the Macintosh system software's publish-and-subscribe feature (see the documentation that came with your programs for information about this feature).

## Setting up your Macintosh on a network

Before you can use your Macintosh on a network, you have to physically connect your computer to the network, install networking software, make sure that your computer can communicate with the network, and identify your computer and vourself to others on the network.

If you have a network administrator, he or she may have already set up your Macintosh on the network. Before you proceed, ask your network administrator whether these tasks have been completed.

## Connecting to a network

Your Macintosh has built-in AppleTalk networking software that allows your computer to connect to a network quickly and easily.

If you're using a LocalTalk network (a type of AppleTalk network), then all of the software and hardware you need is already built into your Macintosh. You can connect your computer to the network by plugging LocalTalk-compatible cables into the back of your computer. If you need more information, see the documentation that came with your cables.

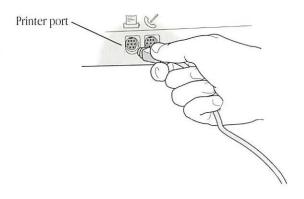

If you're using an Ethernet or a Token Ring network, your Macintosh needs both an EtherTalk or a TokenTalk expansion card installed in one of its expansion slots and the appropriate software to communicate with the network. (See the documentation that came with your expansion card if you need more information.)

The EtherTalk and the TokenTalk software are provided on the system software disks that came with your computer. If a network expansion card was already installed in your computer when you installed system software, the software for it was installed automatically. If you installed the expansion card after you installed the system software, you need to install the network software separately (see "Installing a Customized System" in Chapter 8, "Setting Up Your Macintosh System").

## Turning on AppleTalk

The first time you turn on your computer after you have connected it to a network, you need to make sure that AppleTalk is turned on.

- 1. Choose the Chooser from the Apple menu.
- 2. Click the Active button to turn on AppleTalk.

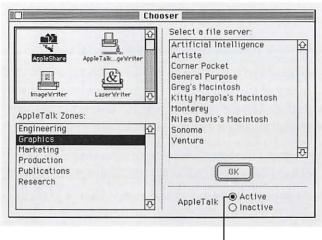

AppleTalk must be active before you can use a network.

#### 3. Close the Chooser.

AppleTalk remains on until you turn it off in the Chooser.

### Selecting a network connection

If you're using a LocalTalk network, go to the next section, "Naming Your Macintosh and Its Owner."

If you want to use an EtherTalk or a TokenTalk network connection type or switch between two or more types of network connections, you have to select which connection you want in the Network control panel.

1. Choose Control Panels from the Apple menu and double-click the Network icon to open it.

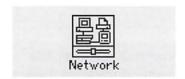

If you can't find the Network control panel: The Network control panel, EtherTalk software, and TokenTalk software were installed only if you already had built-in Ethernet or an EtherTalk or TokenTalk expansion card in your computer when you installed the system software. If you have built-in Ethernet or an expansion card installed now and no Network control panel appears in the Control Panels folder, use the Installer program to install EtherTalk or TokenTalk software. (See "Installing a Customized System" in Chapter 8.)

#### 2. Click the icon of the network connection you want to use.

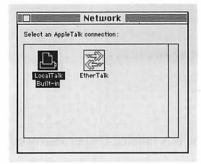

A dialog box warns you that you may be disconnected from any network services (such as printers or file servers) that you are using with your current network connection. This means that you must reconnect to the network services on the new network.

#### Click OK.

Next, you need to select the network zone your computer will use.

#### 4. Double-click the icon of the network connection you chose in step 2.

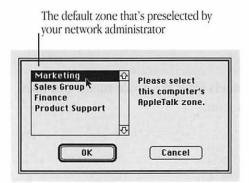

#### 5. Click the name of the zone you want to use.

Zones are set up by a network administrator and are used to distribute the devices on a network among groups for easier access.

#### 6. Click OK.

#### 7. Close the Network control panel.

You can now use the network connection you selected.

## Naming your Macintosh and its owner

Before you begin to use the network, you must give your Macintosh a name and name yourself as its owner. The name you give your Macintosh appears in the Chooser of other computers on the network so that people on the network can gain access to files on your computer.

1. Choose Control Panels from the Apple menu and open the Sharing Setup icon.

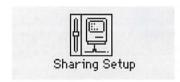

If you can't find or can't open the Sharing Setup icon: Make sure that the Sharing Setup icon is in the Control Panels folder, and that the File Sharing Extension file and the Network Extension file are in the Extensions folder inside the System Folder. If not, place them there and restart your computer. \*

Type your name in the box labeled Owner Name and press Tab.

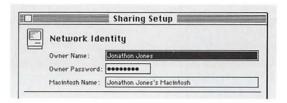

Type your password in the box labeled Owner Password and press Tab.

Your password can be up to eight characters long. After you press Tab, your password is replaced by bullets (•) so others can't read it.

Type a name for your Macintosh in the box labeled Macintosh Name.

This is the name others will see on the network.

5. Close the Sharing Setup control panel.

## Gaining access to files on shared disks

You can retrieve and store information on other computers connected to your network. For example, a coworker can place some files for you on a shared disk called a file server a computer on the network dedicated to storing shared files. Private Macintosh computers on your network might also have shared disks.

## Before you begin

Before you store or retrieve information on the network, do the following:

- Find out the name of the shared disk you want to access and the name of the computer that it's on.
- If your network has zones, find out the name of the zone the computer is in.
- Find out if you are registered on the computer or if it allows guest access.

A Macintosh owner or network administrator can limit access to files on a shared disk. Ask the Macintosh owner or network administrator what type of access you have to the files.

If you're a registered user, find out the name and password you need to use.

Find out exactly how your name and password are spelled, including capitalization.

## Connecting to a shared disk

- 1. Choose the Chooser from the Apple menu.
- Make sure that AppleTalk is active.
- 3. Click the AppleShare<sup>®</sup> icon in the upper-left section of the Chooser window.

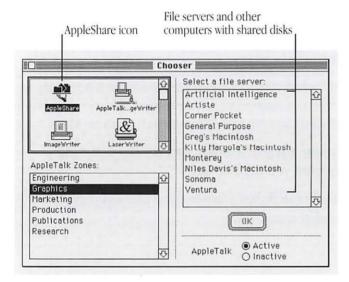

If the AppleShare icon does not appear: Make sure that the AppleShare file is in the Extensions folder in your System Folder. \*

4. If your network has zones, click the zone the computer is in.

If you don't see a box labeled AppleTalk Zones, skip this step.

- 5. Click the name of the computer you want to use.
- If the name you want isn't listed: Make sure you have selected the correct zone. If the zone is correct, make sure the computer is turned on. \*
- 6. Click OK.
- 7. Click Guest or Registered User.

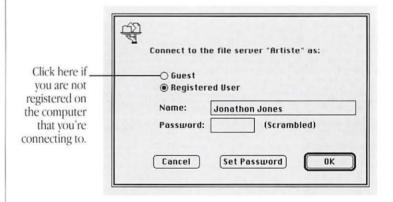

If you are a guest, click Guest and go to step 10. If the Guest option is dimmed, guests do not have access to this computer.

#### 8. If you are a registered user, make sure the name in the box is correct.

Capitalization does not need to match.

#### 9. Type your password.

Capitalization needs to match.

#### 10. Click OK.

If your password is not accepted: Make sure that Caps Lock is not on. Type your password again, taking care not to make typing errors. \*

#### 11. Click a shared disk to select it.

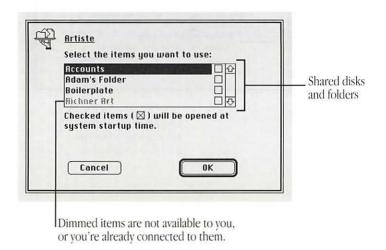

#### 12. Click OK.

After you click OK, the icon of the shared disk appears on your desktop.

#### 13. Close the Chooser.

## Disconnecting from a shared disk

When you're finished using a shared disk, close any open files or programs on the shared disk and then disconnect in one of the following ways:

- Select the shared disk icon and choose Put Away from the File menu.
- Drag the shared disk icon to the Trash.
- If you are finished working for the day, choose Shut Down from the Special menu. Shutting down automatically disconnects from the shared disk.

## Using an alias to connect quickly to a shared disk

By making an alias for a shared disk, you can connect to that disk by simply opening the alias.

- Connect to a shared disk.
- Select the shared disk icon.
- Choose Make Alias from the File menu.
- 4. If you wish, rename the alias, then drag it to a convenient location.
- 5. Next time you want to connect to the shared disk, open the alias you created in step 3.

If you originally connected to the shared disk as a registered user, a message appears. Type your password.

If you connected to the shared disk as a guest, this message does not appear.

The shared disk icon appears on your desktop.

## Connecting automatically when you start up

You can connect automatically to one or more shared disks whenever you turn on your computer.

- 1. Connect to the computer that has the shared disk you want to open.
- 2. Click the checkbox next to the name of the shared disk.

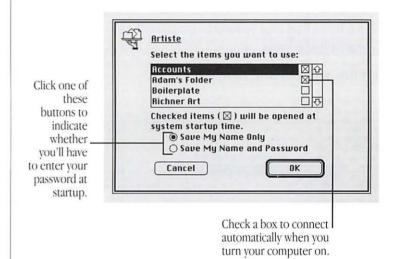

3. If you're connecting as a registered user, click the button that indicates whether you want the shared disk to save your name only, or both your name and your password.

To prevent unauthorized people from gaining access to the shared disk, click "Save My Name Only." When you start up vour computer, you'll need to enter your password to connect to the shared disk.

- 4. Click OK.
- Close the Chooser.

## Working with files and folders on other computers

Once you are connected to a shared disk, you can use the files and folders on it as if they were on your own computer.

You may not be able to open some items on a shared disk because the owner hasn't given you access to those items. For information on how to check your access privileges, see "Working With Privileges That Others Have Set" later in this chapter.

## Creating a new folder on another computer

You can create a new folder on a shared disk (as long as you have the correct access privileges). If you are a registered user, you become the owner of any folder that you create. If you are connected as a guest, you share ownership of the folder with all guests and registered users.

The icons of folders that you own have a darkened tab.

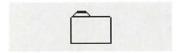

When you own a folder, you can determine who can use it and in what way. See "Using Access Privileges" later in this chapter for more information.

## Changing your password

If you are a registered user, you may be able to change the password you use to access a shared disk. (Your network administrator can restrict this capability.)

- 1. Connect to the computer that has the shared disk you want.
- 2. Click the Set Password button.

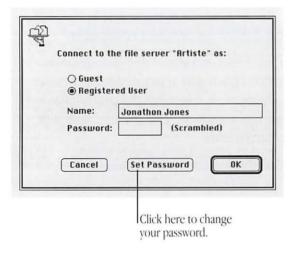

If a message tells you that you cannot change your password, your network administrator has turned off this feature.

3. Type your current password. Then press Tab and type a new password.

A bullet (•) appears for each letter you type.

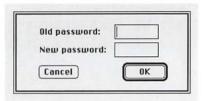

- 4. Click OK.
- 5. Click OK in the dialog box that appears.
- 6. Retype your new password and click OK.

Your new password is now in effect.

## Giving folder ownership to someone else

You can give away ownership of any folder you own. Once you do so, however, the new owner can restrict your access to that folder. Make sure you have copies of any files you may need before you give ownership of a folder to someone else.

- 1. Connect to a shared disk.
- Click to select a folder that you own.
- Choose Sharing from the File menu.
- 4. Type the name of a registered user or group in the box labeled Owner.
- Close the dialog box.

A message asks you to confirm that you want to change the owner of the folder.

#### 6. Click OK.

The user or group that you named assumes ownership immediately.

## Sharing your own files

You can share files stored on your Macintosh with others on the network. For example, members of your work group can connect to your computer and open a file from their own computers. (They do not have to be using System 7.) Or, if you have both a desktop Macintosh and a Macintosh PowerBook computer, you can transfer files from one computer to the other without using floppy disks.

You control what you share and with whom you share it:

- You share only folders you specify.
- You share only with the people you specify—one person, a group of people, or everyone on the network.
- You can see everything on your own computer from another computer on the network.

## How file sharing works

There are three steps to sharing a folder or disk:

- turn on file sharing
- select a folder or disk to share
- decide whom you want to share it with

The folder or disk you share is not accessible to anyone but you until you choose whom you want to share it with.

## Turning file sharing on

1. Choose Control Panels from the Apple menu and open the Sharing Setup icon.

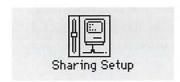

Make sure the boxes in the Network Identity section of the control panel are filled in.

2. In the section labeled File Sharing, click the Start button.

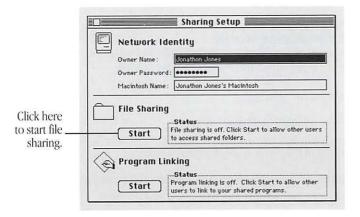

#### 3. Close the Sharing Setup control panel and the Control Panels folder.

If you want to give everyone on the network access to the items you share, continue with the next section, "Turning On Guest Access." Otherwise, go to the following section, "Selecting a Folder or Disk to Share."

#### Turning on guest access

If you want all users connected to the network to have access to your shared folders and disks, you need to turn on guest access.

Even when guest access is turned on, no one but you has access to any of your folders or disks until you specifically share them. You can always limit access to any folder.

To turn on guest access:

1. Choose Control Panels from the Apple menu and open the Users & Groups icon.

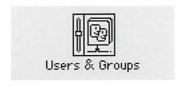

#### 2. Open the <Guest> icon.

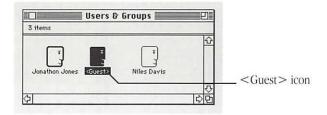

#### 3. Click the checkbox labeled "Allow guests to connect" to place an X in it.

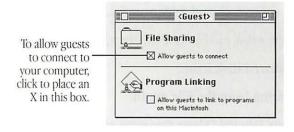

#### 4. Close the window and click Save in the dialog box.

You can still restrict access to any folder or disk you share, as described in the section "Using Access Privileges," later in this chapter.

Continue with the next section to select a folder or disk to share.

## Selecting a folder or disk to share

You can share any folder, hard disk, or CD-ROM disc connected to your computer (you cannot share floppy disks). You can share up to ten folders or disks at a time. (This number does not include folders within the folders or disks you share.)

- 1. Make sure file sharing is turned on.
- 2. Select a folder, hard disk, or CD-ROM disc to share.
- Choose Sharing from the File menu.
- 4. Click the box labeled "Share this item and its contents" to place an X in it.

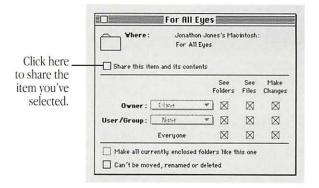

For information about the other checkboxes in this window, see "Using Access Privileges" later in this chapter.

continues >

#### 5. Close the window and click Save in the dialog box.

At this point, only you have access to the item you shared and the files and folders inside it, unless you turned on guest access. If you haven't turned on guest access, continue with the section "Naming a Registered User" to name the specific people you want to share your folder or disk with. (The settings you choose in the checkboxes for Users, Groups, and Everyone can take effect only if you allow guest access or register users in the Users & Groups control panel.)

If you shared a folder, its icon appears on your desktop with a darkened tab and network cables:

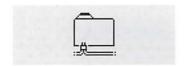

When people on the network are connected to your shared folder, its icon appears with faces in the center:

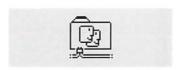

△ **Important:** Before you put programs inside shared folders or disks, remember that copyright laws may prevent those programs from being shared. Check the applicable licensing agreements and follow their specifications.  $\triangle$ 

#### Turning off access to a shared folder or disk

Any shared folder or disk can be made private again.

- 1. Select the shared disk icon.
- 2. Choose Sharing from the File menu.
- 3. Click the box labeled "Share this item and its contents" to remove the X.

Your changes take effect immediately. If people are connected to your computer, you see a message asking if you want to proceed.

## Naming a registered user

You can register as many as 100 people and groups combined, but for best network performance you should name no more than 50.

#### 1. Choose Control Panels from the Apple menu and open the Users & Groups icon.

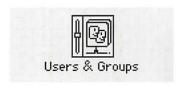

#### Choose New User from the File menu.

An icon labeled New User appears. Its name is selected for editing.

If you can't find the New User command: Make sure the Users & Groups window is active. .

#### 3. Type the name of a person you want to register.

Make sure you notify the person of the exact name you type. (Capitalization does not have to match.)

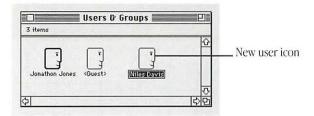

#### 4. To register more users, repeat steps 2 and 3.

To assign passwords or to name groups of users, continue with the next two sections. If you want to start sharing immediately, go to "Selecting a User or Group to Share a Folder or Disk" later in this chapter.

## Setting a registered user's password

You can assign passwords for registered users to verify their identities when they want to gain access to your computer.

#### 1. Open a user icon in the Users & Groups control panel.

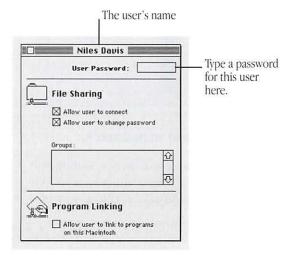

# 2. Type a password in the User Password box, then press Tab.

The password can be up to eight characters long. When you press Tab, the password is replaced by bullets for privacy. Make sure to inform the user of the exact password, including capitalization.

# 3. Close the window, and then click Save in the dialog box.

## Naming a group of users

You can name several registered users as a registered group.

# 1. Open the Users & Groups control panel and choose New Group from the File menu.

An icon labeled New Group appears. The name is selected for editing.

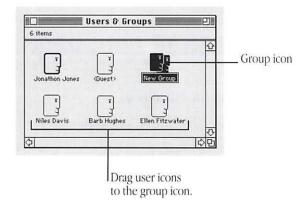

- Type a name for the group.
- Drag user icons to the new group icon.

The icons are not moved inside the group icon, as they would be if it were a folder. Dragging the icons creates a member icon inside the group icon. You don't need to drag your own icon to the group icon because you have access to the entire contents of your computer (unless you specify otherwise). You don't need to include the <Guest> icon in any group.

To allow this group to gain access to a shared folder or disk, go to the section "Selecting a User or Group to Share a Folder or Disk."

## Seeing who's in a group

To see the names of all group members, open the group icon.

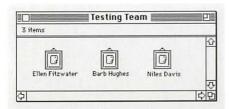

You can open any member icon to see or change the settings you've made for that user.

To see all the groups that a user belongs to, open the user's member icon or user icon.

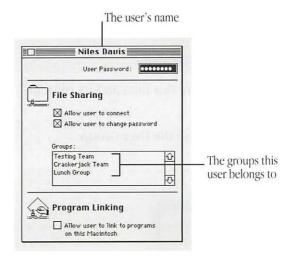

## Selecting a user or group to share a folder or disk

You can give one registered user or group exclusive access to a shared folder or disk on your computer.

- 1. Select a folder or disk to share.
- Choose Sharing from the File menu.
- Click the box labeled "Share this item and its contents" so an X appears.
- 4. Choose a user or group from the User/Group pop-up menu.

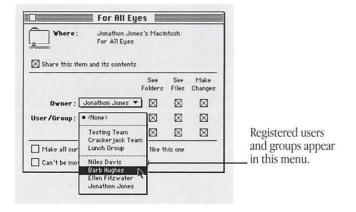

5. To share the item with only the user or group you've chosen, make sure there isn't an X anywhere in the third row of checkboxes (to the right of Everyone).

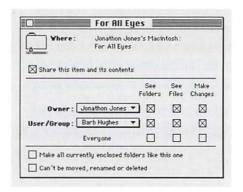

Close the window and click Save.

### Preventing users or guests from accessing your computer

1. Choose Control Panels from the Apple menu and open the Users & Groups icon.

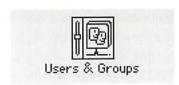

To deny access to a specific user, open the user icon.

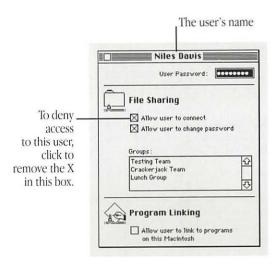

To deny access to guests, open the <Guest> icon.

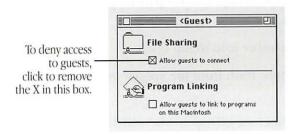

- 3. Make sure there isn't an X in the checkbox allowing guests to connect.
- 4. Close the window and click Save.

If you deny access to a user who is currently connected, he or she is disconnected immediately. That user is no longer a member of any groups, and can connect only as a guest.

If you deny access to guests, any guests currently connected are disconnected immediately.

## Removing a user from a group

- In the Users & Groups control panel, open the group icon.
- 2. Drag the member icon to the Trash.
- 3. Choose Empty Trash from the Special menu.

# Removing a user or group from your list of registered users

You can remove a registered user or group at any time. When you remove a user, he or she will no longer be a member of any registered groups.

- 1. Open the Users & Groups control panel.
- 2. Drag the user or group icon to the Trash.
- 3. Choose Empty Trash from the Special menu.

If the user is currently connected, he or she is disconnected immediately.

You cannot throw away the <Guest> icon or the owner icon.

# Giving away ownership of a folder or disk on your computer

You can give away ownership of a shared folder or disk on your Macintosh to a registered user or group.

Because you are the owner of your Macintosh, the new owner of a folder or disk on your computer cannot restrict your access to it. However, the new owner can change the access privileges that other people have to the folder or disk. If you give away ownership of a folder or disk, make sure to remove any folders or documents that you don't want others to see or change.

- Select a shared folder or disk.
- Choose Sharing from the File menu.
- Choose a name in the Owner pop-up menu.

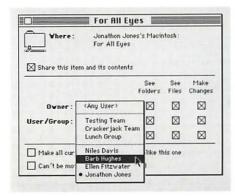

If you select <Any User>, then anyone on the network can change the access privileges or ownership of the item.

- 4. Close the window and click Save in the dialog box.
- Click OK again to confirm that you want to change ownership.

## Turning file sharing off

You can turn file sharing off at any time. When file sharing is off, people on the network cannot access folders or disks on your computer, and you cannot access your computer from another computer on the network.

When you turn file sharing back on, the items you shared before are available again automatically.

1. Choose Control Panels from the Apple menu and open the Sharing Setup icon.

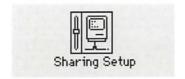

continues >

# 2. In the section labeled File Sharing, click the Stop button.

A dialog box appears in which you can specify a delay before file sharing is turned off. If you specify a delay, users who are connected to your computer are warned to save their work and disconnect.

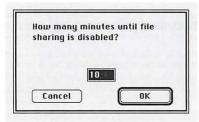

# 3. Type the number of minutes you want to elapse before file sharing is turned off.

To turn file sharing off immediately, type the number 0.

#### 4. Click OK.

If someone is using files on your Macintosh when file sharing is turned off, any changes he or she has not saved will be lost.

## Monitoring file-sharing activity

When file sharing is on, you can see who is connected to your computer and what folders or disks you've shared.

 Choose Control Panels from the Apple menu and open the File Sharing Monitor icon.

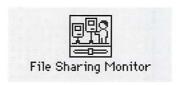

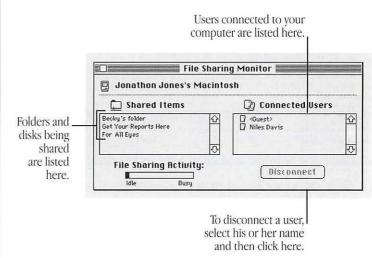

## Disconnecting someone who is connected to your computer

You can disconnect users who are currently connected to your Macintosh in the File Sharing Monitor control panel.

- 1. Select the user or users you want to disconnect.
- Click Disconnect.
- 3. Type the number of minutes that you want to elapse before users are disconnected.

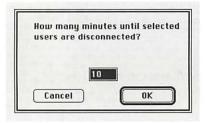

If you specify a delay, users are warned to save their work and disconnect. It's a good idea to give people enough time to save changes they have made. To disconnect a user immediately, type 0.

#### 4. Click OK.

A message remains on the screen until the time is up. Click Cancel if you don't want to disconnect the users.

5. When the designated amount of time has elapsed, close the File Sharing Monitor.

## Gaining access to your computer from another computer

You can connect to your own Macintosh from another computer on the network and access everything on the disks attached to your computer.

- 1. Make sure that file sharing is turned on.
- 2. Choose Control Panels from the Apple menu and open the Users & Groups icon.

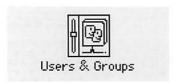

- 3. Open the owner icon (the one with the bold outline).
- 4. Click the boxes labeled "Allow user to connect" and "Allow user to see entire disk" to place an X in them.

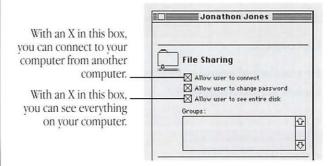

When these boxes are checked, you can see and use everything on your disks while you're using another computer.

To restrict your access, click a checkbox to remove the X.

- 5. Close the window and the Users & Groups control panel.
- 6. Leave your computer turned on.

To gain access to your computer, connect to it as a registered user. Type your owner name and password as they appear in the Sharing Setup control panel of your computer. Then connect as vou normally would.

If you are unable to connect to your computer: Make sure that your computer is turned on, that file sharing is turned on, and that you have the correct access privileges. Make sure that you type your password exactly as it is entered in the Sharing Setup control panel, including capitalization. \*

## Changing your password

You can change the password you use to gain access to your own computer from another computer.

1. Choose Control Panels from the Apple menu and open the Sharing Setup icon.

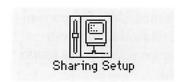

2. Type a new password in the box labeled Owner Password and press Tab.

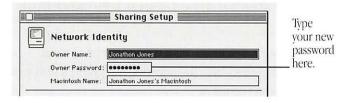

Remember the capitalization. Your password is replaced by bullets to keep it private.

3. Close the Sharing Setup control panel.

Your new password is now in effect.

## Using access privileges

Access privileges let you control what other people can do with the information you share on a network. For example, you might want to let people see a file but prevent them from changing it.

## Understanding access privileges

You can set access privileges for any shared folders on your own computer and any folders you create on another Macintosh. Owners of other computers can set access privileges that restrict what you can do with their shared disks.

Three categories of people can have access privileges to shared disks and folders:

- The owner. The owner of a folder can change the access privileges to that folder. You become the owner of a folder automatically when you create it. You can keep ownership or give it away.
- A registered user or group. A registered user has special access to shared disks over the network. A registered group is a group of registered users.
- Everyone. This category includes the owner, registered users, and guests.

There are three types of access to shared items:

- See Folders allows people to see, open, and copy the folders within a folder or disk.
- See Files allows people to see, open, and copy the files within a folder or disk.
- Make Changes allows people to make changes to a folder or disk—copy, delete, or change any of its contents.

The table indicates which privileges you need in order to take certain actions with items in a shared folder or disk.

|             |             | Changes     |
|-------------|-------------|-------------|
|             |             | $\boxtimes$ |
|             | $\boxtimes$ |             |
| $\boxtimes$ |             |             |
| $\boxtimes$ |             | $\boxtimes$ |
|             | $\boxtimes$ | $\boxtimes$ |
| $\boxtimes$ |             | $\boxtimes$ |
| · 🔲         | $\boxtimes$ |             |
| ler 🔲       | $\boxtimes$ | $\boxtimes$ |
|             |             |             |

## Setting access privileges to folders and disks

You can set access privileges for shared folders or disks on your own computer and for folders that you own on other computers.

#### 1. Select the folder or disk.

#### 2. Choose Sharing from the File menu.

The dialog box you see may be slightly different from the one pictured.

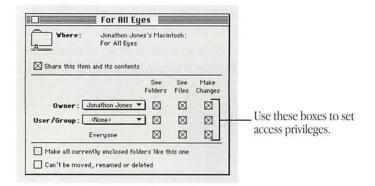

- If you've selected a folder inside a shared folder, the checkbox at the top is labeled "Same as enclosing folder."
- If you've selected a folder on another computer, the Owner and User/Group areas are text boxes, not pop-up menus.
- If you've selected a folder you do not own, all the checkboxes and their labels are dimmed.

#### 3. Choose a registered user or group to share the item with.

Choose from the list of users and groups in the pop-up menu. or type the name of a registered user or group in the box.

### 4. To set access privileges, click the appropriate checkbox.

- To set the same privileges for the folders within this folder or disk, place an X in the box labeled "Make all currently enclosed folders like this one." If you're working with an item that contains a large number of folders, such as a CD-ROM disc, this action may take a few minutes to complete.
- To prevent the folder from being changed, place an X in the box labeled "Can't be moved, renamed, or deleted." If you check this box, no one—not even you—can change the folder
- If you want the folder to have the privileges set for the folder or disk enclosing it, place an X in the checkbox labeled "Same as enclosing folder." This box only appears for folders inside shared folders. When you move such a folder to another folder, its access privileges change to reflect those of the enclosing folder.

#### 5. When you're finished setting access privileges, close the Sharing dialog box and then click Save.

The access privileges take effect immediately.

# Access privilege strategies

Access privileges can be combined in several ways. A few common and useful strategies are summarized here.

Allow everyone on the network all access privileges. As long as you've turned on guest access, everyone on the network can open, read, and change the files and folders.

|            | See<br>Files | See<br>Folders | Make<br>Changes |
|------------|--------------|----------------|-----------------|
| Owner      | $\boxtimes$  | $\boxtimes$    | $\boxtimes$     |
| User/Group | $\boxtimes$  | $\boxtimes$    | $\boxtimes$     |
| Everyone   | $\boxtimes$  | $\boxtimes$    | $\boxtimes$     |

■ **Keep a folder or disk private.** To keep a folder or disk on your own computer private, do not share it. To keep your folder on another computer private, use these settings. You have full access but no one else can see, open, or use its contents.

|            | See<br>Folders | See<br>Files | Make<br>Changes |
|------------|----------------|--------------|-----------------|
| Owner      | $\boxtimes$    | $\boxtimes$  | $\boxtimes$     |
| User/Group |                |              |                 |
| Everyone   |                |              |                 |

Allow access to one other person or group. This set of privileges allows the owner of the item and one registered user or group to use the item.

|            | See<br>Folders | See<br>Files | Make<br>Changes |
|------------|----------------|--------------|-----------------|
| Owner      | $\boxtimes$    | $\boxtimes$  | $\boxtimes$     |
| User/Group | $\boxtimes$    | $\boxtimes$  | $\boxtimes$     |
| Everyone   |                |              |                 |

Keep a folder private but allow others to place files or folders into it. People on the network can deposit files or folders into this folder but cannot see, remove, or change its contents. (This configuration is sometimes called a *drop box*.)

|            | See<br>Folders | See<br>Files | Make<br>Changes |
|------------|----------------|--------------|-----------------|
| Owner      | $\boxtimes$    | $\boxtimes$  | $\boxtimes$     |
| User/Group |                |              | $\boxtimes$     |
| Everyone   |                |              |                 |

Set up a folder as a bulletin board. People can open and read the files in this folder but cannot change them.

|            | See<br>Folders | See<br>Files | Make<br>Changes |
|------------|----------------|--------------|-----------------|
| Owner      | $\boxtimes$    | $\boxtimes$  | $\boxtimes$     |
| User/Group | $\boxtimes$    | $\boxtimes$  |                 |
| Everyone   | $\boxtimes$    | $\boxtimes$  |                 |

## Working with privileges that others have set

When you are using the By Icon or By Small Icon view, the appearance of shared folders indicates the access you have.

| Icon | Meaning                                                                                                    |  |  |
|------|----------------------------------------------------------------------------------------------------|--|--|
|      | A darkened tab indicates that you own the folder and can set its access privileges.                                                                    |  |  |
|      | A plain tab indicates that you can open and use the folder.                                                                                            |  |  |
|      | A strap indicates that you cannot open and use the folder.                                                                                             |  |  |
|      | A strap with an arrow indicates that you can put files<br>or folders into the folder, but you cannot open it or<br>use any files or folders within it. |  |  |

## Checking your access privileges

When you open a folder on another computer, icons under the title bar indicate the privileges that you do not have.

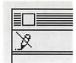

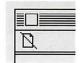

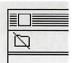

You can't make changes.

You can't see files.

You can't see folders.

# Linking programs

Some Macintosh programs can exchange information directly with other programs. For example, one program might be able to instruct another program to add a row to a spreadsheet or change the font size of a paragraph.

Programs implement linking in various ways and not all programs have this capability. See the documentation that came with your programs for more information.

## Linking to a program on another computer

You can only link to programs that are shared.

 Within your program, choose the menu command that allows you to link programs.

The menu location and command name depend on the program you're using. You use a dialog box to find the program that you want to link to.

Computers available for program linking

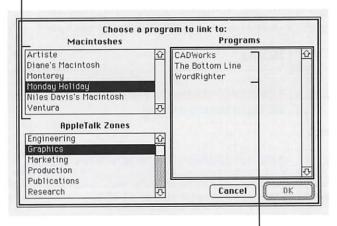

Programs available for linking on the selected computer

- 2. If your network has zones, select a zone in the lower-left section of the dialog box.
- 3. Select the Macintosh you want to connect to in the upper-left section of the dialog box.
- 4. Select the program you want to link to.

#### 5. Click OK.

In most cases, you need to identify yourself as a guest or a registered user.

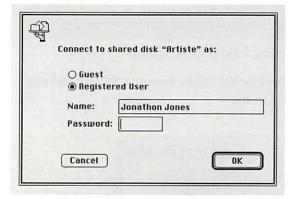

#### 6. Click Guest or Registered User.

If you are a guest, click Guest and go to step 9. If the Guest option is dimmed, guests do not have access to this computer.

- 7. If you are a registered user, make sure that the name is correct.
- 8. Type your password.
- 9. Click OK.

The two programs are now linked.

## Disconnecting a program link

To disconnect a link to a program on another computer, quit the program you used to create the link.

# Allowing other people to link to your programs

You can allow people on the network to link to programs on your computer.

- First you turn on program linking.
- Then you make a program available for linking by sharing it.
- Finally, you either allow guest access or allow specific people to link.

These steps are outlined in the following sections.

### Turning program linking on

When you turn program linking on, your computer is visible to others on the network whenever they attempt to link a program. Before you turn program linking on, make sure that AppleTalk is active and that you have named your Macintosh.

- 1. Choose Control Panels from the Apple menu and open the Sharing Setup icon.
- 2. In the section labeled Program Linking, click the Start button.

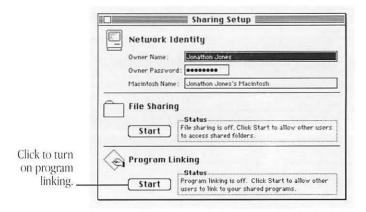

#### 3. Close the Sharing Setup control panel.

Once program linking is turned on, you must select programs to share before network users can link to them, as described in the next section.

## Selecting a program for linking

Before a network user can link to your program, you need to share it.

#### 1. Select a program to share.

If the program is open, you must quit before you can share it.

- 2. Choose Sharing from the File menu.
- 3. Click the box labeled "Allow remote program linking" to place an X in it.

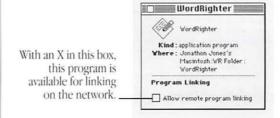

If the box is dimmed, the program does not support linking, and you cannot share it.

#### 4. Close the window.

At this point, no one but you can link to your programs until you turn on guest access or name registered users.

## Allowing guests to link to your programs

You can let everyone on the network link to your shared programs.

- 1. Choose Control Panels from the Apple menu and open the Users & Groups icon.
- Double-click the < Guest > icon.
- Click the box labeled "Allow guests to link to programs on this Macintosh" to place an X in it.

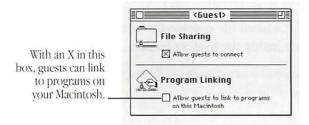

#### 4. Close the window.

Guest users can now link to any of the programs you're sharing, as long as the programs are open.

### Naming specific users to link to your programs

You can identify the registered users and groups you want to link to your programs.

- 1. Choose Control Panels from the Apple menu and open the Users & Groups icon.
- 2. Open the icon of a user.
- 3. Click the box labeled "Allow user to link to programs on this Macintosh" to place an X in it.

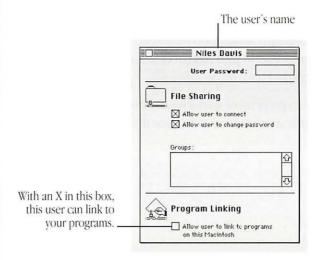

- 4. Close the window and click Save in the dialog box.
- 5. To give more registered users access to your programs, repeat steps 2 through 4.

# Using communications products with System 7

## Using the Communications Toolbox

If you are already familiar with the Communications Toolbox, note the following guidelines for its use with Macintosh System 7. See the manual that came with your communications program for more detailed information.

- The Communications Toolbox has been integrated into System 7.
- To use communications tools with System 7, drag them to the Extensions folder in your System Folder (or to the System Folder icon).
- Wherever a program or its documentation refers to the "Communications Folder," substitute the "Extensions Folder."

## Using Data Access Language

If you are already familiar with Data Access Language (DAL), note the following instructions for its use with System 7. For detailed information about using your DAL application, see the manual that came with the program.

To use programs that search for the "hosts.CL1" file, do the following:

- 1. Make a copy of the DAL Preferences file (in the Preferences folder in the System Folder).
- 2. Rename the duplicate file: Hosts.CL1.
- 3. Move the renamed file outside the Preferences folder, but leave it inside the System Folder.

Use your program as you normally do. Whenever you make changes to one of these files, you must update the duplicate file.

# Chapter 14

# Expanding Your Macintosh System

# In this chapter

- Connecting hard disks and other SCSI devices
   Installing a device driver
   Setting the SCSI ID number
   Attaching a SCSI device
- Connecting a printer
- Connecting a modem
- Connecting an external floppy disk drive
- Connecting a trackball or other ADB device
- Connecting headphones or speakers
- Connecting a microphone
- Connecting additional monitors
- Installing expansion cards
   NuBus<sup>™</sup> power requirements
- Expanding memory

# Connecting hard disks and other SCSI devices

Every Macintosh computer has a socket, or *port*, for connecting devices that use the Small Computer System Interface (SCSI, pronounced "skuh-zee"). The SCSI port permits high-speed communication between the computer and the device. The SCSI icon appears above the port on the computer's back panel.

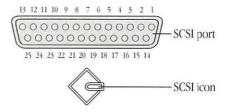

△ **Important:** Follow the instructions in this section *and* the instructions that came with your hard disk or other SCSI device when connecting it to your Macintosh. △

SCSI devices commonly used with the Macintosh include hard disks, CD-ROM drives, scanners, printers, and tape backup drives.

By connecting SCSI devices to one another (in a "daisy chain"), you can have up to seven such devices, including an internal hard disk, connected to your Macintosh. Each device must have its own, unique ID number.

Setting up a SCSI device to use with your Macintosh involves

- installing any necessary device drivers
- setting the device's SCSI ID number
- physically attaching the device to your Macintosh

# Installing a device driver

To install a device driver:

Drag the device driver icon to the System Folder on your startup disk.

Any device drivers needed for a SCSI device are usually on a floppy disk that comes with the device. (If no device drivers come with the device, then it doesn't need any.) You may have to restart your Macintosh to activate the device driver, which the computer needs to communicate with—or "drive"—the device.

## Setting the SCSI ID number

See the instructions that came with your SCSI device for information on setting its SCSI ID number.

▲ Warning: Each SCSI device connected to your Macintosh must have its own, unique ID number between 1 and 6 so that your computer can distinguish it from other attached SCSI devices. Using two or more devices with the same ID number can cause them to malfunction. You could lose data as a result.

Give greater ID numbers to the devices you use more often. Your Macintosh uses the numbers to set priorities when it communicates with its SCSI devices (the greater a device's ID number, the higher its priority).

If you have an Apple SCSI device, set the SCSI ID number as follows:

- 1. Make sure the device is switched off.
- 2. Choose a number between 1 and 6 that hasn't been assigned to any other SCSI device connected to your Macintosh.

Each device in a chain of SCSI devices connected to your computer must have its own ID number that distinguishes it from other devices in the chain. The ID number must be between 1 and 6 (if you have an internal hard disk, its ID number is preset to 0, and your Macintosh itself has the ID number 7).

3. Insert a straightened paper clip into the small hole directly below the ID number indicator (usually on the back panel of the SCSI device). The small hole gives you access to the ID number switch.

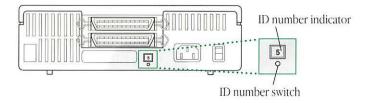

4. Push the ID number switch repeatedly until the number you want appears in the ID number indicator.

## Attaching a SCSI device

To connect a SCSI device to your Macintosh:

- Turn off your Macintosh.
- Make sure the SCSI device is switched off.
- Warning: Do not connect or disconnect any device while the device or your Macintosh is turned on. Doing so could damage the device, your computer, or both.
- 3. Make sure the device has its own, unique ID number between 1 and 6.

4. Use a SCSI cable to connect the device either to the SCSI port or to the last SCSI device already in the chain.

If the device is the first one in the SCSI chain (or the only one you're connecting), use a SCSI system cable to connect it to the SCSI port.

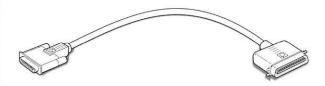

If the device is not the first one in the chain, use a SCSI peripheral interface cable to connect it to the last SCSI device already in the chain.

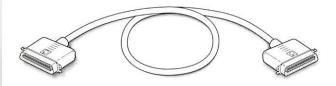

△ **Important:** The total length of a SCSI chain should not exceed 6 meters (20 feet).  $\triangle$ 

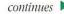

#### 5. Make sure that the first device and the last device in the SCSI chain each have a terminator and that no other external SCSI device has one.

To ensure accurate transmission of information, a terminator must be at each end of a SCSI chain.

An internal hard disk, which is always the first device in the chain, has a built-in terminator. The Macintosh Classic, Macintosh LC, and Macintosh IIfx have built-in terminators (whether or not they have internal hard disks).

- If you have an internal hard disk, or if your Macintosh has a built-in terminator, you only have to make sure that the last device in the chain has a terminator and that no other external SCSI device has a terminator.
- If you do not have an internal hard disk or a Macintosh with a built-in terminator and are connecting your Macintosh to two or more external SCSI devices, you need terminators in the first device and the last device, and none in between.
- If you're connecting your Macintosh to a single SCSI device (whether or not you have an internal hard disk), make sure the device has a terminator.

If you have a Macintosh IIfx, use the black cable terminator that came with your computer. Do not use any other terminators with or instead of the black cable terminator. Also, you or your authorized service provider should disconnect or remove any other terminators built into your SCSI devices. Using terminators other than or in addition to the black cable terminator may cause your SCSI devices to malfunction, and you may lose data as a result.

A SCSI device may have a built-in terminator. If a device that's at the end of the SCSI chain does not have a built-in terminator, you need to attach an external cable terminator to it.

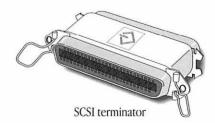

To find out if your SCSI device has a built-in terminator, go to the instructions that came with the device. (External SCSI devices from Apple Computer do not have built-in terminators.) Have your authorized Apple service provider remove any extra built-in terminators. You can attach or remove cable terminators yourself.

△ **Important:** Always turn on any external SCSI devices connected to your Macintosh before turning on the computer itself. Otherwise, your computer cannot recognize the SCSI devices.  $\triangle$ 

Check the setup book that came with your Macintosh for any additional information on connecting SCSI devices.

# Connecting a printer

Every Macintosh has a printer port, which you use to connect a printer to your computer.

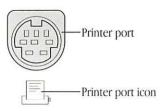

The printer port accepts either a direct cable connection (to printers such as the ImageWriter II) or a network cable connection (to printers such as the LaserWriter IINT). Certain printers (such as the Personal LaserWriter SC) are connected through the SCSI port as a SCSI device.

Follow the instructions that came with your printer when connecting it to your Macintosh.

A printer can also be connected to the modem port. You use the Chooser program to indicate the port you used to connect your printer. (See Chapter 12, "Printing," for more information.)

# Connecting a modem

Every Macintosh has a modem port, which you use to connect an external modem to your computer. (A modem is a device that allows your computer to communicate with other computers over standard telephone lines).

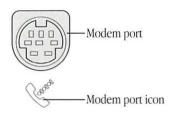

Follow the instructions that came with your modem when connecting it to your Macintosh.

You can connect a modem to the printer port (if you're not using it for a printer), but your Macintosh gives the modem port priority over the printer port when it checks for data transfer activity. This priority better ensures that any communications link your computer establishes through the modem remains intact.

# Connecting an external floppy disk drive

Some Macintosh computers have a disk drive port, which you use to connect an external floppy disk drive.

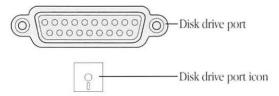

Follow the instructions that came with your external floppy disk drive when connecting it to your Macintosh.

If your Macintosh does not have a disk drive port, you can buy an external floppy disk drive that attaches to the SCSI port.

# Connecting a trackball or other ADB device

Every Macintosh computer has at least one Apple Desktop Bus (ADB) port, which you use to connect the mouse, the keyboard, and other input devices such as a trackball, a bar-code reader, or a graphics tablet.

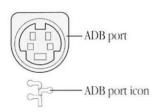

By connecting ADB devices to one another (in a "daisy chain"), you can have up to three such devices connected to a single ADB port. The exact number depends on how much power the devices require.

△ Important: The total power used by all Apple Desktop Bus devices connected to your Macintosh must not exceed 500 milliamperes (mA). Information about the power requirements of your mouse and keyboard are in the setup book that came with your Macintosh. See the instructions that came with any other ADB device if you need information on its power requirements. △

# Connecting headphones or speakers

Every Macintosh computer has a sound output port, which you use to connect speakers, an amplifier, headphones, or other audio output devices to your computer. The sound output port accepts a standard stereo miniplug, like that used to attach headphones to a portable stereo audio cassette player.

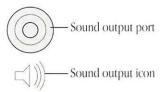

# Connecting a microphone

Certain Macintosh models (such as the Macintosh LC) have a sound input port, which you use to connect a microphone or other sound source to your computer. The sound input port accepts a standard miniplug.

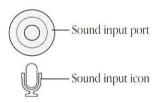

See the setup book that came with your Macintosh for additional information on the sound input port.

See Chapter 11, "Adapting Your Macintosh to Your Own Use," for information about recording sound on your Macintosh.

# Connecting additional monitors

Most Macintosh computers accept video cards that let you connect additional monitors. Your first monitor may be built-in (as in the Macintosh Classic), connected to a built-in video port (as in the Macintosh IIci), or connected to a video card installed in a NuBus slot (as in the Macintosh IIfx). See the setup book that came with your computer for information on installing video cards.

When you set up additional monitors:

- Make sure that the ventilation openings on the computer and the monitor are clear and unobstructed.
- Some large monitors cannot safely be placed on top of the Macintosh. Check the instructions that came with the monitor for setup information.
- If there is interference on your screens or on a television or radio near your Macintosh, move the affected equipment farther apart.

See Chapter 11, "Adapting Your Macintosh to Your Own Use," for information on configuring multiple monitors in the Monitors control panel.

# Installing expansion cards

All Macintosh computers except the Macintosh Classic accept printed circuit boards (called cards) for video and graphics applications, networking and communications, additional processing power, and other purposes. The cards fit into connectors, called expansion slots, inside the computer.

△ **Important**: See your setup book for information on installing expansion cards. Some cards may need to be installed by an authorized Apple service provider.  $\triangle$ 

Like all electronic components, expansion cards generate heat. If you install several cards in your Macintosh, leave as much room as possible between cards and between cards and other internal components.

Macintosh expansion slots come in two types:

- NuBus slots, which accept NuBus expansion cards
- Processor-direct (or memory cache) slots

All Macintosh II models have at least one NuBus slot. (An optional slot adapter is required in the Macintosh IIsi.) In the models that have a processor-direct or memory cache slot (such as the Macintosh LC and the Macintosh IIci), only one such slot is available.

**Warning:** Before your remove the lid, be sure to turn off your Macintosh. Install an expansion card only in the slot designed to accept it. Failure to do so could damage the card and your computer. NuBus cards fit in any NuBus slot, but a processor-direct or memory-cache card is often designed only for a specific Macintosh model.  $\triangle$ 

## NuBus power requirements

The combined power consumption of all installed NuBus cards must not exceed the limits specified for your Macintosh model. If you have two or three NuBus cards installed or are concerned about the amount of power consumed by a particular card, make sure that your NuBus cards' power consumption is within specified limits.

1. Find out the power consumption (in amperes) of each NuBus card you have installed by checking its technical specifications.

NuBus cards draw power from three types of current:

- $\pm 5$  volt
- $\pm 12$  volt
- −12 volt
- 2. Calculate the total power consumption in each type of current of all installed NuBus cards.
- 3. Find out the maximum power consumption for all NuBus cards specified for your Macintosh by checking the setup book that came with your computer.
- **Warning:** Do not exceed the maximum power consumption for all NuBus cards specified for your computer. Doing so could damage your cards, your Macintosh, or both.

# **Expanding memory**

The random-access memory (RAM) in your Macintosh can be expanded by adding Single In-Line Memory modules (or SIMMs) to those already installed or exchanging installed modules for ones that have greater storage capacity. (Some Macintosh models also accept memory expansion through the installation of a memory card.)

Make sure that SIMMs you purchase for memory expansion are the correct ones for your Macintosh. See the setup book that came with your computer for more information.

▲ Warning: Memory expansion on the main circuit board should be installed only by an authorized Apple service provider or other qualified technician. Modification of the circuit board by anyone except a qualified technician voids your warranty and could damage your computer.

# Chapter 15

# Care and Maintenance

# In this chapter

- Handling system components
  - Monitor
  - Keyboard
  - Floppy disks and drives
  - Power supply
- Cleaning system components
   Cleaning the mouse
- Maintaining the proper operating environment
- Changing the clock battery
- Service and support

# Handling system components

Follow these guidelines when setting up and using your Macintosh computer and its components:

- Handle all components with care.
- Place components on a sturdy, flat surface.
- Carefully follow all setup instructions.
- Always hold a cable by its connector (the plug, not the cord) when connecting or disconnecting it.
- Never force a connector into a port. If connector and port do not join with reasonable ease, they probably do not match.
   Make sure that the connector matches the port and that you have positioned the connector correctly in relation to the port.
- Turn off your Macintosh and all its components before connecting or disconnecting any cables to add or remove any component. Failure to do so could seriously damage your equipment.

- Take care not to spill any food or liquid on the computer, keyboard, mouse, or other components. If you do, turn your Macintosh off immediately and unplug it before cleaning up the spill. Depending on what you spilled and how much of it got into your equipment, you may have to bring your equipment to an authorized Apple service provider.
- Warning: Plug the power cords for the Macintosh and its components only into three-prong, grounded outlets. The computer's grounding-type plug is a safety feature. Do not defeat the purpose of this plug. Disconnect the power plug if it becomes frayed or otherwise damaged. A

#### Monitor

Follow these procedures whether your Macintosh has a built-in or a separate monitor:

- Turn down the screen contrast control if you leave the Macintosh turned on for extended periods. This prevents the image on the screen from "burning in" and damaging the screen.
  - You can also use a "screen saver" program, which dims or varies the image on the screen when the Macintosh has been idle for a specified period of time. These programs are available from independent suppliers and user groups.

- Make sure that the ventilation openings on the computer and the monitor are clear and unobstructed.
- Some large monitors cannot safely be placed on top of the Macintosh. Check the instructions that came with the monitor for setup information.
- If there is interference on the monitor's screen or on a television or radio near your Macintosh, move the affected equipment farther away.

### Keyboard

Take care not to spill any liquid on the keyboard. If you do, turn off your Macintosh immediately.

- If you spill liquid that is thin and clear, unplug the keyboard, turn it upside down to let the liquid drain out, and let it dry for 24 hours at room temperature. If, after you take these steps, the keyboard doesn't work, take it to your authorized Apple service provider for repair.
- If you spill liquid that is greasy, sweet, or sticky, unplug the keyboard and take it to your authorized Apple service provider for repair.

## Floppy disks and drives

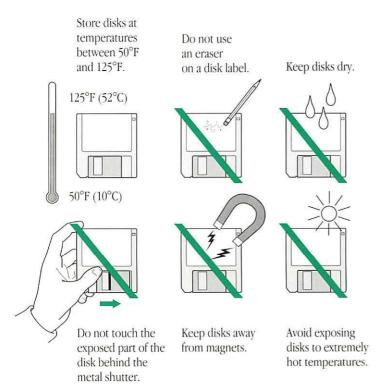

## Power supply

The power supply in your Macintosh is a high-voltage component and should not be opened for any reason, even when the computer is off. If the power supply needs service, contact your authorized Apple dealer or service provider.

# Cleaning system components

To clean the outside of your Macintosh and its components:

- Use a damp, soft, lint-free cloth to clean the computer's exterior. Avoid getting moisture in any openings.
- Don't use aerosol sprays, solvents, or abrasives.
- To clean the screen, put household glass cleaner on a soft cloth and wipe the screen. Don't spray the cleaner directly on the screen, because the liquid might drip into the monitor or computer.

## Cleaning the mouse

The mouse contains a small ball that must roll smoothly for the mouse to work properly. You can keep this ball free of dirt and grease by using the mouse on a clean, lint-free surface and cleaning it occasionally.

You need a few cotton swabs, alcohol, and a clean, soft, lint-free cloth.

- Turn off your Macintosh.
- Turn the mouse upside down and remove the plastic ring on the bottom that holds the ball.

The plastic ring comes in two types. You remove one by turning it counterclockwise; you remove the other by pulling the ring downward until it pops out.

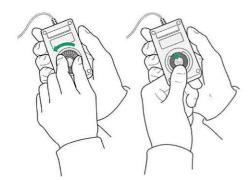

3. Turn the mouse right side up with one hand and catch the ring and the ball with your other hand.

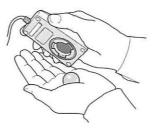

4. Clean the three small rollers inside the mouse with a cotton swab moistened with alcohol.

Rotate the rollers to clean all around them.

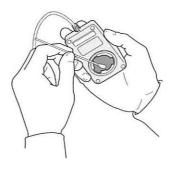

#### 5. Wipe the mouse ball with a clean, soft, dry, and lintfree cloth.

Don't use any liquid to clean the ball.

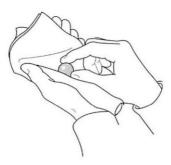

- 6. Gently blow into the mouse case to remove any dust that has collected there.
- 7. Put the ball and the ring back in place.

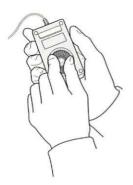

# Maintaining the proper operating environment

In general, any conditions in which you are reasonably comfortable should be fine for your Macintosh.

- See the setup book that came with your computer to find out the range of temperature and humidity that your Macintosh is designed to operate within.
- Protect the Macintosh and its components from direct sunlight and rain or other moisture.
- Keep all ventilation openings clear and unobstructed. Without proper air circulation, components can overheat, causing damage or unreliable operation.

# Changing the clock battery

Every Macintosh computer has a clock that runs continuously. When the computer is turned off, a battery keeps the clock running.

If your clock begins to keep time inaccurately, have your authorized Apple service provider replace the battery.

# Chapter 16

# Tips and Troubleshooting

# In this chapter

- Getting the best-looking fonts
- Taking a "snapshot" of the screen
- When you run into trouble
   Take your time
   Start overRebuild your desktop regularly
   Rebuild your desktop regularly
   Solutions to common problems

# Getting the best-looking fonts

To have fonts look their best on the screen, install bitmapped fonts in the sizes you use most often. And for the closest match between displayed fonts and printed fonts, install the corresponding bitmapped fonts when you install PostScript outline fonts.

Your Macintosh looks for either outline fonts or bitmapped fonts to use depending on

- whether the font is displayed on the screen or printed on a printer, and
- whether (if the font is printed) the printer is equipped to handle PostScript (a programming language that describes the characters, symbols, and images appearing on each page of a document)

When you print a document on a PostScript printer (such as the LaserWriter IINT), the system software looks for the fonts you use in the following places, in order:

- 1. PostScript outline fonts in the printer's permanent memory (ROM)
- 2. PostScript outline fonts in the printer's temporary memory (RAM)
- 3. PostScript outline fonts in any hard disk connected to the printer
- PostScript outline fonts in your System Folder
- TrueType outline fonts in your System Folder
- bitmapped fonts in your System Folder in the correct size
- bitmapped fonts in your System Folder in a different size that can be reduced or magnified to roughly approximate the correct size

When you print a document on a printer that does not recognize PostScript (such as the Personal LaserWriter SC), and when the Macintosh displays fonts on the screen, the system software looks for the fonts as follows:

- 1. bitmapped fonts in your System Folder in the correct size
- TrueType outline fonts in your System Folder
- bitmapped fonts in your System Folder in a different size that can be reduced or magnified to roughly approximate the correct size

# Taking a "snapshot" of the screen

You can capture the image on the screen by pressing \mathbb{H}-Shift-3. The image is saved as a graphics file, which can be opened in many programs that handle graphics (including the TeachText program that's supplied with the system software).

The graphics files are named "Picture 1," "Picture 2," and so on. The number of screen images you can take is limited only by available disk space.

# When you run into trouble

For specific troubleshooting information related to a particular procedure, go to the chapter that describes the procedure.

## Take your time

When you see an error message, you don't have to take action immediately. The message stays on the screen until you click the OK button or turn off the Macintosh.

To help diagnose and correct the problem, gather as much information about the situation as you can before starting over:

- Make a note of exactly what you were doing when the problem occurred. Write down the message on the screen and its ID number (if any) as well as the programs you were using and the names of any items you know have been added to the System Folder since the system software was installed. (This information will help a service person diagnose the problem should you need to take the computer to your authorized Apple dealer for repair.)
- Check the screen for any clues. Is a menu selected? What programs and document icons are open? Note anything else that seems relevant.
- If you were typing text and were not able to save it before the problem occurred, you can write down the parts of the text still visible on the screen so that some of your work will be easy to replace.
- Ask other Macintosh users about the problem you're having; they may have a solution for it.

#### Start over

Often you can eliminate a problem simply by clearing the computer's memory and starting over.

If you can, save any open documents before restarting the Macintosh. If your system is "frozen" and does not respond to any input, or if you have a "bomb" message on the screen, saving may not be possible. You can try pressing \%-Option-Esc to quit the program in use when the problem occurred; if this works, you can then save the documents open in other programs before restarting.

To restart your Macintosh, try the following steps:

- 1. If you can, choose Restart from the Special menu or from the dialog box that's on screen.
- 2. If you can't choose Restart, hold down the # and Control keys while you press the Power On key.
- 3. If nothing happens, look for the reset and interrupt switches on the front or side of your Macintosh and press the reset switch (the one marked with a triangle).

Not all Macintosh models have reset and interrupt switches, which are usually installed as a unit when the computer is first set up.

Pressing the reset switch is like turning the power switch off and on. (The interrupt switch is intended for use by programmers who have debugging software installed.)

continues >

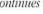

- 4. If pressing the reset switch does nothing or if your Macintosh does not have a reset switch, turn off your computer using the power switch, wait at least 10 seconds, then turn it on again.
- 5. If the power switch doesn't turn off the computer, unplug your Macintosh.

If you suspect that the problem is with a peripheral device, such as a printer or external hard disk, turn it off for 10 seconds or more, then turn it on again and restart the Macintosh.

## Rebuild your desktop regularly

A process known as "rebuilding the desktop" helps your Macintosh keep track of data on your startup disks.

- To rebuild the desktop of a startup disk, hold down the Option and # keys while starting up your computer. Keep holding down the keys until you see a message asking whether you want to rebuild the desktop. Click OK.
- Rebuild the desktop of your startup disks once a month or so.

## Solutions to common problems

#### The computer is turned on but the screen is dark

The Macintosh or the monitor is not getting power, or the screen is adjusted too dark.

- Check that the power cord is plugged in and firmly connected to the computer and that the electrical outlet has power.
- If you have a separate monitor, check that the monitor is turned on.
- Check the screen's brightness control and turn it up if necessary.
- If you use a screen saver program, press a key or move the mouse to turn off the screen saver.

#### When you start up, an icon appears in the middle of the screen and the desktop doesn't appear

The system software is not installed on your hard disk or your hard disk is not working properly.

When you turn on the Macintosh, one of these icons appears in the middle of the screen:

The "happy Macintosh" icon indicates that your Macintosh has found a startup disk (which has the system software installed in the System Folder) and is starting up.

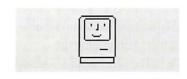

The disk icon with a blinking question mark indicates that your Macintosh cannot find a startup disk. If you inserted a floppy disk, or if you have a hard disk installed, your Macintosh doesn't recognize that disk as a startup disk.

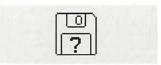

Use the system software disk labeled Disk Tools to start up your Macintosh. (See "Starting Up With a Floppy Disk" in Chapter 8, "Setting Up Your Macintosh System," and "Testing and Repairing Disks" in Chapter 9, "Hard Disks and Floppy Disks," for instructions on starting up with a floppy disk and repairing damaged disks.)

The disk icon with an X appears when your Macintosh ejects a floppy disk that is not a startup disk.

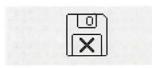

The "sad Macintosh" icon appears when your Macintosh cannot start up because of a problem with the system software or possibly the computer hardware.

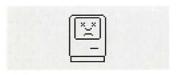

Eject any floppy disks by turning off the computer and then holding down the mouse button while you turn the computer on again. Try starting up with a different startup disk. If the "sad Macintosh" icon appears again, see your service provider.

### The pointer doesn't move when you move the mouse

The mouse is not connected properly or its signals are not reaching the computer.

- Turn off the computer using the power switch, then check that the mouse cable is connected properly.
- Clean the mouse. (See Chapter 15, "Care and Maintenance.")
- Restart the Macintosh with a different startup disk. If the pointer still doesn't move, consult your service provider.

#### Typing on the keyboard produces nothing on the screen

The insertion point hasn't been set, no text is selected, the keyboard is not connected properly, or its signals are not reaching the computer.

- Make sure the program you want to type in is the active program.
- Place the pointer in the active window and click to set an insertion point or drag to select text (if applicable).
- Turn off the computer, then check that the keyboard cable is connected properly at both ends.
- If the connections are secure and typing still yields no results, shut down and turn off the Macintosh, then unplug the keyboard cable. Connect the cable to the other Apple Desktop Bus port on the computer and the other ADB port on the keyboard. (You may have to unplug the mouse to do this.) If typing still shows nothing on the screen, the problem is most likely in the keyboard itself.
- Restart the Macintosh with a different startup disk. If typing still doesn't produce text on the screen, see your service provider.

#### A dialog box with a bomb appears

Your system has a software problem.

- Write down what you were doing when the message appeared, and write down the number on the message, if there is one.
- Restart your Macintosh (see "Start Over" earlier in this chapter).
- Check the startup disk and program you were using when the message appeared. Make sure that all programs, desk accessories, and system extensions you're using are compatible with the system software. Reinstalling the system software may correct the problem.
- Sometimes incompatible system extensions or control panels can cause system software problems. Restart while holding down the Shift key; this disables all system extensions. If startup is normal with this method, then remove all extensions and put them back into the System Folder one at a time, starting up after you add each extension. This procedure should identify any incompatible extensions.

#### The pointer "freezes" on the screen

Your system has a software problem.

- Press \( \mathbb{H} \)-Option-Esc to close the program in use when the problem occurred. If this works, you can then save the documents open in other programs before restarting.
- Restart your Macintosh (see "Start Over" earlier in this chapter).
- Check the startup disk and program you were using when the message appeared. Make sure that all programs, desk accessories, and system extensions you're using are compatible with the system software. Reinstalling the system software may correct the problem.

#### Your program quits unexpectedly

The program needs more memory than your Macintosh has available, or the program requires a floating-point unit (FPU) and your Macintosh doesn't have one.

Quit from the programs that you have open and then open the program you want to use, or restart your Macintosh.

Check the documentation that came with the program to find out if the program requires a Macintosh with an FPU, and check the setup book that came with your Macintosh to find out if your computer is equipped with an FPU, or if an FPU can be installed. Consult your authorized service provider for information about installing an FPU in your computer.

# Summary

# Working on the Macintosh Desktop

# In this chapter

- Using the mouse
- Working with icons
- Working with windows
- Working with menus
- Keyboard shortcuts in the Finder and in directory dialog boxes
- Working with disks
- Working with programs

# Using the mouse

#### Point

Point to an object on screen by moving the mouse so that the pointer is over that object.

When the pointer is an arrow, the tip of the arrow must be over the object.

### Click

 Click an object on screen by pressing and quickly releasing the mouse button while the pointer is over that object.

Clicking an object selects it.

## Drag

Drag an object on screen by pointing to that object and holding down the mouse button while you move the mouse.

Dragging an object from one disk to another copies it, dragging an object from one place to another on a single disk moves it within that disk without making a copy, and dragging an object to the Trash throws it away.

#### Press

Press by holding down the mouse button without moving the mouse.

Pressing a menu name opens the menu.

## Double-click

Double-click an object on screen by pointing to the object and clicking twice in rapid succession, without moving the mouse.

Double-clicking is a common shortcut for opening an icon or the selected item in a directory dialog box.

#### Shift-click

Hold down the Shift key while clicking.

Shift-clicking is a way to select more than one icon or item in a list.

# Working with icons

Icons on the Macintosh desktop represent disks (floppy disks and hard disks) and files (programs and documents). When you open an icon, its window appears, showing you what's "inside" the disk or file.

# Selecting icons

| To do this                                     | Take these steps                                                                                                    |  |
|------------------------------------------------|----------------------------------------------------------------------------------------------------|--|
| Select an icon                                 | Click the icon.                                                                                                    |  |
| Deselect an icon                               | Click anywhere except the selected icon.                                                                                                    |  |
| Select multiple icons                          | While holding down the Shift key, click each icon.                                                                                                    |  |
| Deselect an icon in a group of selected icons  | While holding down the Shift key, click the icon.                                                                                                    |  |
| Select multiple icons that are near each other | <ol> <li>Place the pointer at one corner of the group of icons.</li> <li>Drag diagonally to select the icons, then release the mouse button.</li> </ol>                                        |  |
| Select contiguous icons in a list              | <ol> <li>Place the pointer to the left of the top icon or the bottom icon.</li> <li>Drag up or down the list, releasing the mouse button when the pointer is left of the last icon.</li> </ol> |  |
| Select text in an icon's name                  | <ol> <li>Click the icon's name to select it.</li> <li>Place the pointer at one end of the text to be selected.</li> <li>Drag to select the text, then release the mouse button.</li> </ol>     |  |

# Opening an icon

You open an icon by selecting it and choosing Open from the File menu or using the keyboard shortcut #-O or #-Down Arrow. Or you can double-click the icon.

# Moving, copying, and renaming an icon

| To do this                     | Take these steps                                                                                                    |  | Take these steps |  |
|--------------------------------|----------------------------------------------------------------------------------------------------|--|------------------|--|
| Move an icon                   | Drag the icon to where you want it.                                                                                                    |  |                  |  |
| Copy an icon onto another disk | Drag the icon to the icon of the other disk (or to an icon or window that belongs to that disk).                                                                                                    |  |                  |  |
| Copy an icon on the same disk  | <ol> <li>Click the icon to select it.</li> <li>Choose Duplicate from the File menu, or press 第-D.</li> <li>If you wish, rename the icon and drag it to a new location.</li> <li>You can also make a copy by holding down the Option key while you drag the file's icon to where you want the copy.</li> </ol> |  |                  |  |
| Rename an icon                 | <ol> <li>Select the icon's name by clicking the name<br/>(not the icon).</li> <li>Type a new name and press the Return key.</li> </ol>                                                                                                    |  |                  |  |

## Storing icons in a folder

Drag the icons to the folder until both the icons and the folder are selected, and then release the mouse button.

## Removing an icon

You remove an icon from the desktop or any Finder window by dragging it to the Trash. To erase the contents of the icon from your disk, you choose the Empty Trash command from the Special menu.

The Trash displays a warning before its contents are discarded. You can't throw away a locked file or an item that's currently in use.

# Working with windows

A window appears when you open an icon to show you what's "inside" the icon

## Making a window the active window

You make a window active by clicking inside it. You may have to move or resize other windows if the one you want to make active is covered by other windows. You can also make a window active by clicking its icon (even though it's dimmed) and choosing Open from the File menu, or by double-clicking the dimmed icon.

## Moving a window and changing its size

#### To do this Take these steps Move a window Drag the window's title bar (at the top of the window) to the new Name location. Resize a window Drag the size box (in the lower-right corner). Or click the zoom box (in the upper-right corner). available Click the close box (in the Close a window upper-left corner). Or choose Close from the File 78 iter menu. Or press #-W.

## Scrolling through the contents of a window

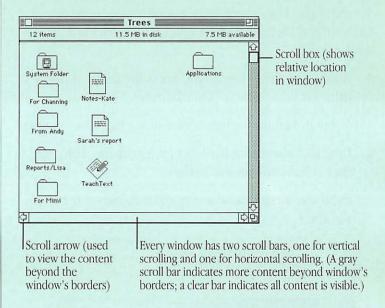

- Click the up, down, left, or right scroll arrow.
- Click the vertical or horizontal scroll bar (when it's gray).
- Drag the vertical or horizontal scroll box along its scroll bar.

### Opening higher-level folder windows

You can open a higher-level folder window (whose contents include the active window) from a pop-up menu in the active window's title.

1. Hold down the \mathbb{\mathbb{H}} kev as you press the active window's title.

A pop-up menu of the higher-level folders (and disk) appears.

2. Drag to choose a higher-level folder (or the disk), and then release the mouse button.

The folder (or disk) window you chose appears as the active window.

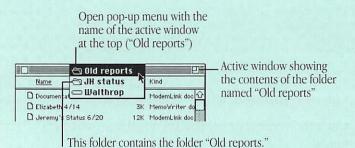

If you hold down the Option key as well as the ₩ key, the old window closes when the new window appears.

### Using the outline form in list views

Any list view you choose from the View menu (that is, any view except the icon and small icon views) shows the contents of the active window in outline form. You can see the contents of a folder without opening the folder in its own window.

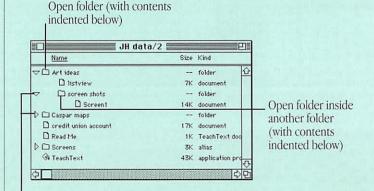

A downward-pointing triangle indicates that the folder's contents are displayed; a right-pointing triangle indicates that the folder's contents are not displayed.

Click the triangle next to a folder name to display or hide the folder's contents in the active window.

If you double-click a folder, it opens in its own window, and its outline view closes.

 Shortcuts: When a folder is selected in an outline view, pressing ₩-Right Arrow displays the list of its contents and ¥-Left Arrow hides the list of its contents. ❖

### Working with menus

Macintosh menus come in two types: pull-down menus and pop-up menus. The menus in the menu bar are pull-down menus.

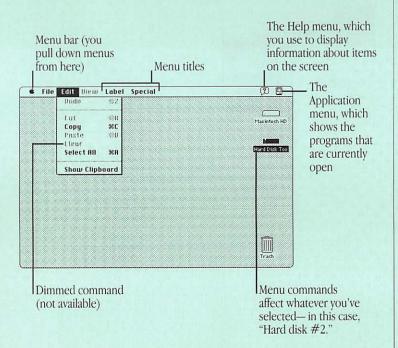

Pop-up menus often appear in dialog boxes that you use to set options or preferences. You can recognize a pop-up menu by a small solid triangle, pointing down, next to its name. The name shows the current option or preference.

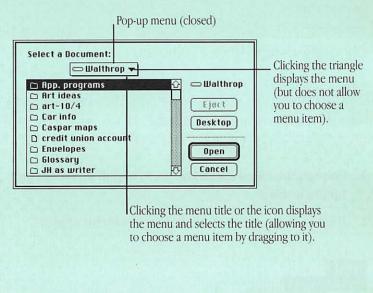

### Choosing an item from a menu

To choose a command from a menu, point to the menu name, press to "pull down" or "pop up" the menu, drag to the item you want to choose so that it's highlighted, and then release the mouse button.

### Choosing an item from a submenu

Some menu items are submenus. A submenu name has a small solid triangle next to it, pointing to the right. The submenu opens when the submenu name is highlighted.

To choose an item in a submenu-

- 1. Point to the menu name and press to pull down or pop up the menu.
- 2. Drag to the menu item so that the submenu appears.

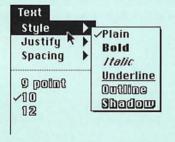

3. Drag sideways to the submenu, drag down to the submenu item you want to choose so that it's highlighted, and then release the mouse button.

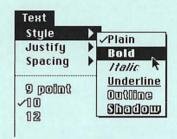

# Keyboard shortcuts in the Finder and in directory dialog boxes

| Key                                   | Action                                                                                                    |
|---------------------------------------|----------------------------------------------------------------------------------------------------|
| Up, Down, Left,<br>or Right Arrow key | Selects the next item in the direction of the arrow                                                                           |
| Tab key                               | Selects the next item alphabetically (except in a directory dialog box and the Chooser)                                       |
| Character<br>key (a, b, c)            | Selects the first item whose name begins with<br>that character (or the character following<br>closest to it in the alphabet) |
| <b>%−Down Arrow</b>                   | Opens the selected icon                                                                                                    |
| ∺-Option–Down Arrow                   | Opens the selected icon and closes the current folder                                                                         |
| <b>%−Up Arrow</b>                     | Opens the folder that contains the current folder                                                                             |
| ₩-Option-Up Arrow                     | Opens the folder that contains the current folder and closes the current folder                                               |
| Return or Enter                       | In the Finder: Selects the selected icon's name for editing or saves the edited name                                          |
|                                       | In a dialog box: the same as clicking the button with the bold outline around it                                              |

## Working with disks

See Chapter 9, "Hard Disks and Floppy Disks," for more information about using disks.

### Inserting a floppy disk

- 1. Hold the disk between thumb and forefinger, with the label facing upward and the metal shutter pointing away from you.
- 2. Gently push the disk into the floppy disk drive, label side up and metal shutter first, until the disk drive pulls the disk in the rest of the way.

### Copying the contents of a disk

- 1. Click the disk icon to select it.
- 2. Drag the disk icon to the icon that represents the disk where you want the copy made until both disk icons are selected.
- 3. Release the mouse button.

Respond to any messages that appear by clicking the appropriate buttons.

Note: You cannot copy the set of System 7 software disks this way. Certain files on the disks cannot be dragged to a new disk. 🐟

### Removing a floppy disk from the disk drive

- 1. Click the disk icon to select it.
- Choose Put Away from the File menu.
- 3. When the floppy disk drive ejects the disk, remove it from the disk drive.

You can also drag the disk icon to the Trash. This action ejects the disk; it does not erase the disk.

### Locking and unlocking a floppy disk

- 1. Hold the disk between thumb and forefinger, with the label facing upward and the metal shutter pointing away from you (as if you were going to insert the disk into a drive).
- 2. Find the square hole in the lower-left corner of the floppy disk.
- 3. Lock the disk by sliding the tab on the back side of the disk so that the square hole is open.

Unlock the disk by sliding the tab back so that the square hole is blocked.

### Working with programs

For specific information about a particular program, go to the manuals that came with the program.

### Saving your work

Choose Save from the File menu, or hold down the ₩ key as you press the S kev.

### Switching programs

Click anywhere in a window to make it the active window and its program the active program.

You can also choose the program from the Application menu.

### Closing a document

Click the close box of the document window near the left end of the title bar, or choose Close from the File menu.

Respond to any messages that appear by clicking the appropriate buttons.

### Quitting a program

Choose Quit from the File menu, or hold down the ₩ key as you press the Q key.

Respond to any messages that appear by clicking the appropriate buttons.

### Backing up your files

- 1. Click to select the icon of the document or program you want to back up.
- 2. Drag the icon to the disk icon where you want to store the backup copy until both icons are selected, then release the mouse button.

Respond to any messages that appear by clicking the appropriate buttons.

### Making a copy of a file

- 1. Click to select the file icon.
- 2. Choose Duplicate from the File menu.

### Saving another version of a document

- 1. Open the document.
- 2. Make the changes you want in the new version.
- 3. Choose Save As from the File menu.
- 4. Type the name of the new version.
- 5. Click Save.

# Appendix A

# Keyboards and Character Sets

This appendix shows the layout of the Apple Keyboard II, the Apple Keyboard, and the Apple Extended Keyboard II.

"Typing Non-English Characters and Special Symbols" is at the end of this appendix.

# Apple Keyboard II

For instructions on adjusting the height of this keyboard, go to Chapter 8, "Setting Up Your Macintosh System."

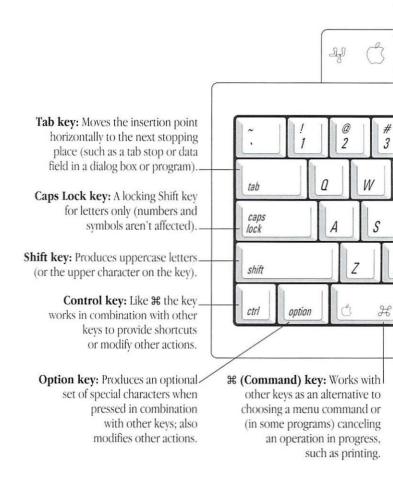

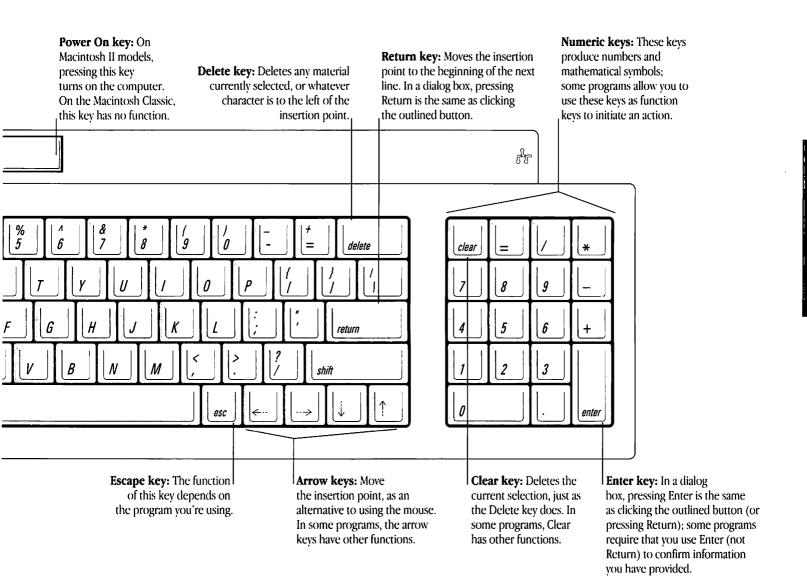

# Apple Keyboard

This keyboard has no height adjustment.

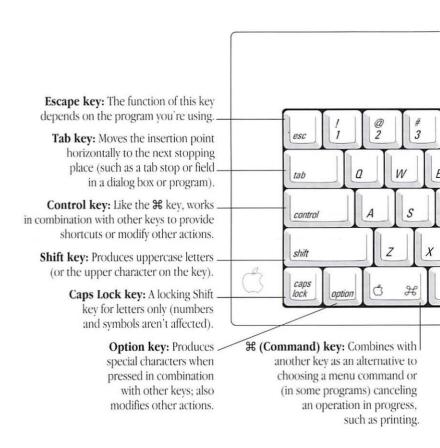

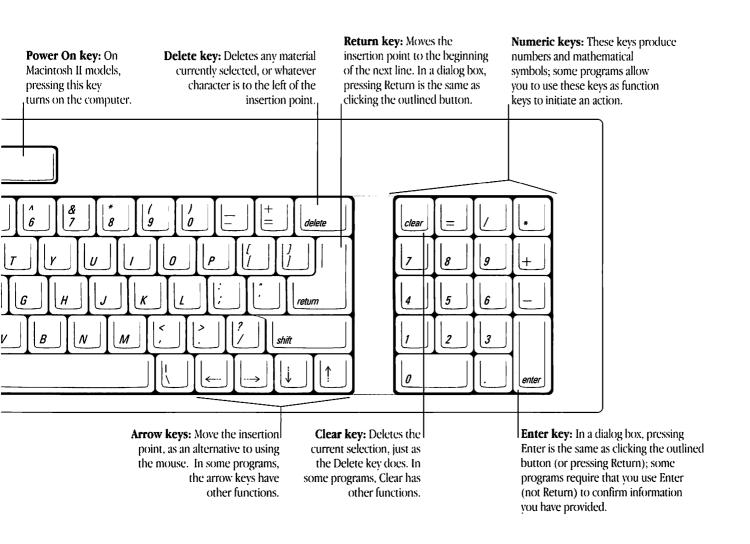

### Apple Extended Keyboard II

A reversible plastic template that comes with this keyboard fits over the row of function keys. You can label the function keys by writing on the template (in pencil, not pen or marker).

For instructions on adjusting the height of this keyboard, go to Chapter 8, "Setting Up Your Macintosh System."

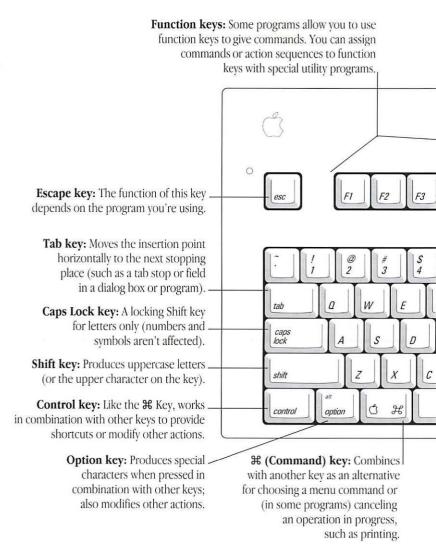

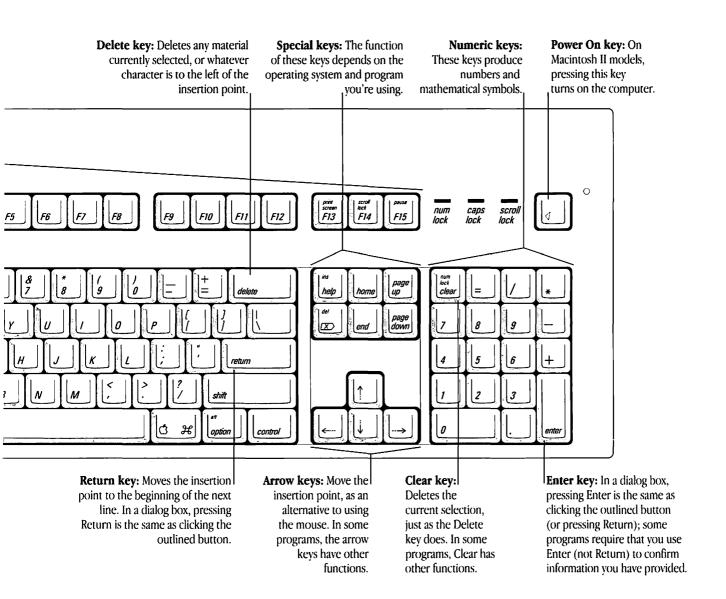

# Typing non-English characters and special symbols

You can type a variety of non-English characters (with diacritical marks) and special symbols by pressing the modifier keys (such as Shift, Option, and Control) in combination with certain letter and number keys.

The Key Caps program, which is installed with the system software, shows you the characters produced when you type certain keys and key combinations in the fonts you have (choose Key Caps from the Apple menu, then choose the font from the Key Caps menu).

Characters appear here when you press keys on the keyboard or click them in the window.

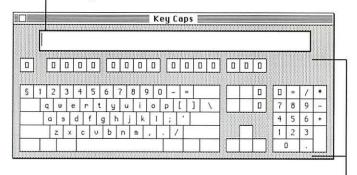

Characters available in the Monaco font (on the Apple Extended Keyboard II)

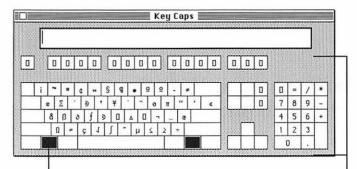

The highlighted key represents the key held down on the keyboardin this case, the Option key.

Special characters available in the Monaco font when the Option key is pressed.

To type a character with a diacritical mark (such as an acute accent or an umlaut), you press the Option key with a specific letter key, then you type the character.

| Diacritical mark                              | Key combination                   |
|-----------------------------------------------|-----------------------------------|
| Grave accent (`)                              | Option-`, then type the character |
| Acute accent ( ')                             | Option-e, then type the character |
| Circumflex ( ^ )                              | Option-i, then type the character |
| Tilde (~)                                     | Option-n, then type the character |
| Umlaut (")                                    | Option-u, then type the character |
| The letter $c$ with a cedilla ( $\varsigma$ ) | Option-c                          |

If the character appears after the diacritical mark (rather than with it), then the marked character is not available in the font you're using.

# Appendix B

# Exchanging Disks and Files With MS-DOS and Apple II Computers

Apple File Exchange is a file format conversion program that is supplied on the system software floppy disks. The program and three special *translator* files are stored in the Apple File Exchange Folder.

You can use the program to initialize a disk in MS-DOS or ProDOS (Apple II) format and convert files to and from MS-DOS or ProDOS. (Apple File Exchange cannot open converted files; you need to use an application program that recognizes the converted files to open them.)

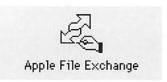

# Initializing a disk in MS-DOS or ProDOS format

### 1. Locate the Apple File Exchange icon and open it.

Apple File Exchange is supplied on the system software disks.

The program's window opens. The contents of the active window are listed on the left side and an empty box appears on the right side.

### 2. Place a blank disk in your floppy disk drive.

A dialog box appears, reporting that the program can't read the disk and asking if you want to initialize it. This dialog box shows the names of formats available in Apple File Exchange, including Macintosh, MS-DOS, and ProDos.

(You can initialize a disk that is not blank by inserting it, clicking the Drive button until its name appears in the window, and choosing Erase Disk from the File menu.)

#### 3. Click MS-DOS or ProDOS.

# 4. If necessary, click the capacity (in K) of the disk you inserted.

If you want to initialize a high-density disk in MS-DOS format, 1440K is the only option and is already selected. If you inserted a double-sided disk, click 720K.

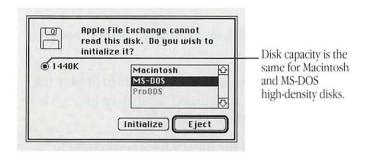

#### 5. Click the Initialize button.

When initialization is completed, a dialog box appears, asking you to name the disk.

### 6. Type a name for the disk, then click OK.

MS-DOS file names can have up to eight characters, followed by an optional period and up to three characters.

The dialog box closes, and the name of the disk you initialized appears, above an empty window. This disk's icon doesn't appear on your Macintosh screen (because the Macintosh cannot recognize a disk in MS-DOS or ProDOS format).

# 7. Choose Quit from the File menu when you are finished using Apple File Exchange.

Apple File Exchange cannot initialize a high-density disk in 720K format, nor can it read a double-sided disk that has been initialized in the high-density (1.4 MB) format.

 5.25-inch disks: Some Macintosh models can use an external 5.25-inch floppy disk drive that can read files from MS-DOS disks. An internal adapter or expansion card is required to connect a 5.25-inch disk drive to the Macintosh. Apple File Exchange can translate files from these disks and store files on them.

### Converting files to and from MS-DOS or ProDOS format

Apple File Exchange provides two methods of file conversion text and binary. You use text translation for text files, and binary translation for other files

In addition, Apple File Exchange can use special translator files designed to convert files into formats that specific programs can use. One of these special translator files is provided with Apple File Exchange: DCA-RFT/MacWrite, which converts documents between MacWrite® format for the Macintosh and Document Content Architecture/Revisable Form Text format (used by many word-processing programs) for MS-DOS.

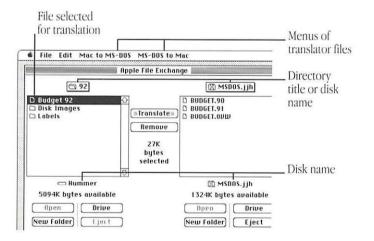

Follow these steps to translate a file:

1. Locate the Apple File Exchange icon and open it.

Apple File Exchange is supplied on the system software disks.

The program's window opens. The contents of the active window are listed on the left side and an empty box appears on the right side.

- 2. Insert the floppy disk that contains the files you want to translate.
- 3. Use the Open, Drive, and Eject buttons to display the files you want to translate and the disk or folder where you want to store the translated files.
- 4. Click the names of the files or folders you want to translate.

To select multiple files or folders, hold down the Shift key and click each name. You may have to scroll to locate the names of some files or folders.

The appropriate translation menus (one for translating from Macintosh format and another for translating to Macintosh format) appear on the menu bar when you select either MS-DOS or ProDOS files.

- 5. Open the translation menu you want by pressing its name.
- 6. Make sure that the translators for the types of files you've selected have checkmarks; if not, choose them so that checkmarks appear next to them.

An active translator has a checkmark. The default translator has a diamond (indicating that it's always active). Choosing an active translator makes it inactive.

7. Compare the size of the files or folders selected for translation with the space available on the destination disk.

The total space required appears between the lists; the space available on the destination disk appears below its name.

If the size of the selected items is greater than the space available on the destination disk, deselect some of the items (by Shift-clicking them), remove some files on the destination disk (using the Remove button), or change to another destination disk (using the Eject button).

#### 8. Click the Translate button.

If Apple File Exchange finds two or more active translators other than Text or Default—capable of translating a selected file, it presents a dialog box asking you to select the translator you want.

If the names of files or folders on the destination disk are the same as those of files or folders being translated, Apple File Exchange presents a dialog box asking you to rename the file being translated.

If a translator requires you to select options before a file is translated, it presents a dialog box in which you select the options.

9. Respond to any dialog boxes presented by selecting a translator, renaming the file, or selecting options.

The selected files or folders are translated. Messages report the status of copying.

If Macintosh files are being translated into MS-DOS files, the names of translated files may be shortened to conform to the naming conventions of MS-DOS.

continues >

### 10. When all translations are finished, choose Quit from the File menu.

Converting MS-DOS files on a file server: Some file servers can store information created by both Macintosh computers and MS-DOS computers. For example, the AppleShare PC program allows MS-DOS computers to store and translate files on an AppleShare file server. Consult your authorized Apple dealer or representative for more information about using a file server and MS-DOS files. \*

### Other file-conversion options

Apple File Exchange's File menu provides several other options to assist you with file conversions.

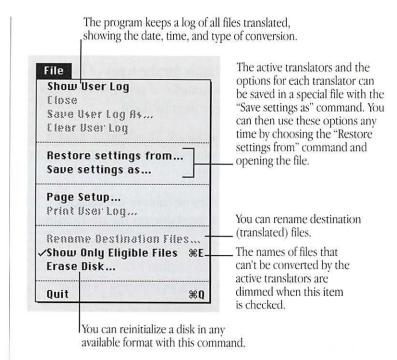

### More information about Apple File Exchange options

To see explanations of the translators Apple File Exchange uses, choose About the Apple File Exchange from the Apple menu. Select a translator in the list that appears, then click the About button for information about that item. (Click Done to return to the program's window.)

# Appendix C

# Where to Get More Information About Your Macintosh

As you increase your knowledge of computers and develop new uses for your Macintosh, you may want to know what other Macintosh users in your area are doing with their computers, or you may want to learn more about programming, hardware design, or other technical topics.

The information in this appendix provides a starting point for you to expand your Macintosh knowledge and contacts.

### Macintosh user groups

Whatever your level of computer experience, you can get lots of support by joining a Macintosh user group. Macintosh user groups are composed of people who work with Macintosh computers and who enjoy sharing what they know with others. Activities may include demonstrations of new products, question-and-answer sessions, and classes on using popular programs or learning to write your own programs. Many user groups have special beginners' meetings.

Ask your authorized Apple dealer for the name of the Macintosh user group nearest you, or call 800-538-9696. For names of user groups outside the United States, or if you're interested in starting your own user group, contact:

Berkeley Macintosh User's Group or Boston Computer Society

1442-A Walnut Street, #62 One Center Plaza Berkeley, CA 94709 Boston, MA 02108

U.S.A. U.S.A.

510-549-BMUG (510-549-2684) 617-367-8080

### Technical information

A variety of technical documentation is available for the Macintosh. Apple Computer releases technical information through three primary outlets: the Apple Technical Library and the Apple Communications Library, both published by Addison-Wesley Publishing Company, and the APDA developers' source.

### Apple Technical Library

The Apple Technical Library includes comprehensive technical documentation for all Macintosh computer models and the multivolume guide to the Macintosh operating system for all models, Inside Macintosh.

Other books in the Apple Technical Library cover designing expansion cards and programming device drivers for the Macintosh, writing application programs for the Macintosh. and designing the user interface for Macintosh programs.

You'll find the Apple Technical Library in most well-stocked bookstores.

### **Apple Communications Library**

The Apple Communications Library offers complete technical information about Macintosh communications products and the Macintosh in a network environment. The library includes an introductory volume, Understanding Computer Networks, and the comprehensive guide to the AppleTalk network system, Inside AppleTalk.

The books in the Apple Communications Library are available at bookstores.

### APDA

APDA offers convenient worldwide access to over 300 development tools, resources, training products, and information for anyone interested in developing applications on Apple platforms. Customers receive the quarterly APDA Tools Catalog featuring all of our most popular and most current versions of Apple and third-party development tools. Ordering is easy; there are no membership fees and application forms are not required for most of our products. APDA offers convenient payment and shipping options, including site licensing.

To order product or get additional information, contact:

APDA

Apple Computer, Inc. 20525 Mariani Avenue, M/S 33-G Cupertino, CA 95014-6299 U.S.A.

800-282-2732 (United States) 800-637-0029 (Canada)

408-562-3910 (International)

Fax: 408-562-3971 Telex: 171576 AppleLink: APDA

### Assistance for hardware and software developers

If you plan to develop hardware or software products for sale through retail channels, you can get valuable support from Apple Developer Programs. Write to:

Apple Developer Programs Apple Computer, Inc. Mailstop 51-W 20525 Mariani Avenue Cupertino, CA 95014-6299

# Information about copying software

If you want or need more information about when it is OK to copy software and when it isn't, or about related consumer issues, you can contact the Software Publisher's Association (SPA) and ask for their free brochure. Call or write:

Software Publisher's Association 1730 M Street NW, Suite 700 Washington, DC 20036-4510 800-338-7478

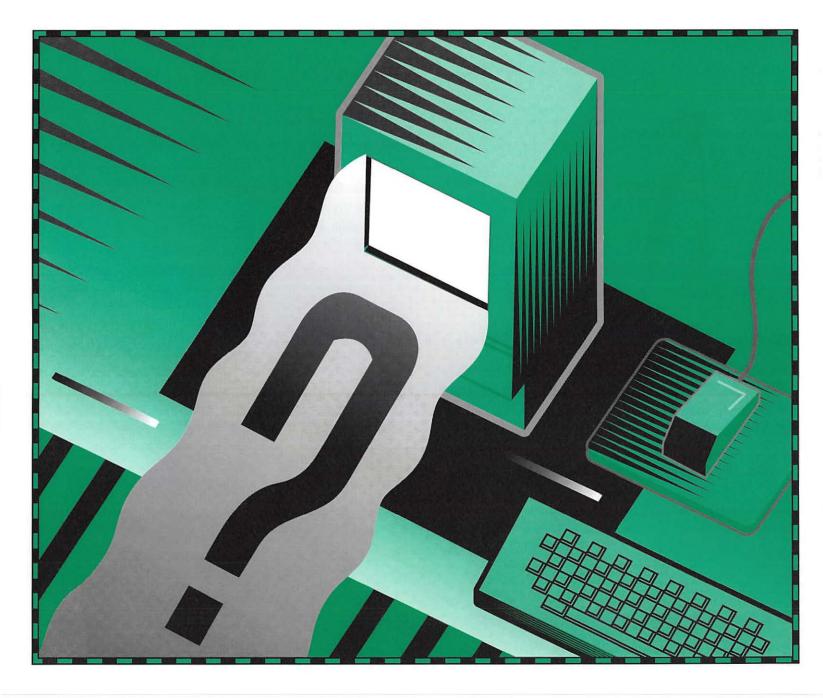

# Glossary

#### A

access privileges The ability to see folders, see files, or make changes to a shared disk or folder. Access privileges are granted by the owner of the shared item and are used to determine what other network users can do with the disk or folder and its contents.

active program The program you're currently using. You can have several programs open at a time, but only one of them is the active program. Open programs appear in the Application menu at the right end of the menu bar, with a checkmark next to the name of the active program. The menu icon changes to indicate which program is the active program.

active window The window that's on top of all others on the

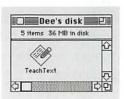

Macintosh desktop. The active window has solid lines running across its title bar and it "belongs" to the active program.

### ADB See Apple Desktop Bus.

**Alarm Clock** A desk accessory program (an Apple menu item) that works like a digital alarm clock.

**alert box** A box that appears on the screen to give a warning or other message, sometimes accompanied by an alert sound.

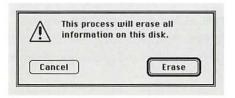

alias A file that stands for and points to a file, folder, or disk that

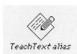

you use as if it were the original. When you open an alias, you're actually opening its original.

Apple Desktop Bus (ADB) Input circuitry built into most

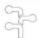

Apple computers. You use ADB ports (marked with the ADB icon) to attach the keyboard, the mouse, and other devices, such as graphics tablets and bar-code readers. See also **bus**.

Apple menu The menu at the left end of the menu bar,

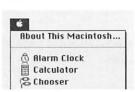

indicated by the Apple symbol. You choose items from this menu to get information about programs' memory use and open items placed in the Apple Menu Items folder (in the System Folder).

AppleShare file server A Macintosh computer running AppleShare File Server software that allows network users to store, retrieve, and share files and application programs on that computer.

AppleTalk network A combination of devices, cables, and software that operate according to the protocols (rules) developed by Apple Computer. A communications environment in which many different kinds of computers, peripherals, and software can work together. Uses LocalTalk, EtherTalk, or TokenTalk network connection types.

Application menu The menu at the right end of the menu bar

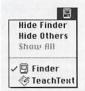

(its icon changes to indicate which program is the active program). You choose items from this menu to hide windows belonging to open but inactive programs and to make an open program the active program. See also **active program**.

application program A program that you use to do your work on the computer, such as word processing, database management, graphics, or telecommunication.

B

back panel The back of the computer, where you find the power switch and ports for attaching external devices.

back up To make a copy of a disk or of a file on a disk. Backing up your files and disks ensures that you won't lose information if the original is lost or damaged. balloons Small boxes containing text identifying objects on the

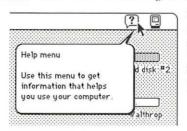

screen and explaining their use. You can hide or show balloons by choosing the appropriate command from the Help menu.

bit Binary digit. The smallest unit of information that a computer can hold. The value of a bit (either 1 or 0) represents a two-way choice (on or off, true or false, black or white).

bitmap A set of bits that represents a graphic image.

**bitmapped character** A character in a font that's rendered as a bitmap and drawn as a pixel pattern on the screen. See also **font, pixel.** 

bitmapped font A font in a single point size made up of bitmapped characters (also called fixed-size font). Some fonts stored in the Macintosh System file are bitmapped fonts. Compare outline font, TrueType font.

**buffer** A "holding area" in memory where information can be stored by one program or device and then read by another. For example, some printers have built-in memory to store text that comes from the computer faster than it can be printed. This memory, which frees the computer for other work while the printer is printing, is called a *print buffer*.

bus Circuits inside the computer that transmit information from one part of a computer system to another. For example, the Apple Desktop Bus transmits information about mouse movement or keyboard input. In a network, a bus is a line of cable with connectors that link devices together.

button An image, sometimes resembling a pushbutton, that you

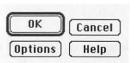

click to designate, confirm, or cancel an action. Compare mouse button.

byte A unit of information consisting of a fixed number of bits. One byte usually consists of a series of eight bits. See also kilobyte, megabyte.

C

cache See memory cache, disk cache.

Cancel button A button that appears in most dialog boxes.

Clicking it cancels any command or options you might have chosen and closes the dialog box.

central processing unit (CPU) The "brain" of the computer; the microprocessor that performs the actual computations. See also **processor**, **coprocessor**.

character Any symbol that has a widely understood meaning and thus can convey information (letters, numerals, punctuation marks, and other symbols). checkbox A small box associated with an option in a dialog box or window. You click the checkbox to turn the option on or off. An option is "on" when there's an X in the checkbox.

### chip See integrated circuit.

- choose To give a command by dragging through a menu and releasing the mouse button when the command is highlighted.
- **Chooser** A program that lets you designate devices, such as printers and shared disks on a network, for your Macintosh to use.
- Clear A command in the Edit menu that removes selected material without placing it on the Clipboard. You can use the Undo command immediately after using Clear if you change your mind. Compare Cut.
- click To position the pointer on an object on the screen, and then to press and quickly release the mouse button.
- **Clipboard** An area in the computer's memory that functions as a holding place for what you last cut or copied. Information on the Clipboard can be pasted into documents.
- close box The small box on the left end of the title bar of an active window. Clicking it closes the window.

- color wheel Available on computers with color capability, the color wheel dialog box lets you adjust hue, saturation, and brightness of the highlight color and other color choices. It is also used to adjust shades of gray.
- **command** An instruction that causes the computer to perform some action.
- configuration (1) The way you have your computer set up.
  (2) The combined hardware components—computer, monitors, keyboard, and peripheral devices—that make up a computer system. (3) The software settings that allow various hardware components of a computer system to communicate with each other.
- control panels Programs that let you change various Macintosh features, such as sound, mouse movement, and keyboard options. Control panels are located inside the System Folder.
- coprocessor An auxiliary processor designed to relieve the demand on the main processor by performing a few specific tasks. Generally, coprocessors handle tasks that would be performed much more slowly by the main processor, such as mathematical calculations.
- Copy A command in the Edit menu that copies selected material and places it on the Clipboard, without removing the material from the original document. See also Clipboard.

78 items

copy-protect To make a disk difficult if not impossible to copy. Software publishers sometimes copy-protect their disks to prevent them from being illegally duplicated. See also lock.

### CPU See central processing unit.

current application See active program.

current startup disk The disk that contains the System Folder the computer is currently using. The startup disk icon appears near the upper-right corner of the desktop.

### cursor See pointer.

**Cut** A command in the Edit menu that removes selected material and places it on the Clipboard; from there you can paste it elsewhere. Compare **Clear**. See also **Clipboard**.

cut and paste To move text, graphics, or other material from one place in a document to another place in the same or a different document.

### D

**default** A value, action, or setting that a computer system assumes, unless you give it a different instruction. (Also called *preset*.)

deselect To change a selected item, such as an icon, so that it is no longer selected. In the Finder, you deselect highlighted icons by pressing the Shift key and clicking the icon you want to deselect, or by selecting something else.

desk accessories Small application programs that you can add

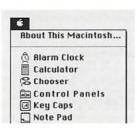

to your system. Desk accessories (DAs) are often installed in the Apple menu. Those provided with the Macintosh include the Alarm Clock, the Calculator, the Chooser, control panels, Key Caps, and the Scrapbook.

desktop Your working environment on the computer (the menu bar and the background area on the screen), on which you work with icons and windows.

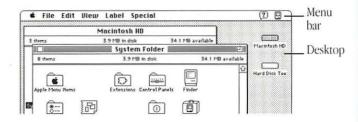

**destination** The disk or folder that receives a copied or translated file, as in *destination disk*.

- dialog box A box that contains a message, often requesting more information from you or allowing you to select options.
- **dimmed** Gray or filled in with a pattern of dots, indicating that an icon is already open or a menu, menu item, or other option is not available.

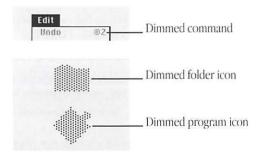

- directory A list of the contents of a folder or a disk.
- directory dialog box A dialog box that lets you see the contents of disks and folders so that you can save a document in a particular folder or disk, or open a document that's in a particular folder or disk. A directory dialog box appears when you choose Save or Open from a program's File menu.
- disk A flat, circular object with a magnetic surface that computers use to store files (programs and documents). The files are stored as magnetic signals, similar to the way sounds are recorded on tape. See also floppy disk, hard disk.

- disk cache A portion of the computer's random-access memory (RAM) that is set aside for programs to store frequently used instructions. You use the Memory control panel to adjust the size of the disk cache. Compare **memory cache**.
- disk capacity The maximum amount of data a disk can hold, usually measured in megabytes (MB) or kilobytes (K).
- **disk drive** The device that holds a disk, retrieves information from it, and stores information on it.
- **document** Whatever you create with an application program. See also **file.**
- double-click To position the pointer on an object, such as an icon, and then to press and release the mouse button twice in quick succession without moving the mouse.
- drag To position the pointer on an object, press and hold the mouse button, move the mouse, and release the mouse button.
- **driver** A program that the computer uses to direct the operation of a peripheral device, such as a printer or scanner. (Also called a *resource*.)
- drop folder A shared folder with access privileges that don't allow network users to open it but do allow network users to place files or folders into it.

E

**Easy Access** A control panel that you use to adjust the keyboard so that you can control the pointer from the numeric keypad, type keyboard shortcuts without having to press the keys at the same time, and type very slowly. You also can make these keyboard adjustments without opening the control panel.

**Edit menu** A menu that is available in most programs and lists editing commands—such as Cut, Copy, and Paste.

eject To remove a disk from a disk drive.

**error message** A message displayed on the screen that tells you of an error or problem in a program or in your communication with the computer system.

Ethernet A high-speed, widely used network type.

**EtherTalk** A type of network connection (provided by EtherTalk software installed in your Macintosh) that allows you to use AppleTalk network services on an Ethernet network.

**Everyone** A category of users for whom you can set access privileges to shared folders and disks. The category refers to anyone who connects to a computer as a guest or registered user.

expansion card A removable circuit board that plugs into one of the expansion slots in some models of Macintosh computers. Expansion cards enable the computer to use a special device or to perform an additional function.

**expansion slot** A long, rectangular socket on the main circuit board of some Macintosh models into which you can install an expansion card that gives the computer additional capabilities.

extension See system extension.

F

file Any named, ordered collection of information stored on a disk. Application programs and documents are examples of files. You create a file when you type text or draw graphics, give the material a name, and save it on a disk.

**File menu** A menu that lists commands that affect whole documents and other files—commands such as Save, Print, and Quit.

**file server** A computer with special software that allows network users to store and retrieve files on the hard disks or other storage devices attached to it.

**file sharing** The capability of sharing files among computers on a network.

**Finder** Part of the system software, the Finder is the program that creates the Macintosh desktop and keeps track of your files.

floppy disk A disk made of flexible plastic that stores computer data. The 3.5-inch disks used in Macintosh floppy disk drives are floppy disks housed in rigid plastic shells for support and protection. Floppy disks come in three types: high-density (1.4 MB capacity), double-sided (800K), and single-sided (400K).

**folder** A container for documents, programs, and other folders on the desktop or in directory windows.

font A collection of letters, numbers, and symbols in a distinctive

This is New York font.

This is Geneva font.

typographic design. See also bitmapped font, outline font, TrueType font.

format See initialize.

G

**guest** A person that connects to another computer on a network without having to give a name or password.

guest access A type of access to a computer that permits any network user to connect to the computer for the purpose of file sharing or program linking. Each Macintosh owner can control whether guest access is allowed on that computer. **group** A set of registered users on a network for whom you set access privileges as a unit. Groups are a convenient way for a person who is sharing files to control access privileges for a number of users at once.

### H

hard disk A disk made of metal and permanently sealed in a disk drive or cartridge. A hard disk can hold much more information than a floppy disk, and a hard disk spins much faster.

**highlighted** Visually distinct, usually because the colors are reversed.

### I, J

I-beam A type of pointer shaped like the capital letter I, used for entering and editing text. See also insertion point.

I-beam

**icon** A small pictorial representation of a file, disk, menu, option, or other object or feature.

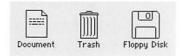

initialize To prepare a disk to receive information by organizing its surface into tracks and sectors; also known as *format*. If you initialize a disk with information on it, the information is erased.

input Information transferred into a computer from some external source, such as the keyboard, the mouse, a disk drive, or a modem. Compare output.

insertion point The place in a document where text you type

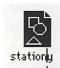

will be added; you set it by clicking at the spot where you want to make the insertion. The insertion point is marked with a blinking vertical bar.

Insertion point

Installer A program that you use to install or update your system software or to add resources such as networking software.

integrated circuit (IC) An electronic circuit entirely contained in a single piece of semiconducting material, usually silicon. Often referred to as a *chip*.

interface The way a computer communicates with external devices, such as a printer (through its printer port, or printer interface), or with you (through its user interface or human interface). K

K See kilobyte.

keyboard equivalent See keyboard shortcut.

keyboard shortcut A combination of key presses that you can use to give a command or set an option. Keyboard shortcuts always involve the use of at least one modifier key, such as the ## key or the Option key.

**Key Caps** A desk accessory that shows you the characters available for each font in your system.

kilobyte 1024 bytes. See also byte, megabyte.

L

label A word or short phrase that you can assign to an icon by using the Label menu. (You can also assign the color that's associated with a label if your Macintosh displays color.) You can change labels and their associated colors in the Labels control panel.

LocalTalk A built-in network connection that allows a Macintosh computer to participate on an AppleTalk network.

LocalTalk cable system A system of cables, cable extenders, and connector boxes that connect computers and network devices to an AppleTalk network system.

**lock** To prevent files or disks from being changed or deleted (but they can still be opened or copied).

### M

main logic board A circuit board that holds RAM, ROM, the microprocessor, custom integrated circuits, and other components that make the computer work.

main memory See random-access memory.

megabyte (MB) 1024 kilobytes, or 1,048,576 bytes. See also byte, kilobyte.

member A registered user on a network who belongs to a group.

memory A hardware component of a computer system that can store information for later retrieval. See also main memory, random-access memory, read-only memory.

memory cache Memory that is set aside to increase the efficiency and operating speed of the computer. Compare disk cache.

menu A list of items from which you can choose. Menus commonly appear when you press menu names in the menu bar or in a dialog box. You choose a command by dragging through the menu and releasing the mouse button when the command you want is highlighted. See also pop-up menu.

**menu bar** The white strip across the top of your screen that contains the names of the menus available to you.

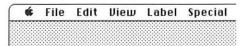

**menu name** A word, phrase, or icon in the menu bar or in a dialog box that gives you access to the menu. Pressing the menu name opens the menu.

**modem** Short for *modulator/demodulator*: A device that links your computer to other computers and information services over telephone lines.

modem port A socket on the computer's back panel marked by a telephone icon, used to connect a modem to your Macintosh.

monitor See video monitor.

mouse A device that controls the pointer on the screen.

**mouse button** The mechanical button on top of the mouse. In general, pressing the mouse button initiates some action on whatever is under the pointer on the screen, and releasing the button confirms the action.

**Mouse Keys** An Easy Access feature that lets you use keys on the numeric keypad to control the pointer.

**MS-DOS** Microsoft Disk Operating System, a commonly used computer operating system.

- network A collection of devices such as computers and printers that are connected together. A network is a tool for communication that allows users to store and retrieve information, share printers, and exchange information.
- **network administrator** A person responsible for setting up, maintaining, or troubleshooting your network.
- **network service** A capability such as file service or print service provided by special software on the network.
- **network user** A person whose computer is connected to a network.
- Note Pad A desk accessory that lets you enter and edit small amounts of text.
- **NuBus** An address bus and data bus used in the Macintosh II family and some other Macintosh computers. NuBus lets you add a variety of components to the computer system, through expansion cards installed in NuBus expansion slots inside the computer. See **expansion slot**.
- numeric keypad A calculator-style keypad, to the right of the alphabet keyboard, that you can use to type numbers. Some application programs designate the keys on the numeric keypad as function keys.

### 0

- open To make available. You open files in order to work with them. Opening an icon usually causes a window to appear, revealing the document or application program the icon represents or showing you the contents of a folder or disk.
- operating system A program that organizes the internal activities of the computer and its peripheral devices. An operating system performs basic tasks such as moving data to and from devices and managing information in memory.
- outline font A font that describes each character mathematically as a set of formulas. The mathematical description adjusts itself to render the character in different sizes. See also TrueType font, bitmapped font, font.
- output Information transferred from the computer's microprocessor to some external device, such as the screen, a disk, a printer, or a modem. Compare input.
- **owner** The owner of a Macintosh is named in the Sharing Setup control panel. On a network, the owner of a shared folder or disk is named in the Sharing dialog box, identifying the person who can set or change the access privileges assigned to the shared item.
- owner name The name of the owner of a shared folder or disk that appears in the Sharing dialog box. The owner can be the Macintosh owner, a registered user, or a registered group. The owner can set or change the access privileges of the shared item.

### P, Q

password A unique word or set of characters that must be entered before a network user can gain access to a computer that he or she is registered on.

Paste A command in the Edit menu that places the contents of the Clipboard—whatever was last cut or copied—at the location of the insertion point. See also **Clipboard**.

peripheral device A piece of hardware—such as a monitor, disk drive, printer, or modem—used with a computer and under the computer's control.

PICT A file format used by a number of graphics and page layout programs.

pixel Picture element. The smallest dot that the computer and monitor can display, or the representation on the screen of the value of a bit. Also, a location in video memory that corresponds to a pixel on the screen. See also bit.

**pointer** An arrow or other symbol on the screen that moves as you move the mouse.

pop-up menu A menu (usually in a dialog box) in which the

Tabloid ▼

selected option is shown next to a solid triangle and inside a box with a shadow around it. The rest of the menu "pops up" when you press the box. Compare **pull-down menu**.

**port** A socket on the back panel of the computer where you can plug in a cable to connect the computer to another device.

printer port A socket on the computer's back panel marked with a printer icon, used to connect a printer or an AppleTalk network connector to the computer.

privilege See access privileges.

processor The computer hardware component that performs the computations directed by software commands. In microcomputers such as the Macintosh, the processor is a single integrated circuit called a microprocessor. See also central processing unit.

program A set of instructions describing actions for a computer to perform to accomplish a task, conforming to the rules and conventions of a particular programming language. Computer programs are collectively referred to as software. See also application program.

program linking The ability of an application program to exchange information directly with another program over a network. To use program linking, both programs must have the capability.

pull-down menu A menu (usually in the menu bar) whose name or icon is shown. You "pull down" the menu by pressing the name or icon. Compare pop-up menu.

#### R

RAM See random-access memory.

random-access memory (RAM) The part of a computer's memory available for programs and documents, also known as main memory. The contents of RAM are lost when the computer is turned off. Compare read-only memory.

**Read Me document** A document that is included on some application program and system software disks to provide you with late-breaking information about the product.

read-only memory (ROM) Memory whose contents the computer can read, but not change. Information is placed into read-only memory only once, during manufacturing. The contents of ROM are not erased when the computer's power is turned off. Compare random-access memory.

registered group A group of registered users that is listed on a computer on a network.

registered user A network user whose name and password are listed on a computer on the network. Usually, registered users have greater access privileges to shared folders and disks than do guest users.

resource A file that is contained in the System Folder and that the computer uses for its operations. System files and device drivers are examples of resources.

RGB monitor A type of color monitor that receives separate signals for each primary color (red, green, and blue) and uses these signals to display color images.

ROM See read-only memory.

S

save To store information by transferring it from main memory (RAM) to a disk. Work that is not saved disappears when you turn off the computer or if the power is interrupted.

**scanning order** The order in which the Macintosh searches the disk drives for a startup disk. See also **startup disk**.

Scrapbook A desk accessory in which you can save frequently used pictures or passages of text. The Scrapbook can store multiple images. You can cut or copy images from the Scrapbook and paste them into documents created with most application programs. Compare Clipboard.

**scroll** To move a document or directory in its window so that a different part of it is visible. You scroll using the scroll arrows, scroll bars, or scroll box.

**SCSI** See Small Computer System Interface.

- SCSI cable terminator A device used in a SCSI chain to maintain the integrity of the signals going through the chain. With some devices, such as the Apple internal hard disk, the terminator is built in.
- SCSI chain. A group of SCSI devices linked to one another through SCSI peripheral cables and linked to the SCSI port on the computer through a SCSI system cable.
- SCSI port The socket on the back panel of the computer to which you connect SCSI devices.
- **select** To designate which object will receive the next action you take. Selecting is usually done by clicking or dragging.
- **selection** The selected object or objects. A selected object is usually highlighted.
- **serial ports** The connectors for peripheral devices that receive data in a serial format (that is, one bit at a time). The printer and modem ports on the Macintosh are serial ports.
- shared disk A hard disk, CD-ROM disc, or other medium whose contents can be retrieved over the network. A disk can be shared by a file server or a Macintosh computer that has file sharing turned on.
- **shared folder** A folder that is available to some or all network users over the network.

- Shift-click To click the mouse button while holding down the Shift key, used to extend or shorten a selection and to select more than one item.
- **Shift-drag** To drag while holding down the Shift key, used to select two or more groups of objects by holding down the Shift key while you drag diagonally to enclose each group of objects in a rectangle.
- SIMM Single In-line Memory Module, a circuit board that contains eight RAM chips. SIMMs are connected to SIMM sockets on the computer's main circuit board. See also random-access memory.

size box A box on the bottom-right corner of the active window. Dragging the size box resizes the window.

- **Slow Keys** An Easy Access feature that lets you set a delay before each keystroke is accepted by the computer.
- Small Computer System Interface (SCSI) A specification of mechanical, electrical, and functional standards for connecting peripheral devices such as hard disks, printers, and optical disks to small computers.
- **sound output port** A socket on the back panel of the Macintosh marked with a speaker icon, used to connect headphones or speakers to your Macintosh.

- **source** The disk or folder that holds the original of a file to be copied or translated, as in *source disk*.
- startup disk A disk with all the necessary program files—such as the Finder and System files contained in the System Folder—to set the computer into operation.
- **startup drive** The disk drive from which you start up your computer system. The disk in this drive must contain a System Folder.
- **stationery** A document that serves as a template. When you open a stationery document, a copy of the document is created and opened. The original remains unchanged.
- **Sticky Keys** An Easy Access feature that lets you type combination keystrokes without actually pressing the keys simultaneously.
- **system extension** A program that expands the capabilities of system software (for example, device drivers). System extensions are stored in the Extensions folder in the System Folder.

System file The file that Macintosh computers use to start up and to provide systemwide information, including fonts, sounds, and keyboard layouts. The System file must be in the System Folder.

System Folder A folder containing the programs that Macintosh

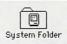

computers use to start up and operate. A disk that contains a System Folder is a startup disk.

**system software** Software components that support application programs by managing system resources (such as memory) and input and output devices. Also known as the *operating system*.

### T

**TeachText** A program provided with the Macintosh system software that functions as a limited word-processing program, used primarily to open Read Me documents.

### terminator See SCSI cable terminator.

3.5-inch disk A flexible, plastic disk measuring 3.5 inches in diameter encased in a rigid plastic shell. These disks come in three types: high-density (1.4 MB capacity on the Macintosh), double-sided (800K), and single-sided (400K). See also **floppy disk**.

title bar The bar at the top of a window that shows the name of the window. When the window is active, the title bar is highlighted with horizontal lines.

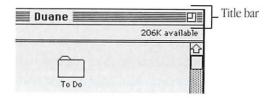

**Token Ring** A widely used network type originally developed by International Business Machines Corporation.

TokenTalk A type of network connection that allows you to use AppleTalk services on a Token Ring network.

Trash An icon on the desktop that you use to discard programs, documents, and folders.

**TrueType font** A type of outline font supplied with the Macintosh system software. See also **outline font**. Compare **bitmapped font**.

### U

unlock To allow a locked disk or document to be changed, deleted, or renamed. See also lock.

**user group** A computer club where computer users exchange tips and information.

User/Group A category of users for whom you can set access privileges to shared folders and disks. Can be any user or group that is registered on the computer containing the shared folder or disk.

user interface See interface.

user name The name chosen by a Macintosh owner or network administrator to identify a user. After this identification is complete, the user is a registered user and can connect to that computer as such.

### V

**version** A number indicating a program's chronological position relative to previous and subsequent releases of the program.

video monitor A display device that can receive video signals by direct connection. Also known as a monitor

virtual memory Hard disk space set aside and used as an extension of the computer's main memory.

virus A program designed with malicious intent to damage files. Virus programs can be spread though networks and bulletin board services as well as on disks. Virus-detection and -elimination programs are available through dealers and user groups.

**volume** Space on a hard disk or a file server that's defined and named as a place to store files. A hard disk is usually a single volume, but it can be partitioned into several volumes.

## W, X, Y

window A rectangular area that displays information on the desktop. You create and view documents through windows, and you view the contents of disks in windows.

### Z

zone Zones are set up by a network administrator and are used to group the devices on the network for easier access.

zoom box A small box in the top-right corner of the title bar of

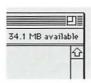

the active window. Clicking the zoom box resizes the window so that you can see all of its contents (if possible); clicking it again returns the window to its previous size.

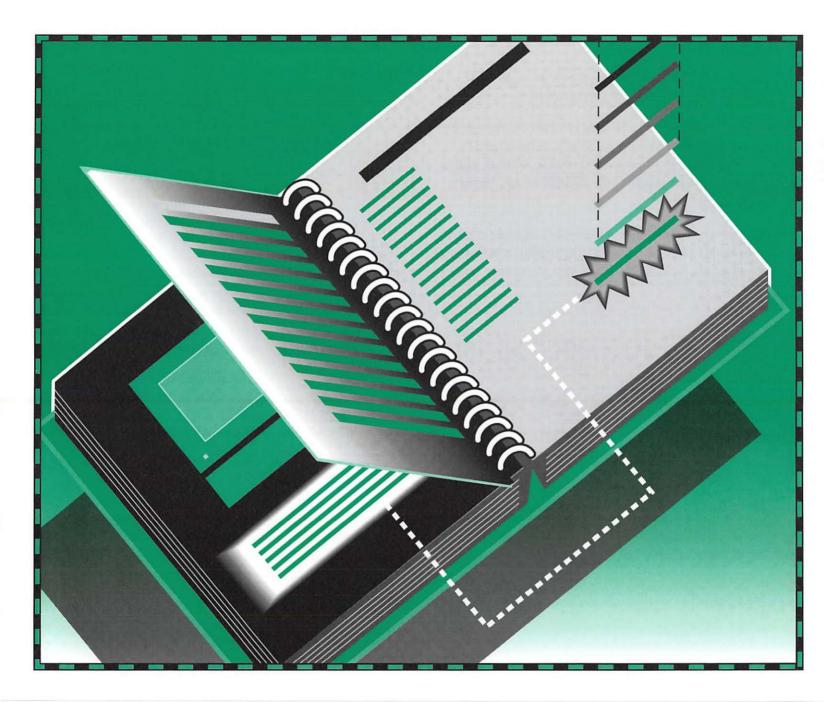

# Index

| A                                       |
|-----------------------------------------|
| About This Macintosh (Apple menu) 154   |
| accent marks, typing 254–255            |
| accessing. See also opening             |
| files on other computers 183–187        |
| Macintosh while away from it 202–203    |
| access privileges (networks) 187–189,   |
| 204–211                                 |
| checking 207                            |
| setting 205–206                         |
| strategies for 206                      |
| activating. See also disabling; opening |
| Alarm Clock 133–134                     |
| AppleTalk 59, 162, 180                  |
| CloseView 152                           |
| file sharing 190                        |
| Finder 45–46                            |
| Help Balloons 80                        |
| Mouse Keys 136                          |
| program linking 210                     |
| Slow Keys 137                           |
| software programs 42, 98, 246           |
| Sticky Keys 137                         |
| 32-bit addressing 159                   |
| Trash icon 14–15                        |
| virtual memory 157–158                  |
| windows 14–15, 45–47, 240               |

```
active desk accessory 98
active software program 246
   identifying 45-47, 98
   multiple 45-47, 98
   opening documents in 46, 50, 70
   quick reference for 246
   switching between 45-47, 98
active window, closing 14-15, 33, 45-47, 240
adapting Macintosh to your own use
         125 - 159
ADB devices 218
ADB port 218
adding
   alert sounds 140
   device drivers to System Folder 214
   files to folders 71–72
   folders to folders 114
   fonts to System Folder 172
   items to Apple Menu 117, 126
adjusting
   blinking of menu items 143
   disk cache 156
   keyboard 91, 135-136, 137
   mouse operations 134–135
   speaker volume 139
   virtual memory 157-158
agreements about software use 96, 192, 263
```

```
Alarm Clock, setting 133-134
alert sounds
   customizing 139-141
   disabling 139
   installing 140
   recording and removing 140-141
   Sticky Keys and 137
aliases 72–74, 116–117. See also documents;
         files: folders
   connecting to shared disks with 186
   creating 116
   definition of 73
   getting information about (Get Info) 117
   locating original of 117
   locking 108
   opening 116
   opening at startup 126
   purpose of 116
   trouble with 116
APDA 262-263
Apple Communications Library 262
Apple Desktop Bus devices
   connecting 218
   power requirements of 218
Apple Desktop Bus port 218
```

| Apple Extended Keyboard II 91, 252–253 Apple File Exchange 256–260. See also networks converting files to and from MS-DOS or ProDOS with 258–260 initializing MS-DOS or ProDOS disks with 256–257 Apple HD SC Setup program icon for 102, 112 initializing hard disks with 102–103 testing hard disks with 112 Apple Keyboard 250–251 Apple Keyboard II 91, 248–249                                                                                                    | Application menu 42, 46–47, 98–99, 243 Finder command 46 Hide Others command 99 icon for 42, 98 Show All command 99 application programs. See software programs arranging icons on desktop 113 arranging your office 89 arrow keys 22, 245, 249, 251, 253 arrows, scroll arrows 17, 20–21, 241 attaching. See connecting audio ports 140, 219 A/UX 93, 102                                                                                | brightness of color wheel 147–148 of screen 151, 224, 232 Brightness control panel 151 Brightness icon 151 bulletin boards. <i>See also</i> networks folders as 205 viruses and 97 bus. <i>See</i> Apple Desktop Bus By Label command (View menu) 146                                                                                                    |
|----------------------------------------------------------------------------------------------------|----------------------------------------------------------------------------------------------------|----------------------------------------------------------------------------------------------------|
| Apple menu About This Macintosh 154 Alarm Clock 133–134 Chooser 57–59, 161–164, 180 Control Panels 105, 128–151, 156–159, 182 installing items in 117, 126 Key Caps 254–255 removing items from 117, 126, 127 Apple Menu Items folder 117, 126 Apple Programmers and Developers Association 262–263 AppleShare 184. See also AppleTalk; networks AppleTalk 179. See also AppleShare; networks activating 59, 162, 180 choosing printer for 163–164 inactive 58, 162 zones 58–59, 163, 184 Apple Technical Library 262 Apple II computers, exchanging disks and files with 256–260 | B background printing 164, 169–170 backing up files 61–62, 108, 247. See also copying backspacing with Delete key 43 backup disks 96 Balloon Help 80–81 battery, clock 227 beeps. See alerts bitmapped fonts 171–172, 229–230 black and white 147, 148 blinking insertion point, changing 144 blinking menu items, adjusting 143 blinking question mark disk icon 233 bomb error message 231, 235 borders, window, changing colors of 148 | cables handling 223 LocalTalk-compatible 179 SCSI peripheral interface cable 215 SCSI system cable 215 cable terminators, built-in 216 cache. See disk cache; memory calendar, setting 129–131 canceling initialization 104 printing 170 Caps Lock key 248, 250, 252 cards expansion cards 220–222 memory expansion cards 222 NuBus expansion cards 222 NuBus expansion cards 220 CDEVs 126. See also Control Panels CD-ROM discs, sharing over networks 191–192 chains. See daisy chains |

| changing alert sounds 139–141 Apple menu 126 blinking rates 143 clock battery 227 colors in color wheel 147–148 in Label menu 128–129 in Monitors control panel 149 desktop pattern 142–143 documents 50–56 icon names 66–67 icons, appearance of 145–146 keyboard layout 136 keyboard operation 135–136, 137 keyboard shortcuts with Sticky Keys 137 Label menu items 128–129 memory used by software 99–100 mouse operations 134–135, 136–137 paper size 164 passwords 188, 203 screen brightness 151 speaker volume 139 system startup 126 window color 147–148 window displays 144–145 character keys 137, 245 character sets 248–255. See also fonts: | Chooser (Apple menu) activating AppleTalk w connecting to shared choosing printer with networks and 163–16 choosing items from menus 24 items from submenus printers 57–59, 161– cleaning system compone Clean Up command (Edit me clearing memory 231 Clear key 249, 251, 253 clicking. See also choosin pointer; selectin clicking with mouse 9 clicking with numeric double-clicking 50, 50 changing speed with keypad 13 Shift-clicking 54 Clipboard 54 clock battery, changing 227 setting 129–130 close box for windows 25 Close command (File me CloseView 152–153 Close Window command |
|----------------------------------------------------------------------------------------------------|----------------------------------------------------------------------------------------------------|
| 254–255<br>character sets 248–255. See also fonts;<br>keyboards                                                                                                    | CloseView 152–153<br>Close Window command                                                                                                    |
|                                                                                                    |                                                                                                    |

| Chooser (Apple menu) 57–59, 161–165          |
|----------------------------------------------|
| activating AppleTalk with 180                |
| connecting to shared disks with 184          |
| choosing printer with 161–165                |
| networks and 163–164                         |
| choosing                                     |
| items from menus 244                         |
| items from submenus 244                      |
| printers 57–59, 161–165                      |
| cleaning system components 225–227           |
| Clean Up command (Special menu) 12, 113      |
| Clear command (Edit menu) 55                 |
| clearing memory 231                          |
| Clear key 249, 251, 253                      |
| clicking. See also choosing; mouse; opening; |
| pointer; selecting                           |
| clicking with mouse 9, 237–238               |
| clicking with numeric keypad 136             |
| double-clicking 50, 56, 238                  |
| changing speed of 135                        |
| with keypad 136                              |
| Shift-clicking 54                            |
| Clipboard 54                                 |
| clock                                        |
| battery, changing 227                        |
| setting 129–130                              |
| close box for windows 23, 33, 241            |
| Close command (File menu) 246                |
| CloseView 152–153                            |
| Close Window command (File menu) 25, 33      |

closing. See also quitting documents 47 Trash 25, 37 windows 23-25, 33, 241 Color control panel 147, 148 color documents, printing 167 color, monitor, turning on 149 colors, changing desktop pattern 142 highlight 147-148 icons 146 in color wheel 128-129, 147-148 in Labels control panel (Label menu) 128-129 windows 147-148 Command key 22, 248, 250, 252. See also keyboard shortcuts commands. See also menus or specific command choosing from menus 12 dimmed 243 help for 80-81 shortcuts for. See keyboard shortcuts communication. See networks communications products, System 7 and 212 Communications Toolbox 212 components. See also peripheral devices or specific component connecting 213-220 handling 223–225 computers. See specific computer or topic computer viruses 97

| 0 .                                    | L. Co. at IB I. Co. at San at A           | 1                                      |
|----------------------------------------|-------------------------------------------|----------------------------------------|
| configuring                            | Control Panels (continued)                | copyright laws 96, 192, 263            |
| Macintosh for networks 179–182         | Mouse control panel 134–135               | correcting mistakes. See editing       |
| multiple monitors 150–151              | Network control panel 180–181             | creating                               |
| connecting 213–220                     | Numbers 138                               | aliases 72–74, 116                     |
| ADB devices 218                        | Sharing Setup control panel 182, 190, 210 | documents 43                           |
| external floppy disk drive 218         | Sound control panel 139–141               | folders 71, 114                        |
| hard disks 213–216                     | Startup Disk control panel 105–106        | on shared disks 187, 189–191           |
| headphones 219                         | Users & Groups control panel 190–191,     | stationery templates 75–77, 122–123    |
| LocalTalk cables 179                   | 193, 194–195, 196, 197, 198,              | currency 138                           |
| microphone 219                         | 202–203, 211                              | current startup disk. See startup disk |
| modem 217                              | Views control panel 144–145               | cursor. See pointer                    |
| monitors 220                           | controlling pointer from keyboard 136–137 | customizing 125–159                    |
| printers 217                           | converting                                | alert sounds 139–141                   |
| safety tips for 223                    | documents to stationery pads 122          | Apple menu 126, 127                    |
| SCSI devices 213–216                   | DOS and ProDOS disks and files 258–260    | blinking rates 143                     |
| speakers 219                           | copying                                   | colors or grays 128–129, 148           |
| to network 179–180                     | disk contents 108, 245                    | desktop pattern 142–143                |
| to shared disks 184–185                | documents                                 | highlight colors 147–148               |
| trackballs 218                         | to backup disk 61–62, 108, 247            | icon appearance 145–146                |
| connectors, handling 223               | to or from shared disks 187               | keyboard 135–137                       |
| contrast control 151                   | with Duplicate command 66, 247            | keyboard shortcuts 137                 |
| Control key 248, 250, 252              | with Save As command 68–69, 247           | Label menu 128–129                     |
| Control Panels (Apple menu) 105        | with shortcut 247                         | menu items, blinking of 143            |
| Brightness control panel 151           | graphics 145                              | mouse operations 134–135               |
| Color control panel 147, 148           | icons 61–62, 239                          | screen 151–153                         |
| Date & Time 129                        | from one disk to another 61–62,           | System Folder 126–127                  |
| File Sharing Monitor control panel 200 | 238                                       | system software 92, 94–95, 126–127     |
| General Controls 142                   | on same disk 239                          | system startup 126                     |
| Keyboard control panel 135–137         | onto another disk 239                     | window display 144–145                 |
| Labels control panel 128–129           | restrictions on 263                       | Cut command (Edit menu) 54. See also   |
| Memory control panel 156–159           | software licensing agreement 96, 192, 263 | deleting; editing; erasing; Paste      |
| Monitors control panel 149–151         | software onto hard disk 31–33, 38–39      | command                                |
|                                        |                                           | cutting text 54                        |
|                                        |                                           | 7                                      |

| D                                              |
|------------------------------------------------|
| daisy chains 214–216, 218<br>damaged disks 108 |
| darkened icons. See highlighted icons          |
| Data Access Language (DAL) 212                 |
| date and time 129–134                          |
| Date & Time control panel 129                  |
| default network zones 181                      |
| Delete key 43, 51, 55, 249, 251, 253           |
| deleting. See also Clear command; Cut          |
| command; editing; erasing;                     |
| removing; Trash                                |
| files from System Folder 127                   |
| fonts from System Folder 127, 172              |
| items from Apple menu 127                      |
| items from disks (Trash) 36–37                 |
| System Folders, extra 39                       |
| text 54–55                                     |
| deselecting icons 239                          |
| designating startup disk 105–106               |
| desktop. See also files; Finder; folders or    |
| specific desktop element                       |
| activating windows on 240                      |
| arranging icons on 113                         |
| changing how icons are displayed on            |
| (View menu) 124, 242                           |
| changing icon names on 66–67                   |
| changing window display on 144–145             |
| cleaning up 12, 113                            |
| copying icons on 239                           |

creating folders on 71, 114

| desktop (continued)                    |
|----------------------------------------|
| description of 5, 18–19                |
| disks and 245–246                      |
| displaying window contents on (View    |
| menu) 124, 242                         |
| dragging icons on 238                  |
| failure to appear 233                  |
| folders and 19, 70–72, 114, 240, 242   |
| hiding and showing windows on 98       |
| icons and 18, 237–240                  |
| introduction to 7–25                   |
| key commands and 22, 245               |
| menus and 19, 243–244                  |
| moving icons on 239                    |
| moving items to 118                    |
| moving windows on 23–25, 241           |
| naming folders on 114                  |
| naming icons on 66–67                  |
| opening higher-level folder windows on |
| 242                                    |
| opening icons on 13, 239               |
| pattern, changing 142–143              |
| printing files from 167                |
| printing window contents from 168      |
| quick reference for 237–247            |
| rebuilding 232                         |
| removing hard disk icon from 109       |
| removing icons from 36–37, 240         |
| renaming icons on 104, 239             |
| selecting icons on 237–238, 239        |
| shortcuts for 245                      |
| software and 246-247                   |
| Trash and 19, 36–37, 238, 240          |
| windows and 14–21, 23–25, 240–242      |

```
developers, assistance for 262-263
device drivers
   installing 126, 162-167, 214
   networking 127
   printer 162, 163, 165–167
   removing from System Folder 127
   scanner 126
device numbers. See SCSI ID numbers
devices. See peripheral devices or specific
         device
diacritical marks, typing 254-255
dialog boxes 115, 245. See also menus
dimmed commands 243
directory dialog boxes. See also menus
   purpose of 115
   shortcuts for 245
disabling
   Alarm Clock 134
   alert sound 139
   CloseView 152
   Empty Trash warning 154
   file sharing 199
   Mouse Keys 136
   Slow Keys 137
   Sticky Keys 137
disconnecting
   from shared disks 185
   network users 201
discs. See CD-ROM discs
disk cache, adjusting 156. See also memory
disk drive port 218
```

| disk drives. See also floppy disks drives; hard | disks (continued)                          | documents (continued)                           |
|-------------------------------------------------|--------------------------------------------|-------------------------------------------------|
| disks                                           | privacy and 206                            | opening                                         |
| accessing with Drive button 102                 | protecting information on 106              | at startup 126                                  |
| care and maintenance of 225                     | quick reference for 245–246                | by double-clicking 50, 238                      |
| connecting 218                                  | reference for 101–112                      | with Open command 13, 14, 17                    |
| diskettes. See floppy disks                     | saving files on. See saving                | organizing 63–77, 113–124                       |
| Disk First Aid program 111                      | shared 18, 183–192                         | printing 59–60, 161–176                         |
| disk icons 18, 233                              | startup disk, purpose of 5                 | purpose of 19                                   |
| blinking question mark on disk 233              | switching between 103                      | saving                                          |
| X on disk 233                                   | testing and repairing 110–112              | aliases of 72–74                                |
| disks 28–39, 101–112. See also CD-ROM           | <i>Disk Tools</i> disk 96, 98, 111, 112    | as stationery pads 76, 122                      |
| discs; floppy disks; hard disks;                | displaying                                 | different versions of 68–69                     |
| icons; initializing; startup disk               | folder contents 242                        | on different disk 61–62                         |
| backup disks 96                                 | fonts 174                                  | trouble with 108                                |
| care and maintenance of 110, 225                | menus 243                                  | with Duplicate command 66                       |
| copying 245                                     | numbers and currency 138                   | with Save As command 68–69, 247                 |
| damaged 97, 108                                 | documents. See also files; icons; software | with Save command 43–44, 53, 246                |
| directories of 115                              | programs; text                             | searching for 118–121                           |
| Disk Tools 96, 102, 111, 112                    | adding to folders 71–72                    | sharing over networks 187–201                   |
| ejecting 34, 62, 109, 246                       | alias 72–74, 108, 116–117                  | stationery pad 75–77, 122–123                   |
| exchanging with MS-DOS and Apple II             | backing up 108, 247                        | unlocking 121                                   |
| computers 256–260                               | changing 50–52, 53, 54–56                  | "untitled" 43                                   |
| 5.25-inch (MS-DOS) 257                          | closing 47, 246                            | DOS. See MS-DOS                                 |
| handling 225                                    | copying with Duplicate command 66          | double-clicking 50, 56, 238. See also clicking; |
| initializing 101–104                            | creating 43                                | mouse                                           |
| in MS-DOS or ProDOS format 256–257              | creating templates for 122–123             | changing speed of 135                           |
| inserting into drive 28, 245                    | empty 43                                   | with numeric keypad 136                         |
| introduction to 28–39                           | erasing with Trash 36–37                   | double-sided floppy disks (800K). See also      |
| locking/unlocking 35, 106–108, 246              | getting information about (Get Info)       | disks; floppy disks                             |
| opening. See icons, opening                     | 76–77, 123–124                             | description of 28–29                            |
| <i>Printing</i> disk 165                        | locked, searching for 121                  | initializing 103–104                            |
|                                                 | locking 107–108, 123                       | downloading fonts 173–174. See also fonts       |
|                                                 | naming 43–44, 65                           |                                                 |
|                                                 | 1                                          | 1                                               |

| dragging                                   | ejecting disks                               | expansion slots 220–221                                                                                                    |
|--------------------------------------------|----------------------------------------------|----------------------------------------------------------------------------------------------------|
| icons 10–11, 238                           | shortcut for 109                             | Extended Keyboard II 252–253                                                                                                    |
| from Trash 37                              | with Eject Disk command 109                  | external devices. See also peripheral devices                                                                                                    |
| on a single disk 238                       | with Put Away command 34, 62, 109, 246       | or specific device                                                                                                    |
| to another disk 108, 238                   | with Trash 109                               | connecting 213–216                                                                                                    |
| •                                          |                                              |                                                                                                    |
| to desktop 118                             | electrical grounding 224                     | turning off 6                                                                                                    |
| to System Folder 126–127                   | electronic bulletin boards 97, 206. See also | turning on 4                                                                                                    |
| to Trash 238                               | networks                                     | external floppy disk drives. See also disk                                                                                                    |
| with keypad 136–137                        | empty documents 43                           | drives; floppy disk drives                                                                                                    |
| over text 51                               | Empty Trash command (Special Menu) 37        | connecting 218                                                                                                    |
| size box 16                                | disabling 154                                | ejecting disks from 109                                                                                                    |
| window title bar 23–24                     | Erase Disk command (Special menu) 105        | external hard disks. See also disks; hard disks                                                                                                    |
| Drive button, switching disks with 103     | erasing                                      | connecting 213–216                                                                                                    |
| drivers. See device drivers                | floppy disks                                 | ensuring recognition of 106                                                                                                    |
| Duplicate command (File menu) 66, 247      | during initialization 30–31, 101, 104        | SCSI ID number for 110                                                                                                    |
| duplicating documents 64–66, 247. See also | with Erase Disk command 105                  | turning off 6                                                                                                    |
| copying                                    | with Trash 36–37, 240                        | turning on 4, 106                                                                                                    |
|                                            | text                                         | eyestrain, avoiding 90                                                                                                    |
|                                            | with Clear command 55                        |                                                                                                    |
| E                                          | with Clear key 249, 251, 253                 |                                                                                                    |
| Easy Install option (Installer) 93         | with Cut command 54                          | <b>F</b>                                                                                                    |
|                                            | with Delete key 55, 249, 251, 253            | fatigue, avoiding 90                                                                                                    |
| editing                                    | error messages 231, 235. See also            | File menu                                                                                                    |
| desktop pattern 142–143                    | troubleshooting                              | Close command 246                                                                                                    |
| text 42, 50–52, 54–56                      | Escape key 249, 250, 252                     |                                                                                                    |
| Edit menu                                  | EtherTalk networks 179–180. See also         | Close Window command 25, 33                                                                                                    |
| Clear command 55                           | networks                                     | Duplicate command 66, 247                                                                                                    |
| Cut command 54                             | exchanging disk and files with MS-DOS and    | Find Again command 119–120                                                                                                    |
| Paste command 55                           | Apple II computers 256–260                   | Find command 118–121                                                                                                    |
| 800K floppy disks. See double-sided floppy | expanding                                    | Get Info command 76, 100, 107, 117, 123                                                                                                    |
| disks; floppy disks                        | Macintosh system 213–222                     | Make Alias command 73, 116                                                                                                    |
| Eject Disk command (Special menu) 109      | memory 222                                   | New Folder command 71, 114                                                                                                    |
|                                            | expansion cards 220–221                      |                                                                                                    |
|                                            | - r                                          | I control of the control of the cont |

| File menu (continued)  New User command 193  Open command 13–14, 17, 33  Page Setup command 164–165  Print command 59–60  Print Window command 168  Put Away command 34, 37, 62, 109, 118, 185  Save As command 68–69, 122  Save command 43–44, 53  Sharing command 205  files. See also directories; documents; folders; icons; software programs; system software; text accessing on other computers 183–187 adding  to folders 71–74  to system software 94  aliases for 72–74, 108, 116–117  arranging on desktop 113  backing up 61–62, 108, 247  closing 47  converting to and from MS-DOS or ProDOS 258–260  copying 61–62, 66, 239  creating 43  damage from viruses 97  directories of 115  erasing with Trash 36–37, 240  exchanging with MS-DOS and Apple II | files (continued) getting information about (Get Info) 76–77, 123–124 graphics 230 installing in Apple menu 117, 126 locked 121 locking 107–108, 123 moving on desktop 239 to desktop 118 MS-DOS 256–260 naming 43–44, 65, 66–67 networks and 177–212 opening at startup 126 by double-clicking 50, 238 with Open command 13, 14, 17 organizing 63–77, 113–124 PostScript 176 printing 63, 161–176 ProDOS 256–260 protecting 106 removing from disk 36–37, 240 from System Folder 127 renaming on desktop 66–67 saving. See saving documents searching for 118–121 sharing over networks 187–201 storing in more than one folder 72–74 | file servers. See also networks aliases and 116 converting MS-DOS files on 260 definition of 183 system software and 93 viruses and 97 file sharing 183, 187–201. See also networks activating 189–190 disabling 199–200 software licensing agreement 96, 192, 263 monitoring activity of 200 File Sharing Monitor control panel 200 filing system. See desktop; files; Finder; folders Find Again command (File menu) 119–120 shortcut for 119 Find command (File menu) 118–121 shortcut for 118 uses for 121 Finder. See also desktop activating 45–46 icon for 45, 98 printing documents from 167 printing window contents from 168 purpose of 45–46 shortcuts for 245 Finder command (Application menu) 46 finding files or folders with aliases 116–117 with Find command 118–121 |
|----------------------------------------------------------------------------------------------------|----------------------------------------------------------------------------------------------------|----------------------------------------------------------------------------------------------------|
| directories of 115                                                                                                    | searching for 118–121                                                                                                    | finding files or folders<br>with aliases 116–117                                                                                                    |

| loppy disk drives. See also disk drives; floppy | floppy disks (continued)                         | folders (continued)                  |
|-------------------------------------------------|--------------------------------------------------|--------------------------------------|
| disks                                           | initializing 30–31, 101–104                      | naming 71, 114                       |
| care and maintenance of 225                     | in MS-DOS or ProDOS format 256–257               | nesting 114                          |
| connecting 218                                  | inserting into drive 28, 245                     | networks and 187–189, 205–206        |
| ejecting disks from 34, 62, 109, 246            | labeling 28                                      | opening 13, 242                      |
| external 109, 218                               | locking/unlocking 35, 106–108, 246               | organizing icons in 70–72            |
| inserting disk into 28, 245                     | naming 104                                       | outline views of 242                 |
| SuperDrive 28, 34                               | older Macintosh computers and 29                 | owned 187–189, 198, 204              |
| loppy disk icon 18, 32                          | 1.4 MB 28–29, 35                                 | privacy and 206                      |
| loppy disks 101–112. See also disks; floppy     | quick reference for 245–246                      | purpose of 19, 114                   |
| disk drives; hard disks                         | reference for 101–112                            | searching for 118–121                |
| as startup disks 92, 96                         | removing from drive 246                          | shared 191–192                       |
| capacities of 29                                | renaming on desktop 104                          | Startup Items folder 126             |
| care and maintenance of 36, 225                 | saving files on. See saving                      | storing files in more than one 72–74 |
| compared with hard disks 32                     | testing and repairing 110–112                    | "untitled" 71                        |
| copying contents of 31–34, 108, 245             | types of 28–29                                   | viewing contents of 242              |
| damaged 108                                     | untitled 104                                     | viewing on networks 204              |
| description of 29, 32                           | folders. See also files; icons; software; System | fonts 171–176                        |
| double-sided (800K) 28-29                       | Folder                                           | adding to System Folder 172          |
| ejecting                                        | access privileges and 187–188, 205–206           | appearance of 229–230                |
| shortcut for 109                                | adding files to 71–74                            | bitmapped 171–172, 229–230           |
| with Eject Disk command 109                     | aliases and 72–74, 116                           | definition of 171                    |
| with Put Away command 34, 62,                   | Apple Menu Items folder 117, 126                 | displaying 174                       |
| 109, 246                                        | as bulletin boards 206                           | downloading 173–174                  |
| with Trash 109                                  | creating                                         | installing 172                       |
| erasing                                         | on desktop 71, 114                               | outline 171–172, 173, 229–230        |
| during initialization 30–31, 104                | on shared disks 187–189                          | PostScript 173                       |
| with Erase Disk command 105                     | directories of 115                               | printing 229–230                     |
| with Trash 36–37, 240                           | dragging icons to 240                            | list of 174                          |
| 5.25-inch (DOS) 257                             | erasing with Trash 36–37                         | samples of 174                       |
| full 108                                        | finding with Find command 118–121                | removing from System Folder 127, 172 |
| handling 225                                    | higher-level, opening 242                        | software programs and 174            |
| high-density (1.4 MB) 28–29, 35                 | locking 108                                      | transferring to LaserWriter 173–177  |
| • • • • • • • • • • • • • • • • • • • •         |                                                  | TrueType 171 230                     |

| "frowning" Macintosh icon 233<br>frozen system 231, 235<br>full disks 108<br>function keys 22, 252 | access privileges for 190–191, 204<br>connecting to shared disks 184–185<br>denying access to 197–198<br>linking to programs 211<br>sharing owned folders with 187 |
|----------------------------------------------------------------------------------------------------|----------------------------------------------------------------------------------------------------|
| G General Controls (Apple Menu)                                                                    | H                                                                                                    |
| changing blinking of insertion point with<br>144                                                   | halftone printing 167<br>handling system components 223–225                                                                                                    |
| changing desktop pattern with 142–143                                                              | "happy Macintosh" icon 5, 233                                                                                                    |
| changing menu item blink rate with 143                                                             | hard disk drives. See hard disks                                                                                                    |
| setting time and date with 129-134                                                                 | hard disk icon 18, 32                                                                                                    |
| Get Info command (File menu) 76, 100, 107,                                                         | removing from desktop 109                                                                                                    |
| 117, 123                                                                                           | hard disks 101–112. See also disks; floppy                                                                                                    |
| aliases and 117                                                                                    | disks                                                                                                    |
| reference for 123–124                                                                              | as startup disks 92, 105–106                                                                                                    |
| shortcut for 123–124                                                                               | A/UX and 93                                                                                                    |
| graphics                                                                                           | compared with floppy disks 32 description of 32                                                                                                    |
| copying 145–146<br>pasting 146                                                                     | external 32                                                                                                    |
| graphics files 230                                                                                 | connecting 213–216                                                                                                    |
| graphics programs 145                                                                              | Macintosh recognition of 106                                                                                                    |
| gray-scale printing 167                                                                            | SCSI ID number for 110                                                                                                    |
| gray shades, customizing 149                                                                       | turning off 6                                                                                                    |
| grounded outlets 224                                                                               | turning on 4                                                                                                    |
| Group icon 195                                                                                     | hard disk space as memory 157-158                                                                                                    |
|                                                                                                    | initializing 102–103, 175                                                                                                    |

guest network users

installing software on 31-33, 38-39, 96

```
hard disks (continued)
  internal, built-in terminator for 216
  naming 103
  precautions for 110
  reference for 101-112
  SCSI ID numbers of 102-103
  sharing over networks 183, 191–192
  testing 110-112
  volume names of 103
hardware developers, assistance for 262-263
hardware, setting up 87-91
HD SC Setup. See Apple HD SC Setup
        program
headphones, connecting 219
Help icon 80
Help menu 243
  Hide Balloons command 81
  Show Balloons command 80, 165
Help System 80-81, 243
Hide Balloons command (Help menu) 81
Hide Others command (Application menu)
high-density disks (1.4 MB). See also floppy
        disks
  description of 28-29
  initializing 30-31, 103-104
  locking/unlocking 35
highlight colors, changing 147-148
highlighted icons 9, 13, 31
highlighted text 51
```

forms. See stationery pads

| I, J  I-beam pointer 50  IBM-compatible clisks and files. See MS-DOS icons 239–240. See also clesktop; disks; files; folders  ADB port 218  adding to folders 71  Alarm Clock 133  alias 73  Apple HD SC Setup 102, 112  AppleShare 184  Application menu 42, 98  arranging on desktop 113  assigning colors to 146  Brightness 151  Calendar 129–134  changing appearance of 145–146  changing name of 66–67  clicking 9, 237–238  CloseView 152  copying 61, 239  deselecting 239  device driver 214  dimmed 98  disk 18  disk drive port 218  double-clicking 50, 238 | icons (continued) dragging 10–11, 238 from Trash 37 on a single disk 238 to another disk 108, 238 to desktop 118 to System Folder 126–127 to Trash 238 with keypad 136–137 Finder 45, 98 floppy disk 18, 32 folders and 70–72, 192, 240 getting information about (Get Info) 76, 100, 107, 117, 123–124 Group 195 "happy Macintosh" 5, 233 hard disk 1–5, 18, 32 Help 80 highlighted 9, 13, 31 Keyboard 135 labeling 146 Labels 128 Memory 156, 157–158 modem port 217 Monitors 149 naming 66–67 Network 180 New Group 194 opening 13, 50, 238, 239 organizing 70–72 | icons (continued) pointing to 8 pressing 9 printer 58, 162 Printer port 217 purpose of 18, 239 question mark (?) disk 5, 92, 233 quick reference for 239–240 removing 240 renaming 66–67, 104, 239 "sad Macintosh" 233 SCSI 213 selecting 239 by clicking mouse 9, 237–238 by clicking with keypad 136 more than one by Shift-clicking 238 shared folders 192 Sharing Setup 182, 190 Sound 139 sound input 140, 219 sound output 219 Stationery pad 122 Trash 14–15, 19, 24, 36–37 types of 18 Views 144–145 X disk 233 ID numbers. See SCSI ID numbers images. See also icons inverted 153 reduced 164 snapshots of 230 |
|----------------------------------------------------------------------------------------------------|----------------------------------------------------------------------------------------------------|----------------------------------------------------------------------------------------------------|
|----------------------------------------------------------------------------------------------------|----------------------------------------------------------------------------------------------------|----------------------------------------------------------------------------------------------------|

| ImageWriter printers. See also printers; |
|------------------------------------------|
| printing                                 |
| connecting 217                           |
| Page Setup dialog box for 164            |
| Select light on 168                      |
| initializing disks 101–104               |
| floppy disks 30-31, 101-104, 256-257     |
| hard disks 102–103, 175                  |
| MS-DOS or ProDOS disks 256-257           |
| INITs 126                                |
| inserting                                |
| floppy disk into drive 28, 245           |
| text 51-52                               |
| insertion point. See also pointer        |
| changing blink rate of 144               |
| definition of 50                         |
| Installer 92–95                          |
| Customize option 94–95                   |
| Easy Install option 93                   |
| Minimal software option 95               |
| networks and 93                          |
| updating printer drivers on networked    |
| computers with 165-167                   |
| installing                               |
| alert sounds 140                         |
| CloseView 152                            |
| drivers 126, 162–167, 214                |
| expansion cards 220-221                  |
| files in System Folder 125-126           |
| fonts 172                                |
| items in Apple menu 117, 126             |
|                                          |

| installing (continued)                      |
|---------------------------------------------|
| printer drivers                             |
| in System Folder 163–164                    |
| on networked computers 165-167              |
| software on hard disk 31-33, 38-39, 96      |
| system software 92–95                       |
| customized system 94-95                     |
| small system 95                             |
| standard system 93                          |
| interference, radio and TV xiii, 220, 224   |
| internal floppy disk drive. See floppy disk |
| drives; SuperDrive                          |
| internal hard disks. See disks; hard disks  |
| international keyboards 136                 |
| interrupt and reset switches 231            |
| inverting images on screen 153              |

### K

Keyboard control panel 135–137 keyboard files, removing from System Folder 127 Keyboard icon 135 keyboards. *See also* keyboard shortcuts; keys adjusting for slow typing 137 position of 90, 91 Apple Extended Keyboard II 252–253 Apple Keyboard 250–251 Apple Keyboard II 248–249 care and maintenance of 224 keyboards (continued) character sets and 248-255 customizing 135-136, 137 description of 248-255 international use of 136 layout, changing 136 non-English characters and 254-255 special characters and 254-255 spills on 224 trouble with 234 keyboard shortcuts CloseView and 153 customizing with Sticky Keys 137 ejecting floppy disks 109 Find Again command (%-G) 119 Find command (%FF) 118 Finder and directory dialog boxes 245 Get Info command (#-I) 123 Print (#-P) 167 purpose of 53 Quit command (#-Q) 60 Save (34-S) 53, 246 Key Caps (Apple menu) 254-255 keyboard commands 22 keypad, numeric controlling pointer with 136-137 description of 249, 251, 253

keys. See also keyboards; keyboard shortcuts; LaserWriter Font Utility 173-176 keypad arrow keys 22, 245, 249, 251, 253 Caps Lock 248, 250, 252 character keys 137, 245 Clear 249, 251, 253 Command 22, 248, 250, 252 Control 248, 250, 252 Delete 51, 55, 249, 251, 253 printing Enter 249, 251, 253 Escape 249, 250, 252 connecting 217 function keys 22, 252 layout of, changing 136 modifier keys 22, 137, 254-255 numeric keys 249, 251, 253 Option 113, 248, 250, 252 restarting 176 Power On 4, 249, 251, 253 repetition rate of 135-136 Return 249, 251, 253 Shift 22, 53, 248, 250, 252 Tab 245, 248, 250, 252 locking files 107-108, 123 labeling. See also naming folders 108 floppy disks 28 icons 146

Label menu, changing items in 128-129

Labels icon 128

# downloading fonts with 173-174 finding out about fonts with 174 initializing hard disks with 175 restarting LaserWriter with 176 transferring PostScript files with 176 turning sample page on or off with 175 LaserWriter printers. See also printers; background printing with 169-170 LaserWriter Font Utility and 175-176 LaserWriter IINT 217 Personal LaserWriter SC 58, 162, 217 Print dialog box for 167 transferring fonts to 173-174 transferring PostScript files to 176 linking programs over networks 208-211 LocalTalk networks 179. See also networks locating files or folders 118-121 locked files, searching for 121 floppy disks 35, 107, 246 mouse button with keypad 136

### M

Macintosh. See also specific model or topic adapting to your own use 125-159 basic skills for 1-83 care and maintenance of 223-227 connecting components to. See connecting expanding 213-222 naming for network use 182 networks and 177-212 obtaining additional information about 261-263 operating environment for 227 reference for 81-263 restarting 231 setting up 87-100 starting 4-5 "talking" to 12 trouble with. See troubleshooting turning on and off 4-6 viruses and 97 Macintosh Classic monitors and 220 turning on/off 4, 6 Macintosh desktop. See desktop Macintosh LC expansion slot in 221 sound input and 140 turning on/off 4, 6

| Macintosh II                           | memory (continued)                            | monitors. See also screen                |
|----------------------------------------|-----------------------------------------------|------------------------------------------|
| NuBus slots and 221                    | memory expansion cards 220–221                | additional 150-151, 220                  |
| turning on/off 6                       | networks and 155                              | care and maintenance of 224              |
| Macintosh IIci                         | RAM 154–159                                   | configuring multiple 150–151             |
| expansion slot in 221                  | software programs and 99–100                  | connecting 220                           |
| monitors and 220                       | 32-bit addressing 159                         | icons for 149–150                        |
| Macintosh IIfx                         | video and 149                                 | ID numbers for 150                       |
| cable terminator for 216               | virtual memory 157–158                        | interference on 220                      |
| monitors and 220                       | Memory icon 156, 157–158                      | large 220, 224                           |
| Macintosh IIsi, slot adapter for 221   | memos. See stationery documents               | position of 89                           |
| Macintosh user groups 261              | menu bar, appearance of 5                     | trouble with 232–235                     |
| magnifying screen images 152–153       | menus 18–19, 243–244                          | turning on/off 4, 6                      |
| maintenance 223–227                    | changing blinking rate of items in 143        | Monitors control panel 149–151           |
| cleaning components 225–227            | choosing items from 12, 244                   | Monitors icon 149–150                    |
| floppy disks 36                        | dimmed icons in 98                            | mouse                                    |
| keyboard 224                           | displaying 243                                | button                                   |
| monitor 224                            | opening 238                                   | changing double-click speed of 13        |
| spills, dealing with 224               | pop-up 115, 243–244                           | locking and releasing with               |
| Make Alias command (File menu) 72, 116 | pull-down 243–244                             | keypad 136                               |
| Make Changes access privilege 204      | purpose of 18–19                              | cleaning 226–227                         |
| managing memory 154–159                | quick reference for 243–244                   | clicking (selecting) objects with 9,     |
| manual paper feed 170                  | submenus 244                                  | 237–238                                  |
| memory 154–159                         | titles 243                                    | controlling with keypad 136–137          |
| checking use of 154–155                | viewing options in (pressing) 9               | customizing operation of 134–135         |
| clearing 231                           | working with 243–244                          | double-clicking (opening) objects with 5 |
| disk cache 156                         | microphones 140–141, 219                      | 56, 238                                  |
| expanding 222                          | modem port 58, 162, 217                       | dragging objects with 10–11, 238         |
| hard disk space as 157–158             | modem port icon 217                           | holding 10                               |
| managing 154–159                       | modems, connecting 217                        | pointing at objects with 8, 237          |
| memory cache expansion slots 220-221   | modifier keys 22, 137, 254–255. See also keys | pressing objects with 9, 238             |
| Memory control panel 156–159           |                                               |                                          |

| mouse (continued) quick reference for 237–238 Shift-clicking (selecting) objects with 54, 238 techniques for 8–11, 237–238 trouble moving pointer with 234 Mouse control panel 134–135 Mouse Keys, controlling pointer with 136–137 moving icons (dragging) 10–11, 238 items to desktop 118 text 54–55 windows 23–24, 241 MS-DOS 256–260 converting files to and from 258–260 initializing disks for 256–257 multiple monitors, configuring 150–151 | network administrator 179, 181, 183  Network control panel (Apple menu)  180–181  network drivers, removing from System Folder 127  Network icon 180  networks 177–212  accessing Macintosh while away from it 202–203  access privileges and 187–189, 204–211  AppleTalk 58–59, 163, 179–180, 184  capabilities of 177–178  choosing printer for 163–165  configuring Macintosh for 179–182  connecting to 179–180  copyright laws and 192  disconnecting users on 201  EtherTalk 179–180 | networks (continued) registered users on 185, 187, 189, 192, 193, 194, 204–205 restricting access to 197 selecting network connection 180 setting up Macintosh for 179–182 shared disks and 18, 182–189 sharing files and folders on 187–192 software programs and 207–211 TokenTalk 179, 180 viruses and 97 zones 58–59, 181 default 181 selecting 59, 163, 181, 184 New Folder command (File menu) 71, 114 New Group icon 194 New User command (File menu) 193 non-English characters 254–255 |
|----------------------------------------------------------------------------------------------------|----------------------------------------------------------------------------------------------------|----------------------------------------------------------------------------------------------------|
| N  naming documents 43–44, 65 floppy disks 104 folders 71, 114 groups of network users 194–195 hard disks 103 icons 239 Macintosh and owner for network use 182 registered network users 193 users to link programs 211                                                                                                    | groups of users on 194–198 guest users on 184–185, 187, 190–191, 197–198, 204, 211 Installer and 93 installing printer drivers on 165–167 LocalTalk 179 memory and 155 naming Macintosh and its owner 182 passwords and 182, 185, 187, 188, 203 printers and 58–59 privacy and 192, 206 registered groups on 189, 204–205                                                                                                    | NuBus expansion cards and slots 220–221 Numbers control panel 138 numeric keypad, controlling pointer with 136–137 numeric keys 249, 251, 253  O  office, arranging 89 on/off switch 4, 6 1.4 MB floppy disks. <i>See</i> floppy disks; high- density disks Open command (File menu) 13–14, 17, 33                                                                                                    |

| opening                                     | P         |
|---------------------------------------------|-----------|
| aliases 116                                 |           |
| documents 50, 70                            | Page Set  |
| files                                       | paper. Se |
| at startup 126                              | feed,     |
| by double-clicking 50, 238                  | sizes.    |
| with Open command 13, 14, 17, 70            | supp      |
| folders 13, 242                             | passwor   |
| icons 50, 238, 239                          | chan      |
| menus 238                                   | settir    |
| software programs 42, 98, 246               | typin     |
| stationery pads 122–123                     | unac      |
| System Folder 17                            | Paste co  |
| Trash 37                                    | pasting   |
| open software programs. See active software | grapl     |
| program                                     | text      |
| operating environment for Macintosh 227     | pattern   |
| operating systems. See also system software | peripher  |
| A/UX 93, 102                                | conn      |
| MS-DOS 256-260                              | hand      |
| ProDOS 256–260                              | peripher  |
| System 6 95, 171, 212                       |           |
| System 7 95, 96, 154, 212                   | Personal  |
| Option key 113, 248, 250, 252               | phono ja  |
| organizing files 113–124                    | pictures  |
| organizing your work 63–77                  | pointer   |
| outline fonts 171–172, 173, 229–230         | arrov     |
| outline views of folders 242                | contr     |
| owned folders 187-189, 198, 204             | contr     |
| transferring ownership of 189, 198          | I-bea     |
|                                             | troul     |

| 1                                            |    |
|----------------------------------------------|----|
| Page Setup (File menu) 164–165               |    |
| paper. See also printing                     |    |
| feed, manual 170                             |    |
| sizes, changing 164                          |    |
| supply, monitoring 170                       |    |
| passwords. See also networks                 |    |
| changing 188, 203                            |    |
| setting 194                                  |    |
| typing 182, 187                              |    |
| unaccepted 185                               |    |
| Paste command (Edit menu) 55                 |    |
| pasting                                      |    |
| graphics 146                                 |    |
| text 55                                      |    |
| pattern of desktop, changing 142–143         |    |
| peripheral devices. See also specific device | CE |
| connecting 213-221                           |    |
| handling 223–225                             |    |
| peripheral interface cable. See SCSI         |    |
| peripheral interface cable                   |    |
| Personal LaserWriter SC 58, 162, 217         |    |
| phono jack adapters 140                      |    |
| pictures. See graphics                       |    |
| pointer                                      |    |
| arrow 8                                      |    |
| controlling from keyboard 136-137            |    |
| controlling with mouse 8-11, 237             |    |
| I-beam 50                                    |    |
| trouble moving 234, 235                      |    |
|                                              |    |

```
pointing at objects with mouse 8, 237
pop-up menus 115, 243-244. See also menus
   ADB port 218
   definition of 213
   disk drive port 218
   modem port 58, 162, 217
   printer port 58, 162, 179, 217
   SCSI port 213, 215
   sound input port 141, 219
   sound output port 219
   video port 220
PostScript 173
   files, transferring to LaserWriter 176
   fonts 229-230
   printers 230
power
   requirements
        of ADB devices 218
        of NuBus expansion cards 221
   trouble with 232
   turning on/off 4-6
Power On key 4, 249, 251, 253
power supply 225
power switch 4, 6, 232
preparing disks for use. See initializing
pressing objects with mouse 9, 238
Print command (File menu) 59-60, 167
   shortcut for 167
printed circuit boards. See cards
```

printer drivers. See also system software installing in System Folder 163–164 installing on networked computers 165-167 printer fonts. See fonts printer port 58, 162, 179, 217 Printer port icon 217 printers. See also printing or specific printer choosing 57-59, 161-165 connecting 217 drivers for 162, 163, 165–167 icons for 58, 162 ImageWriter 162, 164, 167, 168, 217 LaserWriter 58, 162, 164, 167, 175–176, 217 networks and 58-59 PostScript 230 telling computer which to use 57-59, 161-164 trouble with 168 Printer Update document (Printing disk) 165 printing 59–60, 161–176. See also printers background 164, 169-170 canceling 170 color or gray-scale documents 167 fonts 171-176, 229-230 from Finder 167 learning about 59-60 manual paper feed 170 monitoring status of 170 options for 164-165, 167, 168

printing (continued) reduced images 164 reference for 161-176 sample pages 175 setting print time 170 several documents 170 while using computer for other work 164, 169 - 170window contents 168 Printing disk 165 PrintMonitor 164, 169-170 Print Window command (File menu) 168 problems. See troubleshooting processor-direct expansion slots 220-221 ProDOS 256-260 converting files to and from 258-260 initializing disks for 256-157 programs. See software programs protecting disks. See locking pull-down menus 243-244. See also menus Put Away command (File menu) disconnecting from shared disks with 185 ejecting disk with 34, 62, 109 moving items to desktop with 118 restoring Trash items with 37

## (

question mark (?) disk icon 5, 92, 233 Quit command (File menu) 60, 247 quitting software programs 60, 247

### R

radio interference xiii, 220, 224 RAM (random-access memory). See also memory checking use of 154-155 expanding 222 managing 154-159 rearranging icons on desktop 113 recording sounds 140-141 recovering items from Trash 37 reduced images, printing 164 registered network groups. See also networks access privileges for 204-206 giving folder ownership to 189 registered network users. See also networks access privileges for 204-206 connecting to a shared disk 184–185, 187 giving folder ownership to 189 naming 193-195, 196, 198 removing membership of 197-198 reinstalling system software 92-95 releasing mouse button with keypad 136 removing. See also deleting; erasing alert sounds 140 disk from drive 34, 62, 109, 246 files from System Folder 127 fonts from System Folder 172 icons from desktop 240 items from Apple menu 117, 126, 127 System Folders, extra 39 users from a network 197-198

| renaming icons 66–67, 104, 239                | scalable fonts 171–172              | SCSI ID numbers                         |
|-----------------------------------------------|-------------------------------------|-----------------------------------------|
| repairing disks 110–112                       | scanners, drivers for 126           | hard disks 102–103, 110                 |
| reset and interrupt switches 231              | screen. See also monitors           | monitors 150                            |
| resizing windows 16–17, 45, 241               | brightness control 151, 224, 232    | setting 214–215                         |
| Restart command (Special menu) 231            | burn in, avoiding 151, 224          | SCSI ID number switch 215               |
| restarting                                    | capturing "snapshot" of 230         | SCSI peripheral interface cable 215     |
| LaserWriter 176                               | changing colors and gray shades on  | SCSI port 213, 215                      |
| Macintosh 231                                 | 147–149                             | SCSI terminators 216                    |
| restricted network access 187, 197            | cleaning 225                        | searching for files and folders 118–121 |
| restrictions on copying software 96, 192, 263 | contrast control 151                | See Files access privilege 204          |
| Return key 249, 251, 253                      | damage to 151                       | See Folders access privilege 204        |
| rules about copying software 96, 192, 263     | dark 232                            | selecting                               |
| P, 0                                          | interference on 220, 224            | disks or folders to share 191–192       |
|                                               | inverting images on 153             | icons                                   |
| S                                             | magnified images on 152–153         | by clicking mouse 9, 237, 238           |
|                                               | trouble with 232, 234–235           | by clicking with keypad 136             |
| "sad Macintosh" icon 233                      | screen saver programs 151, 224, 232 | by Shift-clicking 238                   |
| sample pages, printing 175                    | scroll arrows 17, 20–21, 241        | multiple items 54, 238                  |
| Save As command (File menu) 68–69, 122,       | scroll bars 17, 20–21, 241          | programs for linking 210                |
| 247                                           | scroll box 21, 241                  | text                                    |
| compared with Save command 69                 | SCSI cables 215                     | by double-clicking 56                   |
| Save command (File menu) 43–44, 53, 246       | SCSI chains 214–215                 | by dragging and highlighting 51–5.      |
| compared with Save As command 69              | SCSI devices 213–216                | 54–56                                   |
| shortcut for 53, 246                          | built-in terminators for 216        | by Shift-clicking 54                    |
| saving documents                              | chains of 214–215                   | Select light (ImageWriter printer) 168  |
| as aliases 72–74                              | -                                   |                                         |
| as stationery pads 76, 122                    | connecting 213–216                  | setting                                 |
| different versions of 68–69                   | turning on 216                      | Alarm Clock 133–134                     |
| on different disk 61–62                       | types of 214                        | alert sounds 139–141                    |
| trouble with 108                              | SCSI hard disk, testing 112         | date and time 129–134                   |
| with Duplicate command 66                     | SCSI icon 213                       | network access privileges 204–207       |
| with Save As command 68–69, 247               | SCSI ID number indicator 215        | network passwords 188, 194, 203         |
| with Save command 43–44, 53, 246              |                                     | numbers and currency 138                |
| 50 6 6011111111111111111111111111111111       |                                     | print time 170                          |
|                                               |                                     | SCSLID numbers 214–215                  |

| setting up 87–100                           | siler |
|---------------------------------------------|-------|
| for networks 179–182                        | SIM   |
| hardware 87–91                              | size  |
| system software 92–96                       | slots |
| shared disks 18, 183-192. See also networks | Slov  |
| access privileges and 187, 204–207          | Sma   |
| connecting to 184–187                       | sma   |
| at startup 186–187                          | smil  |
| with aliases 186                            | soft  |
| copying files to or from 187                | soft  |
| copyrights 96, 192, 263                     |       |
| creating folders on 187–189                 | a     |
| disconnecting from 185                      | a     |
| limited access to 183                       | a     |
| privacy and 192, 206                        | b     |
| sharing files and folders on 187–189        | C     |
| shared files 189-203. See also networks     | C     |
| shared folders 191-192. See also networks   | f     |
| Sharing command (File menu) 205             | f     |
| Sharing Setup control panel 182, 190, 210   | ٤     |
| Sharing Setup icon 182, 190                 | i     |
| sharing software 96, 192, 263               | İ     |
| Shift-clicking Shift-clicking               |       |
| to select multiple items 238                | 1     |
| to select text 54                           | k     |
| Shift key 22, 53, 248, 250, 252             | r     |
| Show All command (Application menu) 99      | r     |
| Show Balloons command (Help menu)           | C     |
| 80, 165                                     | ŗ     |
| Shut Down command (Special menu)            | Ċ     |
| disconnecting from shared disks with 185    | (     |
| shutting down Macintosh with 6              | s     |
| ,                                           |       |

| lent alerts 139                              |
|----------------------------------------------|
| IMMs (Single In-Line Memory modules) 222     |
| ze box for windows 16–17, 45, 241            |
| ots. See expansion slots                     |
| low Keys 137                                 |
| mall Computer System Interface. See SCSI     |
| mall system software, installing 95          |
| miling Macintosh icon 5, 233                 |
| oftware developers, assistance for 262–263   |
| oftware programs. See also documents; files; |
| menus; system software                       |
| activating 42, 98, 246                       |
| active 45–47, 50, 70, 98, 246                |
| aliases for 116                              |
| backing up 96                                |
| copying restrictions 96, 192, 263            |
| documents and. See documents                 |
| folders and 114                              |
| fonts and 174                                |
| graphics programs 145                        |
| installing                                   |
| in Apple menu 117, 126                       |
| on hard disk 31–33, 38–39, 96                |
| licensing agreement 96, 192, 263             |
| locking 107–108                              |
| memory usage, changing 99–100                |
| networks and 207–211                         |
| opening 42, 98, 246                          |
| purpose of 19                                |
| quick reference for 246–247                  |
| quitting 60, 247                             |
| saving documents in. See documents,          |
| saving                                       |

```
software programs (continued)
   screen saver 151, 224, 232
  setting up 27, 39
  switching 45–47, 98, 246
  trouble with 235-236
  types of 46
  upgrading 96
  virus-detection/elimination 97
  working with several at once 98
Sound control panel 139-141
Sound icon 139
sound input devices 140-141
sound input port 141, 219
sound output port 219
sounds
  customizing 139–141
  recording 140-141
   removing from System Folder 127
speakers, connecting 219
speaker volume, changing 139
Special menu
   Clean Up command 12, 113
   Eject Disk command 109
   Empty Trash command 37, 154
   Erase Disk command 105
   Restart command 231
   Shut Down command 6, 185
special symbols 254–255
spills, dealing with 224
starting up Macintosh 4–5
startup. See startup disk; system startup
Startup Disk control panel 105
```

| startup disk. <i>See also</i> disks; System Folder; system software; system startup bypassing internal hard disk as 106 floppy disks as 96 hard disks as 105–106 purpose of 5, 32 rebuilding desktop of 232 removing extra System Folder from 39 search sequence for 106 setting up 92–96 System Folder and 39 virtual memory and 157 viruses and 97 Startup Items folder 126 stationery pads 75–77, 122–123 creating 75–77 icon for 122 opening 122–123 saving 76, 122 Sticky Keys 137 straightening up files 113 submenus 244 SuperDrive 28, 34. <i>See also</i> disks; floppy disk drives switches. <i>See</i> on/off switch; reset and interrupt switches; SCSI ID switch System 6 95, 171, 212 System 7 95, 96, 154, 212 system cable. <i>See</i> SCSI system cable system extensions 126 System file, installing alert sounds in 140 | System Folder. See also startup disk; system software adding alert sounds to 140 adding fonts to 172 Apple Menu Items folder 117 customizing 126–127 danger of using more than one 95 dragging items to 126–127 fonts and 170–176 installing device drivers in 162–163, 214 installing files in 126–127 installing printer drivers in 162–163 on software program disks 96 opening 17 purpose of 32, 92 removing extra 39 removing files from 127 removing fonts from 127, 172 setting up 92–96 Startup Items folder 126 system software. See also software; startup disk; System Folder customizing 126–127 fonts and 171–176 installing, reinstalling, updating 92–96 customized system 94–95 small system 95 standard system 93 networks and 93 purpose of 46 trouble with 233 virtual memory and 156 | system startup. See also startup disks connecting to shared disks during 186–187 customizing files for 126 floppy disks and 96 trouble with 233  T  Tab key 245, 248, 250, 252 "talking" to Macintosh 12 technical information, obtaining 262–263 television interference xiii, 220, 224 templates (stationery pads) 75–77, 122–12 terminators. See cable terminators testing and repairing disks 110–112 text. See also documents accent marks and special characters 254–255 cutting 54 dragging over 51 editing 42, 50–52, 54–56 erasing with Clear command 55 with Clear key 249, 251, 253 with Cut command 54 with Delete key 55, 249, 251, 253 highlighted 51 I-beam pointer and 50 inserting 51–52 moving 54–55 pasting 55 |
|----------------------------------------------------------------------------------------------------|----------------------------------------------------------------------------------------------------|----------------------------------------------------------------------------------------------------|
|----------------------------------------------------------------------------------------------------|----------------------------------------------------------------------------------------------------|----------------------------------------------------------------------------------------------------|

| selecting 51–52, 54–56 by double-clicking 56 by dragging and highlighting 51–52, 54–56 by Shift-clicking 54 typing 43 32-bit addressing 159. See also memory 3.5-inch disks. See floppy disks time setting Alarm Clock 133–134 setting system clock 129–132 tips and troubleshooting 229–236 title bar for windows 23–24 TokenTalk networks 179, 180. See also networks tracking speed (mouse), changing 135 transferring fonts to LaserWriter 173–177 PostScript files to LaserWriter 176 translating MS-DOS and ProDOS files 258–260 Trash 36–37 activating 14–15 closing 25, 37 deleting items with 36–37, 240 disconnecting from shared disks with 185 dragging icons to 238 ejecting floppy disks with 109 emptying 37; warning, 154 opening 37 purpose of 19 recovering items from 37 | aliases 116 Apple menu items 117 dark screen 232 desktop fails to appear 233 disks 110–112 error messages, responding to 231 expansion cards 220–221 frozen system 231 monitors 232 network passwords 185 pointer does not move 234, 235 printing 168–169 saving files on floppy disk 108 software program quits unexpectedly 236 system software 233 system startup 233 typing produces nothing on screen 234 TrueType fonts 171, 230. See also fonts turning Alarm Clock on/off 133–134 turning AppleTalk on 180 turning CloseView on/off 152 turning external devices on/off 4, 6 turning file sharing off 199–200 turning file sharing on 189–190 turning Macintosh on/off 4–6 turning monitor on/off 4, 6 turning SCSI devices on 216 turning Slow Keys on/off 137 turning Sticky Keys on/off 137 | turning 32-bit addressing on 159 turning virtual memory on 157 TV interference xiii, 220, 224 two-sided disks. See double-sided floppy disks typefaces. See fonts typing. See also keyboards; keys; text non-English characters and special symbols 254–255 practice for 43 slow, adjusting keyboard for 137 trouble with 234  U unlocking files 121 floppy disks 35, 106–108, 246 untitled disks 104 folders 71 windows 42, 43 updating system software 92, 95 user groups for Macintosh 261. See also registered network user groups Users & Groups control panel (Apple menu) accessing your remote computer with 202–203 linked programs and 211 naming users with 193, 194–195 restricting access with 197 setting passwords with 194 |
|----------------------------------------------------------------------------------------------------|----------------------------------------------------------------------------------------------------|----------------------------------------------------------------------------------------------------|
|----------------------------------------------------------------------------------------------------|----------------------------------------------------------------------------------------------------|----------------------------------------------------------------------------------------------------|

### V

variable-size fonts 171–172 video, built-in 149 video cards 149, 220–221 View menu 124, 144–145, 242 Views control panel 144–145 Views icon 144 virtual memory 157–158. *See also* memory viruses 97 volume, changing 139 volume names of hard disks 103

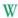

windows activating 14-15, 45-47, 240 border color, changing 148 closing 23-25, 33, 241 color, changing 148, 149 customizing display of 144–145 displaying contents of (View menu) 124 hiding and showing 99 highlight color, changing 148 moving 23-24, 241 printing contents of 168 purpose of 18-19 quick reference for 240-242 scroll bars 241 scrolling 17, 20-21, 241 size, changing 16-17, 45, 241 title bar 23-24, 241 untitled 42, 43 viewing contents of 14-21 viewing in outline form 242 zoom box and 16-17, 241 work groups, viruses and 97 work space. See desktop

## X, Y

X disk icon 233

### Z

zones, AppleTalk 58–59 zoom box 16–17, 241. *See also* windows

### The Apple Publishing System

This Apple manual was written and edited on a desktop publishing system using Apple Macintosh computers and Microsoft Word. Proof pages were created on Apple LaserWriter printers and on the QMS ColorScript 100 color printer. Final pages were produced in QuarkXPress and output directly to separated film on a Dolev PS imagesetter. Line art and chapter openers were created with Adobe Illustrator. Screen shots were created and modified with system software, Exposure, and SuperPaint.

Text type is Apple's corporate font, a condensed version of Garamond. Ornaments and hardware icons are custom symbols designed for Apple Computer and incorporated into the AppleIcon font. Some elements, such as computer voice, are set in Apple Courier, a fixed-width font.

PostScript\*, the LaserWriter page-description language, was developed by Adobe Systems Incorporated.

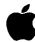

Apple Computer, Inc.

20525 Mariani Avenue Cupertino, California 95014-6299 (408) 996-1010 TLX 171-576

030-2651-C Printed in Singapore.